# **Red Hat Linux 9**

# **Red Hat Linux 使用手冊**

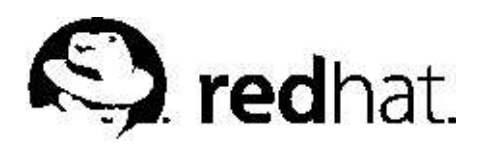

#### Red Hat Linux 9: Red Hat Linux 使用手冊

版權 2003 Red Hat. Inc.

# $\bigodot_{\mbox{\tiny\rm Red Hat, Inc.}}$

1801 Varsity Drive Raleigh NC 27606-2072 USA Phone: +1 919 754 3700 Phone: 888 733 4281 Fax: +1 919 754 3701 PO Box 13588 Research Triangle Park NC 27709 USA

rhl-gsg(ZH-TW)-9-Print-RHI (2003-02-20T01:05) Red Hat, Inc. 著作權所有© 2003。這個資料必須遵照由Open Publication License, V1.0 或之後的版本(最新的版本可 在http://www.opencontent.org/openpub/ 找到) 所公佈的條款才能散佈。 在沒有著作權所有人明定允許的情況下,散佈已經實質上更改的這份文件是被禁止的。 以任何標準(紙張上)的書本形式散佈作品或衍生的作品,並用在商業用途上是被禁止的,除非已獲得著作權所有人的允許。 Red Hat 、Red Hat Network、Red Hat "Shadow Man"標誌、RPM、Maximum RPM、RPM標誌、Linux函式 庫、PowerTools、Linux Undercover、RHmember、RHmember More、Rough Cuts、Rawhide 以及所有Red Hat 為主的商標 與標誌都是Red Hat, Inc. 在美國與其他國家的商標或註冊商標。 Linux 是Linus Torvalds 的一個註冊商標。 Motif 與UNIX 是The Open Group 的註冊商標。 Intel 與Pentium 是Intel Corporation 的註冊商標。Itanium 與Celeron 是Intel Corporation 的註冊商標。 AMD, AMD Athlon, AMD Duron 以及AMD K6 是Advanced Micro Devices, Inc. 的商標。 Netscape 是Netscape Communications Corporation 在美國與其他國家的註冊商標。 Windows 是Microsoft Corporation 的註冊商標。 SSH 與Secure Shell 是SSH Communications Security, Inc. 的商標。 FireWire 是Apple Computer Corporation 的商標。 所有其他的商標與牽涉到的著作權都屬於它們所有權人的財產。 security@redhat.com 的GPG fingerprint 金鑰為: CA 20 86 86 2B D6 9D FC 65 F6 EC C4 21 91 80 CD DB 42 A6 0E

# 内容目錄

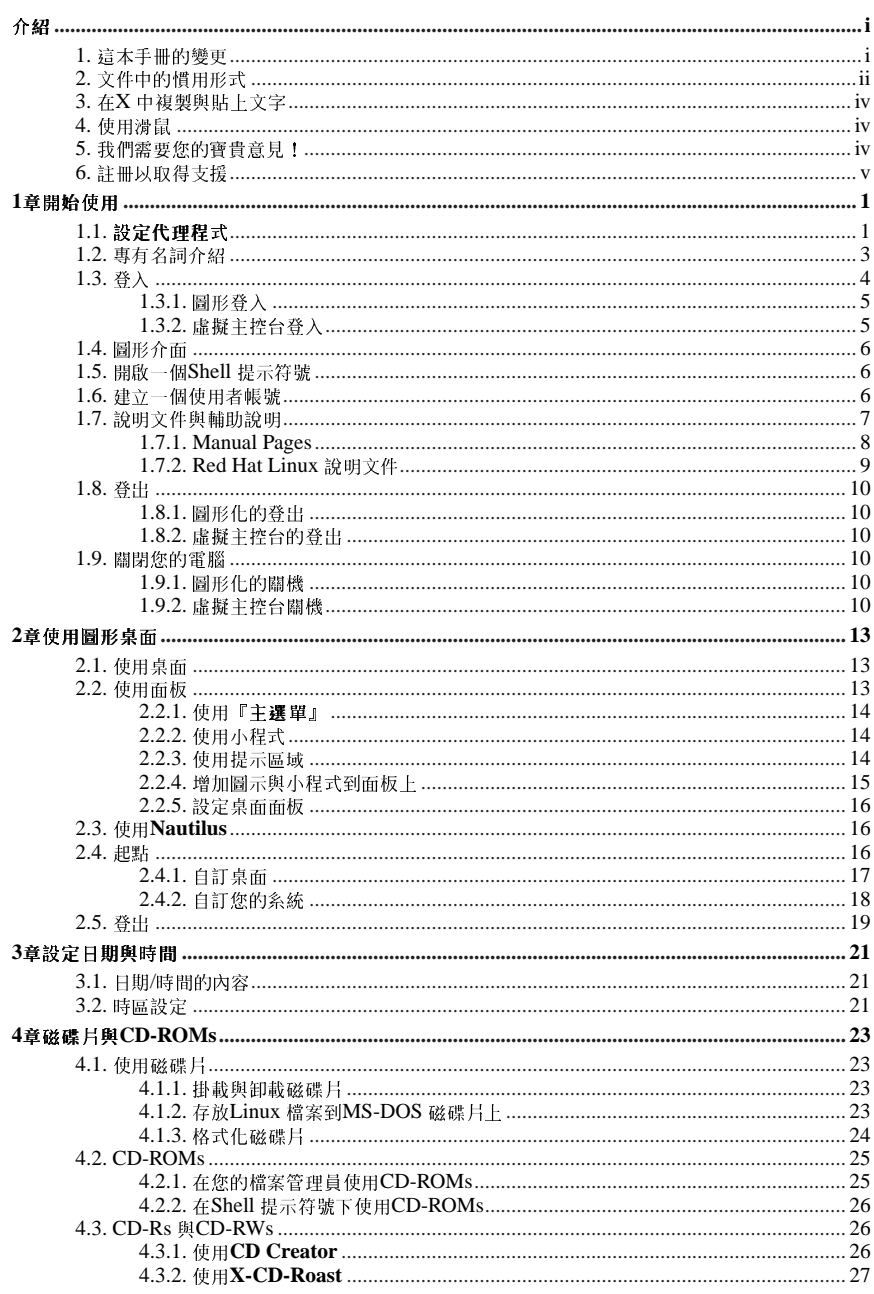

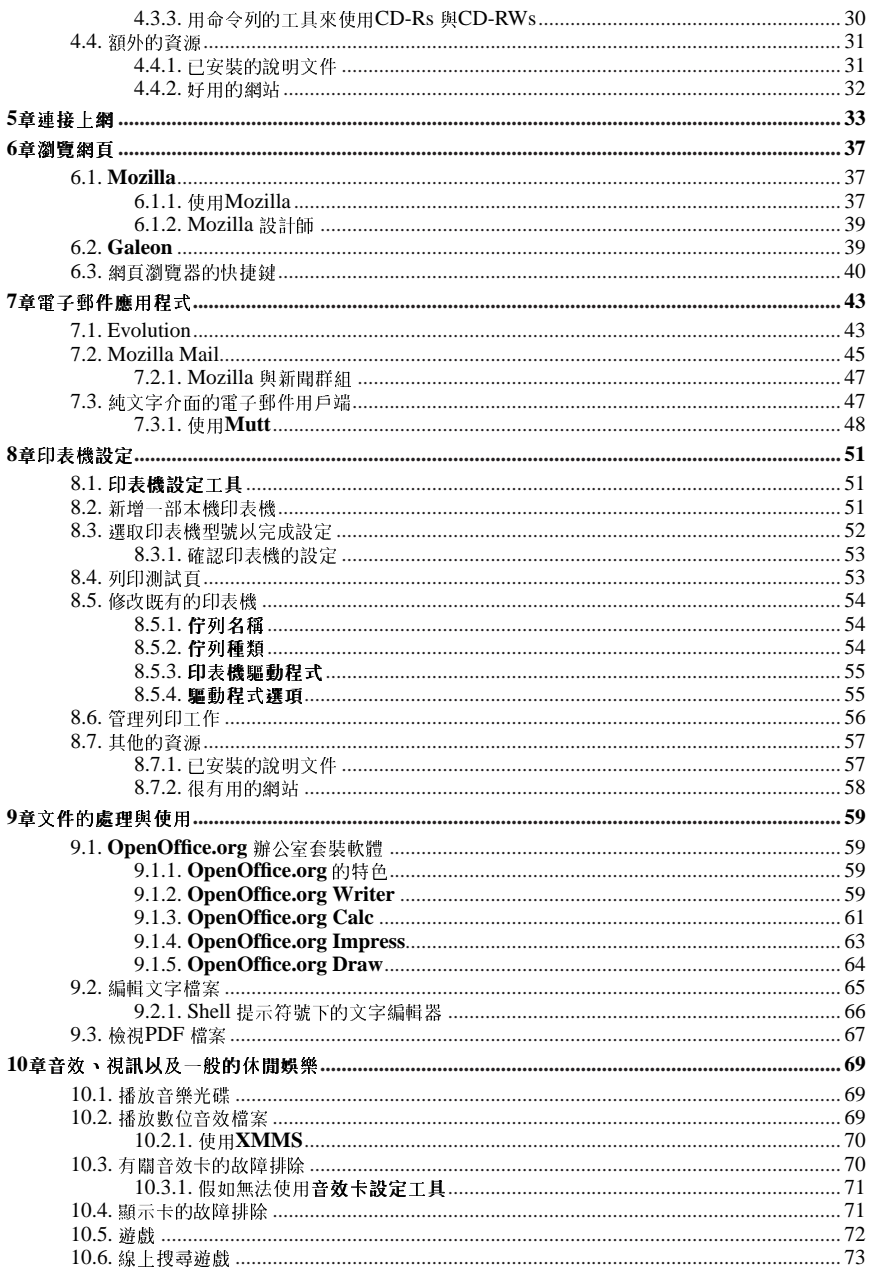

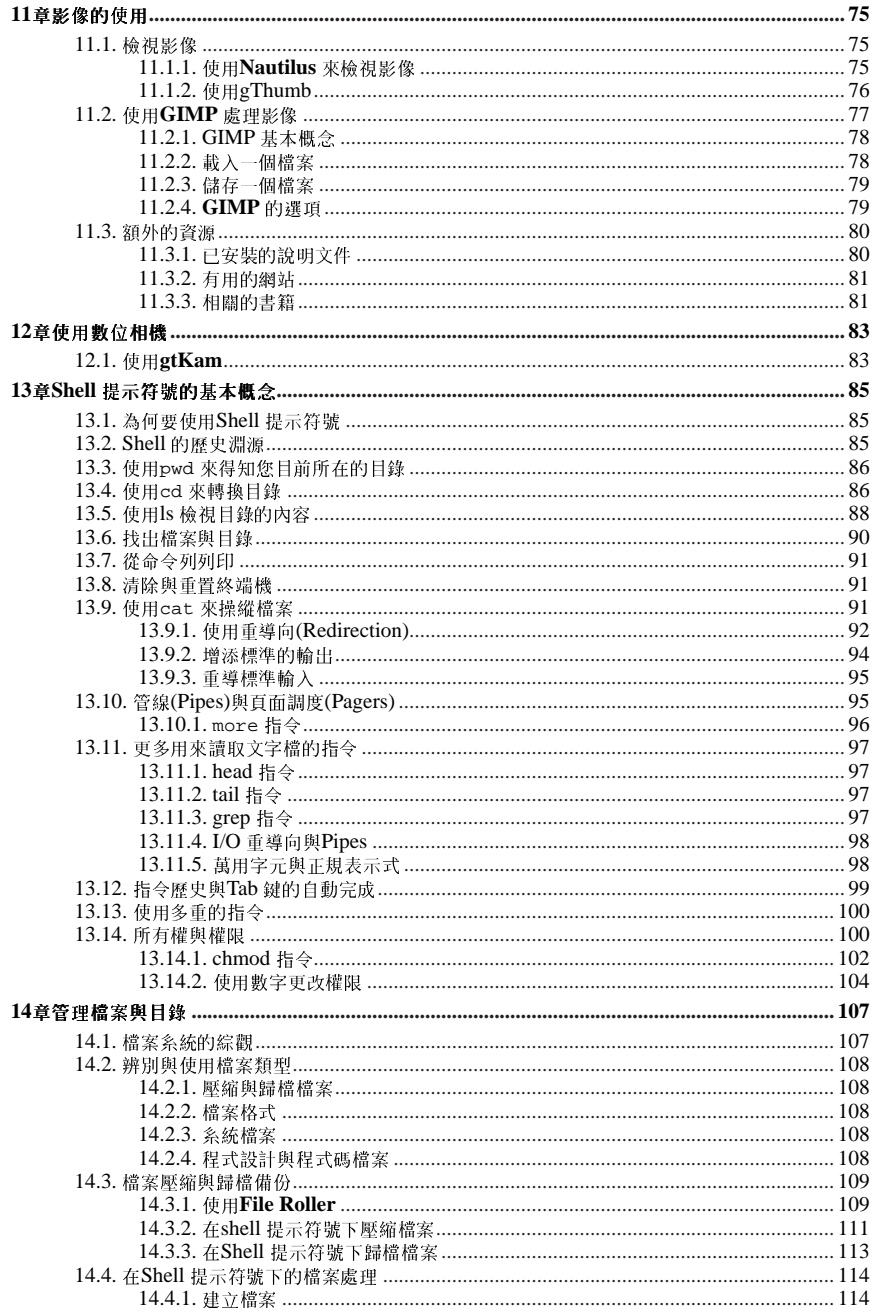

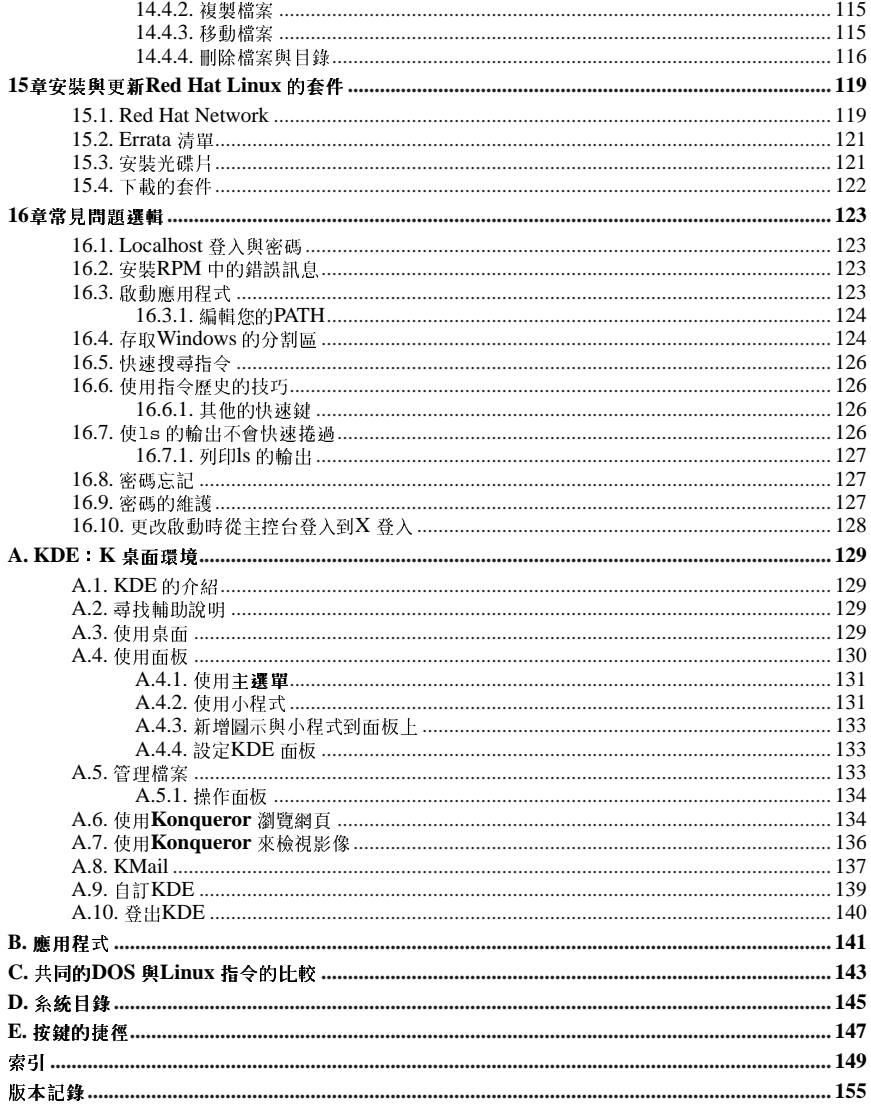

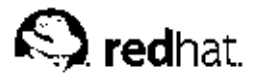

介紹

#### 歡迎您閱讀Red Hat Linux 使用手冊!

現在,您應該已經閱讀過Red Hat Linux 安裝手冊 並且已成功的安裝Red Hat Linux。這本手冊是設計 來幫助新的以及中等的Linux 使用者來操作與執行一般的工作。請記得,Linux 的外觀、感覺以及操作 方式,與您曾經使用過的作業系統是不同的。請忘記在其他作業系統的慣例,並且以開放的胸懷來接 觸Red Hat Linux,它是一種新鮮有趣且多功能的另一種選擇。

這一本手冊是以作業導向的。您將會找到有用的說明、建議、警告以及在各處都有螢幕的縮圖。首先, 您會學習到使用Red Hat Linux 的基本觀念,例如自訂一個桌面、設定一個印表機以及連線上網。當介 紹完基本觀念後,接著就要講解更進階的事項了。

大部分的使用者選擇在GNOME 或KDE 圖形桌面環境下工作(其他的桌面環境也可以使用)。Red Hat Linux 使用手冊 主要集中說明如何在這兩種環境中執行工作。

所討論的主題包括:

- 使用圖形桌面環境
- 管理檔案與目錄
- 使用文件檔案
- 使用網百與雷子邨件
- 使用一部數位相機

在征服您Red Hat Linux 系统的基本觀念後,您也許需要關於更進階主題的資訊。您可以在Red Hat Linux 用戶自訂手冊、Red Hat Linux 參考手冊、Red Hat Linux 系統管理入門 與Red Hat Linux 安全性 設定手冊手冊中找到您要的資訊。

HTML 與PDF 格式的Red Hat Linux 手冊可在Red Hat Linux 說明文件光碟以及網 站http://www.redhat.com/docs/ 中找到。

# $\bigcirc$ 請注意

雖然這本手冊含有目前最新的資訊,您應該閱讀Red Hat Linux 的發行公告 以取得在我們的說明文件截稿之後的 最新訊息。它們可以在Red Hat Linux CD #1 以及線上取得:

http://www.redhat.com/docs/

#### 1. 這太手冊的變更

這本手冊已經擴充來含括在Red Hat Linux 9 中的新特色, 以及由我們的讀者所要求的主題。這本手冊 的變更包括了:

使用數位相機

這個新的章節討論如何藉由gtKam 應用程式來使用數位相機。

設定日期與時間

說明如何設定您的系統時間、時區以及如何連線到一部網路時間伺服器以為您的Red Hat Linux 系 統取得正確的日期與時間資訊的章節已經從Red Hat Linux 用戶自訂手冊 移到這本手冊了。

這個章節現在包含使用Nautilus 中的CD Creator 來備份檔案到CD-R(W) 媒體的相關資訊。

使用文件檔案

這個章節包含在圖形桌面(使用gEdit)以及在shell 提示符號下(使用vi)編輯文字檔案的資訊。

使用圖形桌面

這個章節已經做了一些變更,其中含有說明新的桌面環境以及許多種您可以使用來設定它的方法, 包括更改您的桌面背景、管理您的印表機等等。

### 2. 文件中的情用形式

當您閱讀這本手冊時,您將會看到某些字以不同的字型、字體、大小以及比例出現。這樣的加強顯示是 有条統的;不同的字以相同的形式出現來代表它們屬於一個特定的類別。以這種方式來表示的文字類型 有:

command

Linux 的指令(以及其他作業条統的指令)是以這種形式表示。這種類型表示您可以在命令列下輸 入字或詞,然後再按下[Enter] 來執行該指令。有時候,指令會包含以不同形式顯示的字(例如,檔 名)。在這些情況下,它們被視為指令的一部分,所以整段字將會以一個指令來顯示。例如:

使用cat testfile 指令來檢視在目前工作目錄中名為testfile 的檔案內容。

#### filename

檔名、目錄名、路徑以及RPM 套件名稱是以這種形式表示。這種形式指出一個特定的檔案或目錄 以該名稱存在您的Red Hat Linux 系統上。例如:

在您家目錄中的.bashrc 檔案含有bash shell 的定義以及您自己使用的別名。

/etc/fstab檔案含有關於不同条統裝置與檔案条統的資訊。

如果您想要使用一個網頁伺服器紀錄檔分析程式,請安裝webalizer RPM。

#### application

這個形式向您表示這個程式是一種用戶端的應用程式 (與条統軟體相對應) 。例如:

使用Mozilla 來瀏覽網百。

#### $[key]$

键盤上的按键是以這種形式表示。例如:

要使用[Tab] 完成鍵,輸入一個字元後再按下[Tab] 鍵。您的終端機會顯示在目錄中以該字母為首的 所有檔案。

[key]-[combination]

按键的組合會以這種形式表示。例如:

[Ctrl]-[Alt]-[Backspace] 的按键組合將會離開您的圖形工作階段,並帶您回到圖形的登入畫面或主 控台。

#### 在GUI 介面中的文字

在GUI 介面的畫面或視窗中的標題、字或詞將會以這種形式表示。當您看到以這種形式顯示的文 字,表示它被使用來代表一個特定的GUI畫面或一個GUI畫面的元件(例如選取盒或欄位旁的文 字)。例如:

假如您希望您的螢幕保護程式終止前需要輸入密碼,請選取『**需要密碼**』的選取盒。

#### 介紹

#### GUI 書面或視窗頂端的選單

當您看到一個此種形式的字,它代表在頂端下拉式選單中的選項。假如您點選GUI 畫面中的字,將 會出現選單的其餘部份。例如:

在GNOME 終端機的『檔案』選單中,您將會看到『新增終端機分頁』項目,這個選項讓您可以 在同一視窗開啟多重的shell 提示符號。

假如您需要在GUI 選單中選擇一連串的選項,它們將會以下列的例子來表示:

點選『主選單按鈕』(在面板上)=>『程式設計』=>Emacs 來啟動Emacs 文字編輯器。

#### GUI 書面或視窗中的按鈕

這種形式指出這文字會出現在GUI 書面中可按的按鈕。例如:

點選上一步按鈕來回到您上一個檢視的網頁。

computer output

當您看到以這種形式出現的文字,它代表命令列中雷腦所顯示的文字。您將會看到您所輸入指令的 回應、錯誤訊息以及在程式碼或程式中互動式的輸入提示等都以這種形式表示。例如:

使用1s 指令來顯示一個目錄的內容:

 $$1s$ 

Desktop about.html logs paulwesterberg.png Mail backupfiles mail reports

因應這個指令所產生的輸出(在這個例子,為目錄的內容)會以這種形式表示。

#### prompt

一個提示符號(它是一種雷腦的符號,用來表示已準備好等待您的輸入)將會以這種形式表示。例  $\frac{1}{2}$   $\frac{1}{2}$ 

\$

 $#$ 

```
[stephen@maturin stephen]$
```
leopard login:

#### user input

使用者必須輸入的文字(不管是在命令列或在GUI畫面的文字欄)將會以這種形式表示。下列的例 子中,text是以這種形式顯示:

要啟動您的糸統到文字模式的安裝程式,您必須在boot:提示符號下輸入text 指令。

另外,我們使用許多種不同的方法來引起您對某些資訊的注意。以這些資訊對您系統的重要性來區分, 這些項目將會被標示為『請注意』、『建議』、『重要』、『警示』與『警告』。例如:

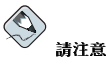

請記得Linux 是有分辨大小寫的。也就是說rose, ROSE 與rOsE 都是不同的。

#### 介紹

# / 建詳

/usr/share/doc 目錄含有安裝在您条統上的套件之額外說明文件。

☆ 重要 假如您修改DHCP設定檔,在您重新啟動DHCP程式前,所做的變更不會生效。

不要以root 身份執行日常工作— 請使用一個一般的使用者帳號,除非您需要使用root 帳號來做糸統管理的工作。

# $\left/ \right| \left. \right>_{\mathbb{S}^{\pm}}$

 $\sqrt{m}$ 堅示

> 假如您選擇不要手動分割磁碟,伺服器的安裝方式將會移除所有硬碟上的所有既有的分割區。除非您確定沒有任 何想儲存的資料,否則千萬不要選擇這種安裝方式。

# 3. 在X 中複製與貼上文字

使用您的滑鼠在X 視窗系統中來複製與貼上文字是很容易的。要複製文字,只要按下並拖曳您的滑鼠在 文字上來反白選取它。如要在某處貼上這些文字,只要在您要放置的地方按下滑鼠的中間按鍵即可。

# 4. 使用滑鼠

Red Hat Linux 是設計來讓您可以使用三鍵式的滑鼠。假如您有的是兩鍵式滑鼠,您應該在安裝過程中 選取『模擬三鍵式滑鼠』的選項。假如您使用模擬三鍵式的功能,同時按下滑鼠的兩鍵等於按下缺少的 那個中間按鍵。

在這份文件中,假如您被告知要使用滑鼠點選某種東西,這表示要按下滑鼠的左鍵。假如需要您使用中 間或右邊的按鍵,將會明確的指出。(假如您設定滑鼠為左手使用的方式,這將完全相反。)

『拖曳與釋放』這個名詞您應該很熟悉。假如您被告知要在GUI 桌面上拖放一個項目,請點選它然後按 下滑鼠的按键。當持續按住滑鼠的按鍵時,藉由移動滑鼠到新的位置來拖曳這個項目。當您到達預定的 位置,放開滑鼠按鍵來釋放該項目。

# 5. 我們需要您的寶貴意見!

假如您在Red Hat Linux 使用手冊 中有看到印刷上的錯誤,或有任何您覺得可以改進的地方,我們很歡 迎您的建言!請回報一份關於rhl-gsg 的報告到Bugzilla (http://bugzilla.redhat.com/bugzilla/)。

當星送一份報告時,請記得要註明這本手冊的識別標籤:

 $rhl-gsg(ZH-TW)-9-Print-RHI (2003-02-20T01:05)$ 

假如您有關於改善說明文件的建議,請盡量明確的說明您的想法。如果有發現錯誤,也請您指出段落號 碼與一些周遭的文字,以使得我們可以更快的找到它。

# 6. 註冊以取得支援

假如您有購買Red Hat Linux 9, 請記得註冊以使您成為可享應有權益的Red Hat 顧客。 您將會享有下列任何或全部的權益(取決於您所購買的Red Hat Linux 產品):

- Red Hat 的技術支援 -- 從Red Hat, Inc. 的技術支援團隊取得關於您安裝問題的輔助。
- Red Hat Network 輕易的更新您的套件, 以及接收為您系統自訂的安全性提示。請 至http://rhn.redhat.com 以取得更多詳細資訊。
- Under the Brim: Red Hat 的電子報 每個月直接從Red Hat 收到最新新聞與產品訊息。

要註冊,請至http://www.redhat.com/apps/activate/。在您的Red Hat Linux 盒裝中,您將會看到您的 產品ID 在一張黑紅白相間的卡上。

如要閱讀關於Red Hat Linux 的技術支援, 請參考在Red Hat Linux 安裝手冊 中的『取得技術支援』附 錄。

祝您好運,並感謝您選擇Red Hat Linux!

Red Hat 說明文件團隊敬上

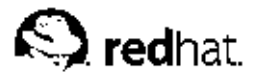

從開機到關機,不管您是在工作或遊戲, Red Hat Linux 都能提供您各種工具與應用程式來幫助您使用 您的電腦作業環境。這個章節將引導您完成一些在您的Red Hat Linux 系統上執行的基本工作。

### 1.1. 設定代理程式

當您第一次啟動您的Red Hat Linux 機器,您將會看到設定代理程式,這個工具將會引導您做好Red Hat Linux 的組態設定。使用這個工具,您可以設定系統的日期與時間、新增系統的使用者、安裝軟 體, 以及向Red Hat Network 詳冊您的機器等等。設定代理程式 讓您可以在第一次啟動時便設定好您的 環境,如此您便可以馬上開始使用您的Red Hat Linux 系統。

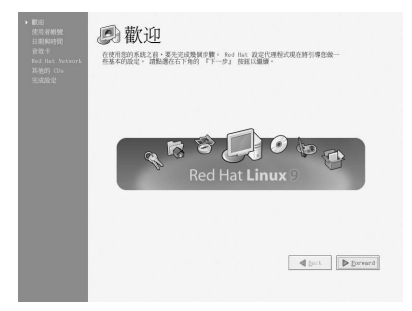

#### 圖形1-1. 設定代理程式

設定代理程式 會提示您建立一個日常使用的使用者帳號。因為您也許會對您的条統造成損害或不小心地 删除一個檔案,所以不建議您以root 帳號登入來做一般的電腦工作。**設定代理程式** 會讓您輸入一個使用 者名稱、一個帳號的全名(可選的)以及一個密碼(必須輸入兩次)。這將會建立一個使用者帳號,您 可以使用來登入您的Red Hat Linux 系統,而且該帳號會擁有自己的家目錄以用來儲存檔案。

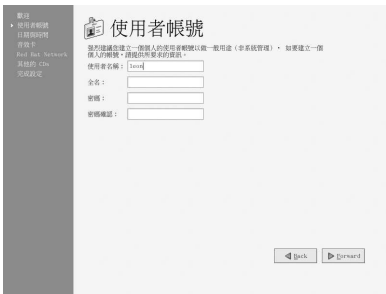

#### 圖形1-2. 使用者帳號

設定代理程式 可幫您設定您機器的日期與時間,這將會調整您電腦BIOS (Basic Input Output System) 的時鐘。如要設定您系統的日期、月份與年份,請使用所提供的月曆介面。如要設定時間的時、分、 秒,請使用所提供的文字欄位。

您也可以使您的日期與時間與一部『網路時間伺服器』自動同步化 -- 該伺服器是用來透過網路連線傳送 正確的時間與日期設定到您系統的一部機器。請選取標示為『啟用網路時間通訊協定』的選取盒,並使 用下拉式選單選取您想要使用的時間伺服器。當您設定好日期與時間後,請點選下一步 繼續。

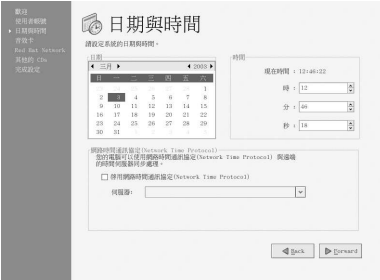

#### 圖形1-3. 日期與時間設定

如果您想要向Red Hat Network 註冊您的系統, 並且接收您Red Hat Linux 系統的自動更新, 請選擇 『是的,我想要向Red Hat Network 註冊我的条統』。這將會啟動Red Hat 更新代理程式— 一個用來 一步一步引導您向Red Hat Network 註冊您機器的工具。如要跳過註冊程序,請選擇『不,我不想要註 冊我的系統』。如需更多關於Red Hat Network 與註冊您機器的資訊,請參考Red Hat Network 的說明 文件存http://www.redhat.com/docs/manuals/RHNetwork/。

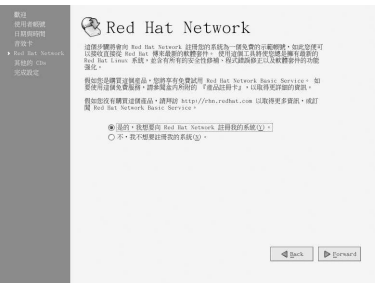

#### 圖形1-4. Red Hat Network 用戶端註冊

如要安裝在安裝過程中未安裝的Red Hat Linux RPM 套件或由其他協力廠商提供的軟體,或是在Red Hat Linux 說明文件CD上的說明文件,您可以在『其他的CDs』書面中安裝它們。請放入含有您想要 安裝之軟體或說明文件的CD,再點選安裝…的按鈕,然後依照指示進行安裝。

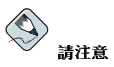

假如您要從Red Hat Linux 的安裝光碟安裝一個套件, 您必須放入CD 1, 再點選安裝... 的按鈕, 選擇您想要安 裝的套件或元件,並且"如果有提示的話",請更換CD。

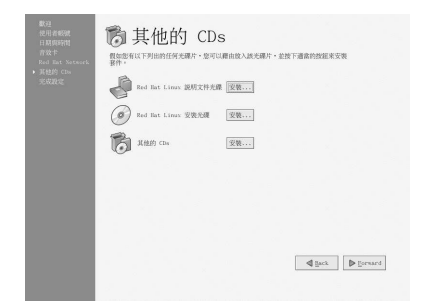

### 圖形1-5. 安裝其他的軟體

您的条統已經設定好了。現在您可以登入並開始使用Red Hat Linux。請按下下一步 以離開設定代理程 式。

 $\mathbf{3}$ 

## 1.2. 專有名詞介紹

當您學習一個新的作業系統,您也必須要學習新的專有名詞。這裡有一些您需要知道的基本專有名詞。 在所有Red Hat Linux 的說明文件 (包括Red Hat Linux 使用手冊) 中, 您將會常常看到這些專有名 詞:

- 指令:給予電腦的一個指示,大部分使用鍵盤或滑鼠。
- 命令列: 在shell 提示符號下輸入指令的地方。
- 圖形桌面環境: GUI 環境中最顯著的區域。桌面是用來放置您的使用者『家目錄』與『起點』啟動 器圖示的地方。您可以自訂您的桌面使之含有特殊的背景、顏色或圖片,以增加個人的特色到您的桌 面。
- 圖形使用者介面(GUI):一個含有互動式視窗、圖示、選單以及面板之畫面的一般名詞,它讓使用者  $\bullet$ 可以使用滑鼠與鍵盤來初始其功能,例如啟動應用程式與開啟檔案等。
- 圖示 是用來代表應用程式、資料夾、捷徑 或条統資源(例如軟碟機)的小型影像。『啟動器』的圖示  $\bullet$ 通常是用來表示應用程式的捷徑。
- Man page 與Info page : Man (manual 的簡稱) 與Info pages 中含有關於一個指令或檔案的詳細資 訊 (man pages 通常比較簡要,而且提供比Info pages 較少的解釋)。舉例來說,如要閱讀su 指 令的man page,請在shell 提示符號下輸入man su (或輸入info su 以取得info page) 。如要關 閉man 或Info pages,請按下[q] 鍵。
- 面板:一個桌面工具列,通常橫跨在畫面的底端(如圖形1-6)。這個面板包含『主選單』的按鈕以及  $\bullet$ 用來啟動常用程式的捷徑圖示。使用者可以自訂它的設定。

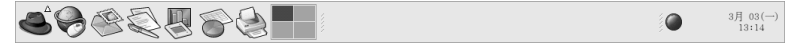

#### 圖形1-6. 桌面面板

- Root: 這個root 使用者帳號是在安裝時所建立的管理者帳號, 他對条統有完全的存取權限。為了要完 成某些系统管理工作,如更改管理者的密碼與執行系统的設定工具,您必須以root身份登入才可。也因為要降低毀損您的Red Hat Linux 安裝或其應用程式的機會,系統會要您建立一般使用者帳號,所 以您不必使用root 帳號來完成一般的使用者工作。
- RPM: RPM 代表RPM Package manager, 而它就是Red Hat 用來建立與散佈軟體檔案的一種特殊格 式,一個RPM 就是您可以用來安裝到您Red Hat Linux 電腦的一種軟體套件檔案。

• Shell 提示符號:一個介於使用者與作業系統間的命令列介面(圖形1-7)。shell 會解譯使用者所輸入的 指令,並將之傳送至作業系統。

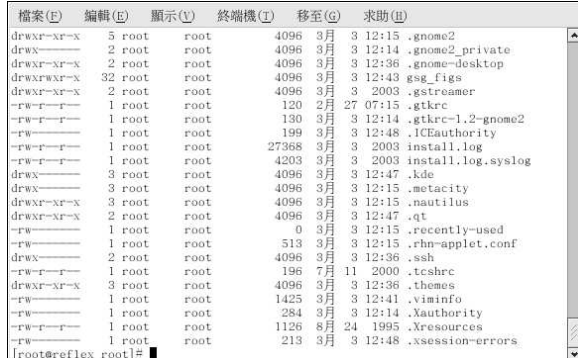

#### 圖形1-7. 一個Shell 提示符號

- su 與su -: su 指令讓您可以使用root 帳號或您系統上的其他帳號。當您還在您使用者帳號的shell 時,您輸入su 來轉換為您的root 帳號, 您便可以存取可能被您更改或不小心毀損的重要系統檔案。 如使用su - 指令登入,您將會成為root並在root帳號的shell 中。所以當您登入為root 時,請特別小 心。
- · X 或X 視窗系統: 這些名詞用來表示圖形使用者介面環境。假如您是"在X" 或"執行X", 表示您正 在GUI 中作業,而不是在主控台環境中。

雖然這本手冊的重點在於使用圖形桌面環境來操作與作業,我們也將涵蓋圖形與shell 提示符號的登入方 法與使用您的Red Hat Linux 系統, 以供您參考。

# 1.3. 登入

使用您**Red Hat Linux** 系統的下一步是『登入』。在您登入後,您正在向系統介紹您自己(也稱為『認<br>證』)。假如您輸入錯誤的使用者名稱或密碼,您將不允許存取您的系統。

不像有些其他的作業系統,您的Red Hat Linux 系統使用帳號來管理權限以及維護安全性等等。並不是 所有的帳號都是平等建立的;有些帳號比起其他人擁有較少存取檔案或服務的權限。

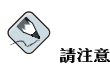

Red Hat Linux 的應用程式與檔案是有分辨大小寫的。這表示輸入root 與Root 是意指不同的帳號。預設情況 下, root 是指root 使用者 (也稱為Superuser),或糸統管理員。

假如您已經建立並且以一個使用者帳號登入,您可以跳過這個章節至第2章。假如您只有建立root帳號, 請參考 1.6 節 以學習如何設定一個使用者帳號。

假如您沒有使用**設定代理程式** 來建立一個使用者帳號,您必須以root 登入。在您建立好一個使用者帳號<br>後,強烈建議您使用該帳號登入,而不使用root 帳號,以避免意外刪除檔案或毀損您Red Hat Linux 安 裝的機會。

 $\overline{\mathbf{4}}$ 

 $\sqrt{5}$ 

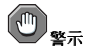

因為在安裝中您的Red Hat Linux 系統有建立root 帳號,有些新的使用者會試著只使用這個帳號來做所有的事 情。這是一個極糟的主意。因為**root 帳號被允許在**条統上作任何事情,您有可能會因為不小心刪除或修改重要的 系統檔案而導致系統的毀損。在安裝中或安裝後,您也許試著要忽略建立並使用一個使用者帳號,這是"很危險 的。

# 1.3.1. 圖形登入

當您的条統開機後,您將會看到如圖形1-8 所示的圖形登入畫面。除非您有為您的機器選擇它的主機名 稱(主要用在網路連線的設定),您的機器或許會被稱為localhost。

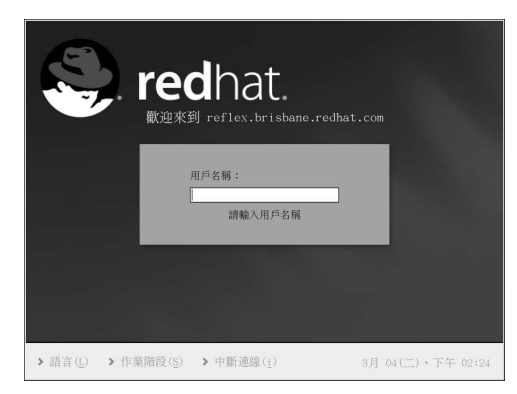

#### 圖形1-8.圖形登入畫面

如要在圖形登入畫面登入為root,請在『使用者名稱』的提示符號輸入root,按下[Enter] 後,然後在 『密碼』提示符號輸入安裝過程中您選擇的root 密碼,再按下[Enter]。如要以一般使用者登入,請在登 入提示符號輸入您的使用者名稱,按下[Enter] 後,再輸入建立這個使用者時您所選擇的密碼,然後按  $\mathcal{F}$ [Enter]

從圖形登入畫面登入將會自動為您開啟圖形桌面。

#### 1.3.2. 虛擬主控台登入

在安裝中,假如您不是選擇『工作站』或『個人電腦』的安裝類型,並且選擇登入類型為文字模式,在 您的系統開機後,您將會看到類似以下的登入提示符號:

Red Hat Linux release 9 Kernel 2.4.18-14 on an i686

localhost login:

除非您選擇要給您的機器一個主機名稱(主要用於網路連線設定),您的機器或許會被稱 為localhost.localdomain。

要從主控台中以root 身份登入,請在login 提示符號下輸入**root**,按下[Enter],然後在password 提示<br>符號下輸入您在安裝時選擇的root 密碼,再按下[Enter]。如要以一般的使用者登入,請在login 提示符 號下輸入您的使用者名稱,按下[Enter],然後在password提示符號下輸入您建立這個使用者時所選的密 碼,再按下[Enter]。

在登入後,您可以輸入startx 指令來啟動圖形桌面。

## 1.4. 圖形介面

<span id="page-17-0"></span> $\boldsymbol{6}$ 

當您安裝Red Hat Linux 時,您可以選擇安裝一個圖形環境。當您啟動X 視窗系統時,您將可以看到一 個稱為『桌面』的圖形介面(類似圖形1-9)。

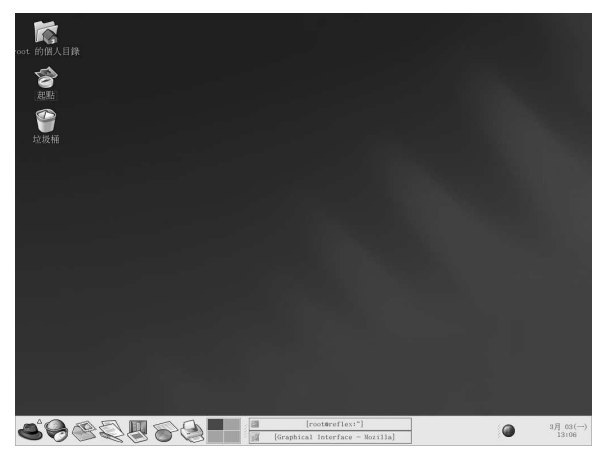

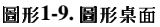

### 1.5. 開啟一個Shell 提示符號

桌面上也提供一個應用程式讓您可以使用shell 提示符號,在其中您可以輸入指令,而不必使用圖形介 面來做所有的事情。雖然Red Hat Linux 使用手冊 重點在使用圖形介面與圖形工具來執行工作, 有時候 從shell 提示符號可以很快且很有效率地完成工作。請參考第13章 以取得更多資訊。

您可以選擇『主選單』=> 『条統工具』=> 『終端機』來開啟一個shell 提示符號。

您也可以在桌面上以滑鼠右鍵點選,並從選單中選擇『新增终端機』來啟動一個shell 提示符號。

如要離開一個終端機視窗,請點選在shell 提示符號視窗右上角的X 按鈕或在提示符號下輸入exit,或 是在提示符號按下[Ctrl]-[D]。

# 1.6. 建立一個使用者帳號

在安裝後第一次啟動Red Hat Linux 系統時,您會有機會使用設定代理程式 建立一或多個使用者帳號。 假如您沒有至少建立一個(不包括root 帳號),現在該是建立一個使用者帳號的時候了。應該要避免使 用root 帳號登入以做一般用途。

有兩種方法可用來建立新的或其他的使用者帳號:使用圖形化的使用者管理員 應用程式或從一個shell 提示符號。

如要以圖形的方式建立一個使用者帳號,您可以使用使用者管理員:

1. 點選桌面上的起點 圖示。在新開啟的視窗中,點選『条統設定』,然後點選『使用者與群組』的 圖示。您也可以選擇『主選單』=>『条統設定』=>『使用者與群組』。

您也可以在shell 提示符號下輸入redhat-config-users 來啟動使用者管理員。

- 2. 假如您不是以root 身份登入,您會被提示要求輸入您的root 密碼。
- 3. 將會出現如圖形1-10 所示的視窗。再來請點選『新增使用者』的按鈕。

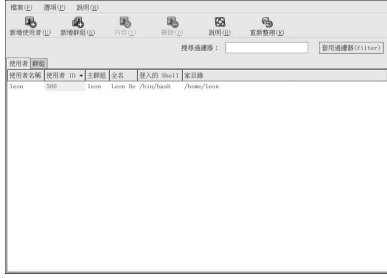

#### 圖形1-10. Red Hat 使用者管理員

4. 在『建立新使用者』的對話窗中,請輸入一個使用者名稱(可以是一個縮寫或匿名)、使用者 的全名以及一個密碼(必須再輸入一次以做確認)。這個使用者家目錄的名稱以及預設出現的登 入shell 名稱。對大部分的使用者來說,您可以接受其他設定選項的預設值。關於其他的選項的詳 細資訊,請參考Red Hat Linux 用戶自訂手冊。

5. 點選『確定』後,這個新的使用者將會出現在使用者清單上,這樣就完成建立使用者帳號了。 如要在shell 提示符號建立一個使用者帳號:

- 1. 開啟一個shell 提示符號。
- 2. 假如您不是以root 身份登入,請輸入su 指令,並輸入root 的密碼。
- 3. 在命令列輸入useradd, 後面加上一個空白, 然後再加上這個新帳號的使用者名稱 (useradd jsmith)。再按下[Enter]。通常使用者名稱是使用者名字的變化,例如jsmith代表John Smith。 使用者帳號的名稱可以是任何字元, 泛從使用者的名字、姓名的開頭字母或出生地, 到較具創意的 名稱等。
- 4. 再來輸入passwd, 其後加上一個空白, 然後使用者的名稱(例如passwd jsmith)。
- 5. 在New password: 的提示符號下輸入一個密碼給這個新的使用者,然後再按下[Enter]。
- 6. 在Retype new password: 的提示符號下輸入相同的密碼以做確認。

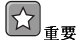

當您選擇密碼時請特別小心。這個密碼是使用您帳號的關卡,所以它應該是獨特且是您能容易記住的。您 的密碼必須至少為六個字元。您可以使用大小寫混合的字母,以及數字與字元。請避免簡易的選擇,例 如qwerty 或password。假如您想要挑選一個容易記住且有點獨特的密碼,可考慮使用一個字的變化, 例如a1rP14nE 代表airplane。

 $\overline{7}$ 

#### 1.7. 說明文件與輔助說明

有許多資源可以讓您取得需要用來使用與設定Red Hat Linux 系統的資訊,連同Red Hat Linux 的說明<br>文件,還有*manual pages*,其中記載了重要應用程式與檔案的詳細用法、依照應用程式資訊的本文內容<br>分類為選單的*INFO pages*,以及收錄在圖形應用程式之主選單列上的說明檔案。您可以選擇最適合您需 求的任何方法來存取說明文件。因為所有的這些資源都已經安裝在您的Red Hat Linux 系統中或者可以 很容易地來進行安裝。

#### 1.7.1. Manual Pages

應用程式、工具程式與shell 提示符號的指令通常都有相對應的manual pages (也稱為man pages), 以 向讀者說明可使用的選項與檔案或執行檔的數值。Man Pages 的結構讓使用者可以很快地瀏覽過以找出 相關的資訊,這在當使用者面對之前從未見過之指令時是很重要的。

#### 1.7.1.1. 使用man

藉由輸入指令man 加上執行檔的名稱,便可在shell 提示符號下存取Man Pages。舉例來說,如要閱讀1s 指令的man pages, 請輸入以下指令:

man 1s

NAME 的區域顯示執行檔的名稱以及該執行檔之功能的簡要解釋。SYNOPSIS 區域顯示該執行檔的一般 用法,例如要宣告何種選項與該執行檔支援何種類型的輸入(例如檔案或數值)。DESCRIPTION 的區 域顯示與該檔案或執行檔相關的可用選項與數值。See Also 的地方則會有相關的名詞、檔案與程式。

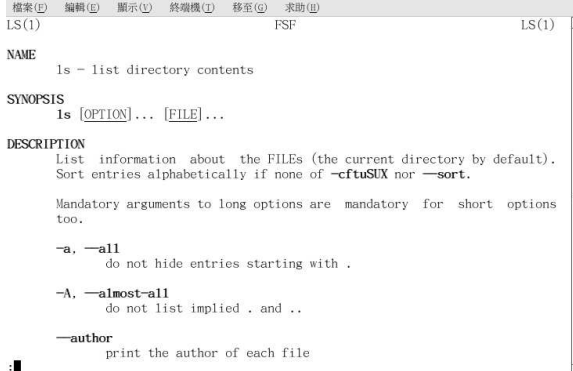

#### 圖形1-11. 使用shell 提示符號讀取Man Page

如要瀏覽man page,您可以使用[上一頁] 與[下一頁] 的按鍵,或使用[空白鍵] 以向下捲動一頁,按 下[B] 鍵以向上捲動一頁。如要離開man page,請按下[Q]。

如要搜尋man page 中的關鍵字,請輸入[/]再加上一個關鍵字或片語,然後按下[Enter]。在整個man page 中所有該關鍵字出現的地方都會被反白選取,使您可以很快地找到本文中的關鍵字。

#### 1.7.1.2. 列印Man Page

將man pages 列印出來是用來歸檔常用指令的一種很有用的方法,裝訂成冊後可以用作快速索引。假如<br>您有一部印表機,並且已經設定好可在Red Hat Linux 下使用(請參考第8章 以取得更多資訊),您可<br>以在shell 提示符號下輸入以下指令來印出一個man page:

man command | col-b | lpr

以上的例子结合不同的指今來完成一個獨特的功能。這個指今會輸出command 的man page 內容給col 指令,它將格式化內容以適合一個列印的頁面。1pr 指令則會傳送格式好的內容給印表機。

#### 1.7.1.3. man 的Man Page

如同其他的指令,man 也有它自己的man page。請在shell 提示符號下輸入man man 以取得更多資訊。

#### 1.7.2. Red Hat Linux 設明立件

假如您有Red Hat Linux 盒裝版, 請記得瀏覽一下Red Hat Linux 說明文件光碟。所有Red Hat Linux 的手冊都在這月光碟上。您也可以在http://www.redhat.com/docs/ 下載個別的手冊, 有HTML、RPM、PDF 以及壓縮的tarball 格式(.tar.gz)。當您登入您的使用者帳號,放入說明文件 光碟到光碟機中應該會啟動套件管理工具,並讓您可以安裝任何Red Hat Linux 的說明文件。請遵照指 示並選擇您想要安裝的說明文件。

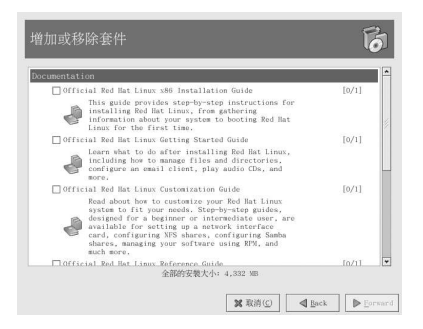

#### 圖形1-12. 套件管理工具顯示可安裝的說明文件

在安裝您要的說明文件套件後,您可以隨時點選『主選單』=> 『說明文件』來使用它們。

假如您有從Red Hat 的網站(位於http://www.redhat.com/docs/) 下載個別說明文件的RPM 套件,您 可以在shell 提示符號下安裝這些手冊。開啟一個shell 提示符號,並在命令列輸入以下指令:

 $511$ 

按下[Enter]。您會被問及您的root 密碼。在提示符號輸入密碼,再按下[Enter]。您現在便是以root 身份 登入了。如要安裝所有的Red Hat Linux 手冊,請轉換到放置這些RPM 檔案的目錄,再輸入以下指令:

 $r$ pm  $-i$ vh  $r$ hl- $*$ . $r$ pm

按下[Enter]。

如果只要安裝某本手冊,請使用您想安裝的手冊完整檔案名稱取代rhl-\*.rpm。例如, Red Hat Linux 使用手冊 的檔案名稱會類似rhl-gsg-en-9.noarch.rpm,所以您可以輸入以下指令來將它安裝到您 的雷腦中:

rpm-ivh/mnt/cdrom/rhl-gsg-en-9.noarch.rpm

<span id="page-21-0"></span>按下[Enter]。然後在命令列輸入exit,再按下[Enter]。這將會使您登出root 帳號,並回到您的使用者 帳號。 現在,請選擇『主選單』=>『說明文件』,並選擇您想要閱讀的手冊。

# 1.8. 登出

# 1.8.1. 圖形化的登出

如要登出您的圖形作業階段,請選擇『主選單』=>『登出』。 當確認的對話窗出現 (如圖形1-13 所示), 請選擇『**登出』**的選項, 再點選確定 的按鈕。假如您想要儲 存您的桌面設定,以及任何正在執行中的程式,也請您勾選『儲存目前的設定』選項。

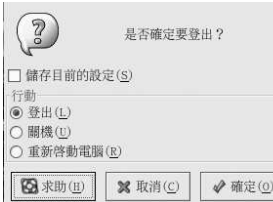

#### 圖形1-13. 登出確認

### 1.8.2. 虛擬主控台的登出

假如您沒有使用X視窗系統,而您在主控台登入,請輸入exit或[Ctrl]-[D]來登出主控台的工作階段。

#### 1.9. 關閉您的電腦

在關閉您的電腦之前,請記得先關閉您的Red Hat Linux。在關閉您的系統之前,"絕不能" 先關閉電腦<br>的電源,因為您也許會遺失未儲存的資料或毀損您的系統。

# 1.9.1. 圖形化的關機

假如您正在使用圖形桌面,請如 1.8 節 所述登出您的作業階段。從圖形1-13 所示的圖形桌面登出畫 面,選擇『關機』,然後點選確定以確認。

有些電腦會在關閉Red Hat Linux 之後自動關閉電源。假如您的電腦不是這樣,在您看到以下的訊息 後,您就可以關閉電源了:

Power down.

## 1.9.2. 虛擬主控台關機

如要在shell 提示符號關閉您的電腦,請輸入下列的指令:

halt

在Red Hat Linux 關機後,有些電腦會自動關閉電源。假如您的電腦沒有關閉電源的話,在您看<br>到System halted. 訊息時,您便可以將您電腦的電源關閉。

<span id="page-24-0"></span>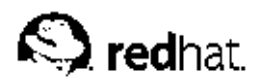

第2章

# 使用圖形桌面

Red Hat Linux 包含了一個功能強大的圖形桌面環境, 在其中您可以很容易的便可以存取您的應用程 式、檔案以及系統資源。不管是新手或有經驗的使用者都可以藉由使用圖形桌面來完全使用他們的Red<br>Hat Linux。

這個章節含概了桌面環境的基本介紹,以及您該如何設定它以符合您的需求。

# 2.1. 使用桌面

您第一次看到的圖形桌面將會類似圖形2-1。

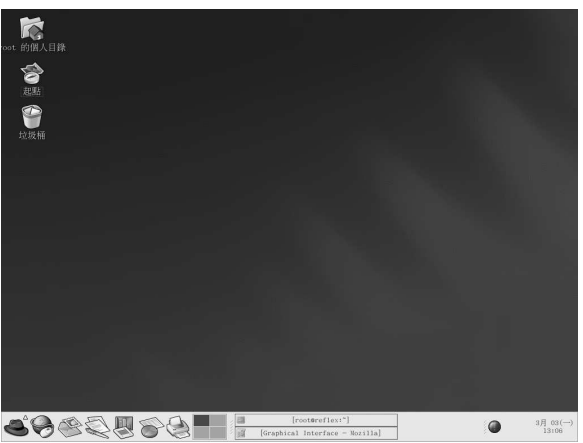

#### 圖形2-1. 圖形桌面

使用圖形桌面使您可以存取您電腦中的應用程式以及系統設定。您將會發現它提供了三種主要的工具讓 您使用糸統中的應用程式:面板圖示、桌面圖示以及選單。

横跨桌面底端的長條列就是所謂的『面板』。面板上有應用程式啟動器圖示、糸統提示圖示的提示區域 與稱為applets 的小程式(它讓您可以控制音量、轉換作業區域以及指示系統的狀態)。

在桌面其他地方的圖示可以是檔案資料夾的捷徑、應用程式啟動器以及可移除的裝置的捷徑(例如<br>當CD-ROM 與軟碟機被掛載時)。如要開啟一個資料夾或啟動一個應用程式,請雙點選它的圖示。

選單系統可以在點選『主選單』按鈕→後找到。也可在雙點選桌面上的Start Here 圖示→,然後點 選『應用程式』圖示後找到。

Linux 中桌面的作業方式與其他作業条統中的方式一樣。您可以拖放檔案與應用程式的圖示到較容易存<br>取的地方。您也可以增加檔案與應用程式的圖示到桌面、面板與檔案管理員。您可以變更大部分工具與 應用程式的外觀,以及利用所提供的設定工具來更改系統的設定。

#### <span id="page-25-0"></span>2.2. 使用而板

桌面面板就是横跨畫面底端的横列,其中含有圖示與小程式讓您可以很方便的使用您的系統。面板上也 有放置『主選單』,其中含有所有應用程式的捷徑。嵌入在面板上的Applets 讓您可以在作業的同時執 行特定的工作或監視您的系統或服務。提示區域含有例如Red Hat Network 所使用的警示圖示,如此您 便可以很快地得到重要訊息的警示。

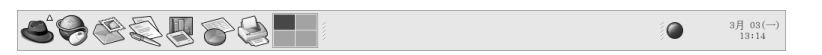

圖形2-2. 面板

#### 2.2.1. 使用『主選單』

您可以點選主**選單** 按鈕 → 來牆展它為一組選單,讓您可以存取多統上的應用程式。

在此您可以啟動收錄在Red Hat Linux 中的大部分應用程式。請注意,除了所建議的應用程式外,您也 可以使用在次選單以內的其他應用程式。這些次選單讓您可以存取条統的大部分應用程式。在『主選 單』中,您也可以登出、從命令列執行應用程式、搜尋檔案以及鎖定您的書面(將會執行一個密碼保護 的螢幕保護程式)。

#### 2.2.2. 使用小程式

小程式是在面板上執行的小型應用程式。小程式可以讓您監視您系統各方面的狀態。有些小程式是用來 執行特定工作的,而其他的則只是用作娛樂用途。

在您的面板上有一些預設執行的小程式。這些小程式相當重要,並在以下的部份有詳述。

#### 工作區切換程式

圖形桌面讓您可以使用多重的作業區域,所以您不必讓所有執行中的應用程式都擠在一個看得到的 桌面區域。『工作區切換程式』會以小方塊表示每一個作業區域(或桌面),並顯示其上執行的 應用程式。您可以使用您的滑鼠點選其中一個小方塊來移動至該桌面。您也可以使用鍵盤的快速 鍵[Ctrl]-[Alt]-[向上方向鍵]、[Ctrl]-[Alt]-[向下方向鍵]、[Ctrl]-[Alt]-[向右方向鍵] 或[Ctrl]-[Alt]-[向左方向鍵] 在桌面間轉換。

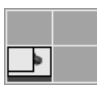

圖形2-3. 工作區切換程式

#### 工作列

在『工**作區切換程式**』旁邊的就是『工**作列』**。這個工作列是一種向您顯示在任何一個虛擬桌面中 執行的應用程式標題的小程式。這在您想要最小化一個應用程式時很有用,因為它會看起來像是從 桌面上消失。在它消失後,您可以在『工作**列**』上點選它的標題來重新開啟它。

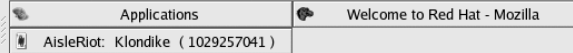

圖形2-4. 工作列

#### <span id="page-26-0"></span>第2章使用圖形桌面

15

# 2.2.3. 使用提示區域

#### Red Hat Network 更新提示工具

在面板提示區域的一部分, Red Hat Network 更新提示工具 提供您一個簡易的方式,讓您確定您 的条統是否已經更新由Red Hat 官方提供的最新軟體更新與程式修正。這個小程式向您顯示不同的 圖示,以表示您的条統為已更新的或需要更新。假如您點選這個小程式,將會出現一列可使用的更 新。如要更新您的条統,請點選該按鈕,以啟動Red Hat 更新代理程式。假如您尚未向Red Hat Network 註冊, 系統將啟動註冊應用程式。以滑鼠右鍵點選該小程式的圖示, 並選擇其中含有的選 項。

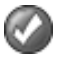

#### 圖形2-5. Red Hat Network 更新提示工具

認證圖示

有時候在提示區域 出現的鑰匙圖示是一種安全的圖示工具,每當您取得系統中root認證時(例如 執行一個圖形化的系統設定工具),它便會出現。當該認證論時時,它便會消失。

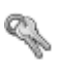

# 圖形2-6.認證圖示

印表機提示圖示

印表機提示圖示 將幫助您管理您的列印工作,請點選該圖示以檢視執行中的列印工作,或者以滑 鼠右鍵點選一個列印工作並選取『取消』來取消列印工作。

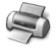

圖形2-7. 印表機提示圖示

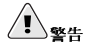

假如您無法看到任何的提示圖示,這表示提示區域已經從桌面面板上移除。如要將它拉回您的面板,請以滑鼠右 鍵點選您的面板,並選擇『加入至面板』=>『公用程式』=>『程式狀態通知區』。

#### 2.2.4. 增加圖示與小程式到面板上

為了要讓面板符合您的需求,您也許會想要增加更多的小程式與啟動器的圖示。

如要增加一個小程式到面板上, 以滑鼠右鍵點選面板上未使用的區域, 然後選擇『加入至面板』, 再從 (1)<br>小程式的選單中選擇。當您選定一個小程式後,它將會出現在您的面板上。如圖形2-8 所示,面板上已<br>經增加『天**氣報告』**的小程式,並顯示目前本地區的天氣與溫度。

<span id="page-27-0"></span>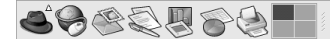

 $\mathbb{S}$  0  $3\bar{f}$   $(03)(-)$ <br> $13:14$ 

#### 圖形2-8. 面板上的『天氣報告』小程式

如要新增一個啟動器到面板上,以滑鼠右鍵點選面板上未使用的區域,然後選擇『加入至面板』=> 『啟 動圖示…」。這將會啟動一個對話盒以讓您輸入應用程式的名稱、啟動該應用程式之指令的位置與名稱 (例如/usr/bin/foo), 甚至為該應用程式選擇一個圖示。點選確定後, 新的啟動器圖示就會出現在 面板上。

#### (G ,<br>建議

另一個快速且簡單的方法來增加一個啟動器到面板上是以滑鼠右鍵點選面板上未使用的區域,並選擇『**加入至面** 板』=> 『選單中的啟動圖示』。然後選取在選單中的一個應用程式。這將會依據『主選單』中的項目特性自動 增加一個啟動器圖示。

#### 2.2.5. 設定桌面面板

您可以自動或手動隱藏面板、將它放置在桌面上的任何地方、更改它的大小與顏色,以及更改它的行 為。如要修改預設的面板設定,請以滑鼠右鍵點選面板上未使用的區域,然後選擇『**屬性**』。您可以設 定面板的大小、它在桌面上的位置以及是否您想要在不使用時自動隱藏面板(Autohide)。假如您選擇要 自動隱藏面板,除非您移動您的滑鼠指標到面板區域(稱為hovering),否則它不會出現。

### 2.3. 使用Nautilus

圖形桌面包括了一個檔案管理員稱為Nautilus,它將會為您的系統與個人檔案提供一個圖形的顯 示。Nautilus 被設計為不只是一個簡單的檔案管理員。它讓您可以設定您的桌面、設定您的Red Hat Linux 系統、瀏覽您的相簿、存取您的網路資源等等,全都是從一個單一的介面。實質上來 說, Nautilus 將成為您整個桌面體驗的一個shell。

使用Nautilus 是高效率的,而且它提供另一種方法來搜尋『主選單』底下的許多子選單或使用shell 提 示符號來瀏覽檔案系統。下面的部份將解釋如何使用Nautilus 來使您的桌面體驗更輕鬆愉快。

要啟動Nautilus 檔案管理員,請雙點選您的家目錄圖示:

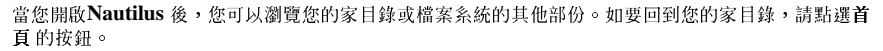

當瀏覽您的檔案条統時,您可以藉由看左邊的框架(在此顯示您的目前所在目錄)來得知目前身處何 處。

瀏覽器視窗包含了資料夾與檔案,您可以使用滑鼠拖曳它們來移動或複製到新的位置。您可以選擇『檔 案』=> 『新視窗』來開啟另一個Nautilus 視窗。當您開啟另一個Nautilus 視窗後,很容易的就可以拖 放檔案到不同的目錄下。預設情況下,從一個目錄拖曳一個檔案到另一個,將會移動該檔案。假如您想 要複製檔案到另一個目錄,請在拖放檔案時按住[Ctrl] 鍵。

預設下,在您家目錄中的影像檔案會以『縮圖』的方式顯示。至於文字檔,您將會在圖示上看到實際文 字内容的開始幾行。至於影像,您會看到縮小版(或『縮圖』)的影像。如要關閉這個特色,請選擇 『编輯』=> 『偏好設定』。並在上方的標籤頁中選擇『預覽』,然後在『顯示縮圖』的下拉式選單中 選取不會。停用這個(以及其他)的預覽特色將會增加Nautilus的速度。

#### <span id="page-28-0"></span>第2章使用圖形桌面

#### 2.4. 起點

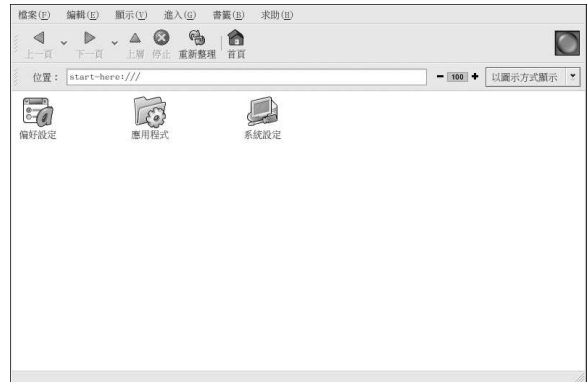

#### 圖形2-9. 『起點』的視窗

『起點』的畫面是設計來放置當使用您的条統時,您需要存取的所有工具與應用程式。這個『起點』的 視窗提供一個中央的位置給您使用與自訂您的系統,從您喜愛的應用程式到系統與設定工具。

您可以藉由點選桌面標示為『起點』的圖示,來存取『起點』的頁面。

『起點』的畫面包含了許多圖示,在此可以讓您使用喜愛的應用程式、桌面的偏好設定、『主選單』的 項目、伺服器設定工具以及系統設定等等。

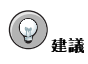

您可以增加您常去的位置到『書籤』中,請前往到您想要加入書籤的位置,然後選擇『書籤』=> 『新增書籤』即 可。

#### 2.4.1. 自訂桌面

從『起點』的畫面,您可以選擇『偏好設定』的圖示來設定您的桌面,在這裡您將會看到很多可以用來 設定您桌面的選項。以下列出每一個選項所含的一些設定項目與工具。

背景圖案

您可以使用新的顏色或一個新的圖案來設定您的桌面背景,如要了解關於設定桌面背景圖案的更多<br>資訊,請參考 2.4.1.1 節。

#### 音效

在此您可以設定許多功能的系統音效。假如您想要在登入桌面時播放音效,您可以在此做好設定。

捷徑鍵

您可以設定『捷徑按鍵』——藉由按下鍵盤上按鍵的組合——來執行在應用程式中或在您的桌面上的<br>動作。舉例來說,您可以設定一個[Ctrl]-[F2] 的捷徑按鍵來移動您目前的作業區域到第二個作業區 域。

第2章使用圖形桌面

#### 2.4.1.1. 變更您的桌面背景

要大大地改變您圖形桌面的一個方法就是使用**背景圖案偏好設定** 工具來變更桌面的背景。您可以選<br>擇Red Hat Linux 收錄在/usr/share/backgrounds/ 目錄中的許多種背景圖案,或是使用您自己的 影像檔案。如要啟動背景圖案偏好設定 工具,請在桌面上以滑鼠右鍵點選,並從選單中選擇『更改桌面 背景』。您也可以雙點選『起點』的圖示,選擇『偏好設定』,最後再選擇『背景圖案』。

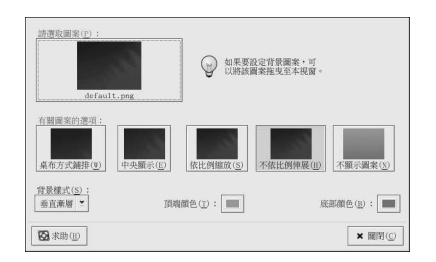

#### 圖形2-10. 背景圖案偏好設定 工具

背景圖案偏好設定 工具譲您從所提供影像之目錄(/usr/share/backgrounds/images/) 載入一個<br>新的意景圖案。您也可以從自己的影像目錄拖曳一個影像到這個視窗。有許多種其他的選項可用來顯示 您的背景圖案,『桌布方式鋪排』的選項會以多個您所選擇的影像鋪排您的桌面,假如您使用一個小的 [ ] 影像或是使用從/usr/share/backgrounds/tiles/ 目錄中的鋪排 (或圖樣) 影像,或者是從您自己的影像收集。『中央顯示 選項將放置您的影像在桌面的中心位置,並以預設的桌面顏色填滿其餘的桌 面空間。如要使用影像來填滿整個桌面(不鋪排顯示),請使用『**依比例缩放』**或『<mark>不依比例伸展』</mark>選 項。圖形2-11 顯示一個含有花與植物的背景圖案被伸展以填滿整個桌面。

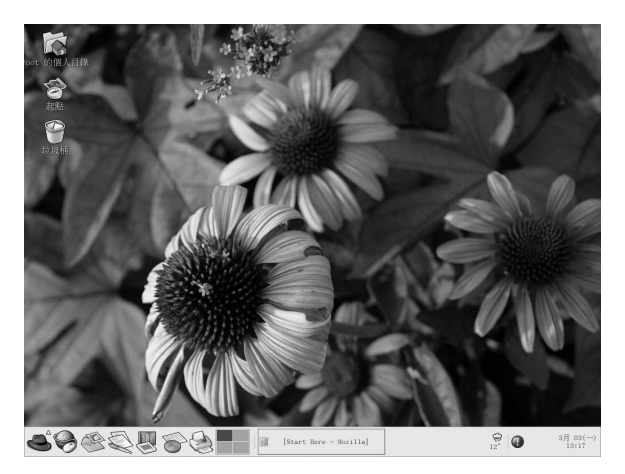

# 圖形2-11. 含有新背景圖案的桌面

假如您想使用自己自訂的顏色(不含影像)來建立一個背景圖案,請選擇『不顯示圖案』的選項,並且 使用『**背景樣式』**的選項來調整您想要的顏色。選擇您想要的『**頂端顏色』與『底部顏色』,以**及顏色<br>的漸層顯示(或顏色的混合)。最後點選**關閉** 按鈕來儲存並離開『**背景圖案偏好設**定』的工具。

<span id="page-29-0"></span>18

#### <span id="page-30-0"></span>2.4.2. 自訂您的系統

在Nautilus 中的『起點』畫面含有額外的設定工具,可以幫助您使用您新的Red Hat Linux 系統與所收 錄的伺服器應用程式。

 $19$ 

『**糸统設定』**的圖示包含一些工具,可幫您設定您的糸統給個人每日的使用。以下列出收錄在『条**統設** 定』中的一些工具以及可以使用它們來做什麼。

#### 日期和時間

這個工具讓您可以設定您電腦的日期與時間。您也可以設定您的時區資訊。如需更詳細的資料,請 參考第3章。

#### 偵測音效卡

音效卡設定工具 將會偵測機器上可使用的音效裝置,請參考 10.3 節 以取得關於設定您音效硬體 的更詳細資訊。

# 使用者與群組

使用者管理員工具增加或移除系統上的使用者,請參考 1.6 節 以得到更詳細資訊。

#### Printing

印表機設定工具 讓您可以為您的系統增加新的印表機。這個印表機可以是直接連接到您的機器或 是一台網路印表機。如需更詳細資訊,請參考第8章 以及Red Hat Linux 用戶自訂手冊。

取決於安裝過程中您所指定的安裝類型,您也可以在『起點』中找到伺服器設定工具。這些工具幫助 您設定您在本機使用來伺服其他機器的服務與應用程式。在您點選『条統設定』的圖示,然後再點選 『伺服器設定』的圖示後,您會看到這些伺服器的設定工具。在此您會看到的例子如:HTTP設定工具 與Bind 設定工具。系統上必須安裝這些伺服器應用程式,它們才會出現在這裡。如需更詳細資訊,請參 考Red Hat Linux 用戶自訂手冊。

# 2.5. 登出

在您完成工作,而想要離開GNOME 時,您可以只是登出GNOME (讓糸統繼續執行) 、重新啟動糸 統, 或者要完全關閉系統。

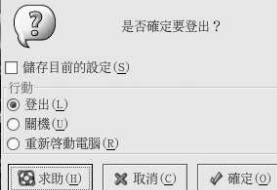

#### 圖形2-12. 桌面的登出確認

要離開圖形桌面,請在『主選單』選單項目中選擇『登出』。會出現一個列出如以上選項的對話視窗。

<span id="page-32-0"></span>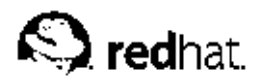

第3章

# 設定日期與時間

時間與日期設定工具 讓使用者可以更改系統的日期與時間、設定条統所使用的時區以及設定網路時間通 訊協定(NTP) 系統程式以使系統的時鐘與一部時間伺服器做同步化。

您必須有執行X視窗系統,並且擁有root權限。如要從桌面啟動這個應用程式,請選擇『主選<br>單』=>『条統設定』=>『日期與時間』,或在shell 提示符號(如在XTerm 或GNOME 終端機) 下輸入redhat-config-date 指令。

# 3.1. 日期/時間的內容

如圖形3-1 所示, 第一個標簽頁視窗是用來設定系統的日期與時間, 以及NTP 系統程式(ntpd)。

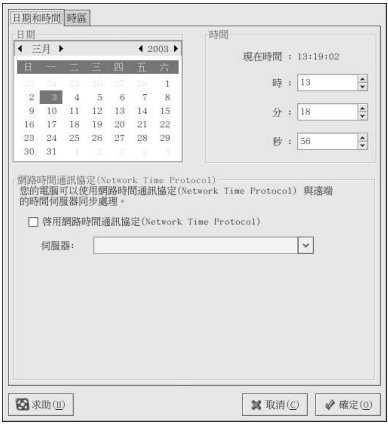

#### 圖形3-1. 日期/時間的內容

如要更改日期,請使用月份旁的左右箭號來更改月份,使用年份旁的左右箭號來更改年份, 以及直接點 選日期來更改日期。在您點選確定按鈕前,所做的變更不會生效。

如要更改時間,請使用位於『時間』區域中的『時』、『分』與『秒』旁的上下箭號按鈕。在您點選確 定 按鈕前,所做的變更不會生效。

網路時間通訊協定(NTP) 系統程式將系統的時鐘與一部遠端的時間伺服器或時間來源(如一部衛星)做 同步處理。這個應用程式讓您可以設定NTP 系統程式使您的系統時鐘與一部遠端的伺服器做同步處理。 如要啟用這個特色,請點選啟用網路時間通訊協定。這將會啟用『伺服器』的下拉式選單。您可以從下 拉式選單中選擇一個預先定義好的伺服器或自行輸入一個伺服器的名稱。在您點選確定 按鈕後,您的系 統才會開始與NTP 伺服器做同步處理,並且將會儲存您的設定,而且也會啟動(或重新啟動) NTP 系 統程式。

點選確定按鈕將會套用您對日期與時間、NTP 系統程式設定以及時區設定所做的任何變更,然後再離開 程式。

## 3.2. 時區設定

如要設定条統的時區,請點選『時區』標簽頁。如要更改時區,您可以使用互動式的地圖或從地圖下方 的清單中選擇時區。如要使用地圖,請點選代表時區的城市,將會出現一個紅色的X,而且地圖下方的 時區選項清單也會改變。點選確定 以套用變更,並且離開程式。

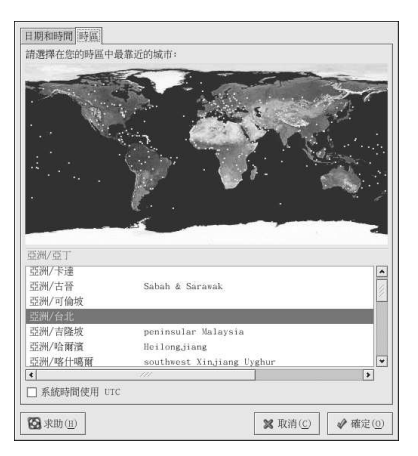

#### 圖形3-2. 時區內容

假如您的系統時鐘設定為使用UTC,請選擇**条統時間使用UTC** 的選項。UTC 代表universal time zone,也就是已知的格林威治標準時間(GMT)。其他時區的設定是藉由從UTC時間來做加減。

<span id="page-34-0"></span>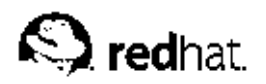

第4章

# 磁碟片與CD-ROMs

在Red Hat Linux 中使用磁碟片以及CD-ROMs 需要一些關於移除式媒體的了解。這個章節解釋如何讀 取與寫入磁碟片上的檔案,以及如何格式化磁碟片,還有如何從CD-ROM 讀取與複製資料。這個章節 也含蓋了使用CD-writable 與CD-rewritable 光碟機的資訊。

# 4.1. 使用磁碟片

磁碟片是使用在個人電腦(PC)上最老的一種可移除媒體之一。磁碟片是用在儲存實體上需要四處移動之<br>小型檔案的一種可攜式儲存媒體的理想解決方案。例如,兩部個人電腦並不在同一網路中,此時就可使 用磁碟片來傳遞兩部電腦中的檔案。

## 4.1.1. 掛載與卸載磁碟片

磁碟片必需要先掛載才能被使用。如要掛載一個磁碟片,請將一磁碟片放入磁碟機,然後在shell 提示符 號下輸入mount /mnt/floppy/。

當這個磁碟片的檔案条統被掛載在/mnt/floppy 目錄時,磁碟機的動作燈應該會閃爍一下。

您可以使用cd /mnt/floppy/ 指令轉換到該目錄,您便可以存取這磁碟月的內容。

另外您也可以在桌面點選滑鼠右鍵,再選取『磁碟』=>『軟碟』來掛載磁碟機,這將掛載磁碟機並新增 一個桌面的圖示,您可以雙點選它來檢視這磁碟<mark>月的內容</mark>。

現在這個磁碟片已經被掛載了,所以可以使用它來複製或寫入檔案。您可以使用它來開啟、儲存以及複 製檔案,就像您在硬碟上所做的一樣。您甚至可以在Nautilus (如圖形4-1 所示) 或Konqueror 中探索 這磁碟片的內容。

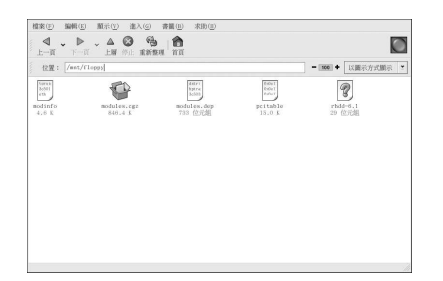

# 圖形4-1. 使用Nautilus 檢視磁碟片中的檔案

當您使用完磁碟片,在將它從磁碟機中退出前,您應該要卸載它。要如此做,請先將任何使用或瀏覽磁 碟月內容的應用程式關閉(像Nautilus Konqueror),然後在shell提示符號下輸入以下的指令:

umount /mnt/floppy/

如果您是使用GNOME,可以在 国 圖示點選滑鼠右鍵並在選單中選擇『卸載檔案条統』來卸載磁碟 機。

現在您便可以安全地將磁碟片由磁碟機中取出。

#### 第4章磁碟片與CD-ROMs

#### 4.1.2. 存放Linux 檔案到MS-DOS 磁碟片上

如要從Linux 機器上複製檔案到MS-DOS 格式的磁碟片, 以使Windows 的機器能讀取它, 您必須格式 5.2 (您的磁碟片為MS-DOS (FAT) 的檔案系統, 您可以使用一個Windows 的作業系統或gfloppy 来完成格式化的工作 (請看 4.1.3.1 節)。然後將它掛載在Linux, 如 4.1.1 節 所描述的一樣。再使用下列的指令複製檔案 (使用您想複製的檔案取代*filemame*) :

cpfilename/mnt/floppy

然後您可以卸載磁碟片,並將它從磁碟機中取出。現在應該可以從您的Windows 機器中存取在磁碟片上 的新檔案了。

### 4.1.3. 格式化磁碟片

想要特定地在Red Hat Linux 上使用磁碟片,您必須格式化磁碟片為ext2 檔案系統。ext2 是Red Hat Linux 所支援的檔案条統之一,而且也是用來格式化磁碟月的預設方式。

# $\bigtriangleup_{\mathbf{X}^{\#}}$

格式化磁碟片將會刪除所有的內容。在您的磁碟片上執行下列任何的操作之前,請記得備份任何您需要的檔案。

當您在磁碟片上建立好ext2 檔案条統後,您可以使用與您在硬碟上操縱目錄與檔案的方式來使用它的內 容。

### 4.1.3.1. 使用gfloppy

請選擇『主選單』=> 『条統工具』=> 『軟碟格式化程式』來啟動gfloppy。也可在shell 提示符號下輸 、<br><br /> </bin/gf1oppy。如圖形4-2 所示, gfloppy 的介面不大, 但有許多的選項。對大部分使用者的<br>需求來說, 預設的設定就足以應付了; 然而, 如果您想要的話, 也可以格式化您的磁碟片為MS-DOS 檔 案条統的格式。您也可以選擇軟碟片的密度(假如您不使用一般的高密度3.5"1.44MB 軟碟片的話)。 假如這磁碟片之前格式化為ext2,您也可以選擇要『快速格式化』磁碟片。

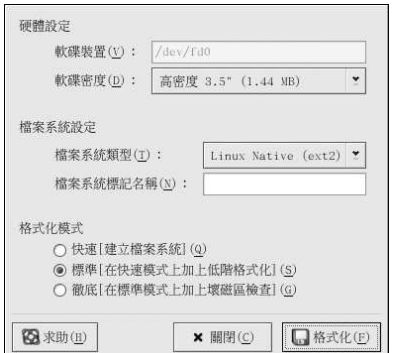

圖形4-2. gfloppy

<span id="page-35-0"></span>24
放入一磁碟片並更改**gfloppy** 中的設定以適合您的需求;然後點選**格式化**。會在主視窗上出現一個格<br>式化進度的視窗,向您顯示格式化與檢驗的狀況(請看圖形4-3)。完成後,您可以退出磁碟片並關 閉gfloppy。

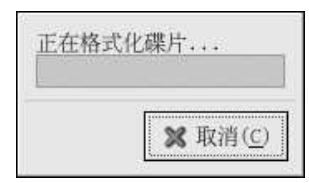

#### 圖形4-3. gfloppy 格式化進度視窗

### 4.1.3.2. 使用mke2fs

mke2fs 指令是用來在裝置上(例如一個硬碟分割區或在此為一個軟碟片)建立一個Linux 的ext2 檔案 条統。基本上, mke2fs 格式化這個裝置並建立一個空白且與Linux 相容的裝置, 之後可使用它來儲存 檔案與資料。

將您的磁碟片放入磁碟機,並在shell 提示符號下輸入以下的指令:

/sbin/mke2fs/dev/fd0

在Linux 系統上,/dev/fd0 用以表示第一個軟碟機。假如您的電腦不只有一台軟碟機,您主要的軟碟 機會是/dev/fd0,而第二個會是/dev/fd1 等等依此類推。

mke2fs 工具程式有許多的參數可以使用。-c 的參數將使mke2fs 指令在建立檔案条統前先檢查裝置是 否有損壞的磁區。其他的參數可在mke2fs 的man page 中找到。

當您在磁碟片上建立好一個ext2 檔案条統後,就可以使用它在您的Red Hat Linux 系統了。

## 4.2. CD-ROMs

CD-ROM 的格式是一種用來傳遞大型的軟體應用程式以及多媒體簡報的常見媒體。從零售商購買的大 部分軟體都是CD-ROM 的格式。這個部份將告訴您如何在Red Hat Linux 系統使用CD-ROMs。

### 4.2.1. 在您的檔案管理員使用CD-ROMs

預設情況下, CD 會自動被掛載, 並為您開啟預設的檔案管理員, 讓您可以檢視這片CD 的內容。圖 形4-4 顯示在Nautilus 檔案管理員中的CD-ROM 內容。

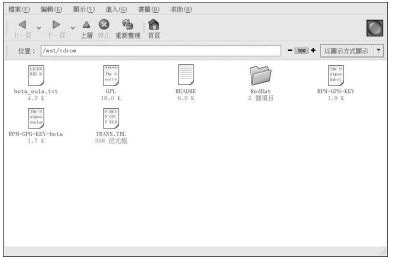

#### 圖形4-4. 在Nautilus 中CD-ROM 的内容

一個CD的桌面圖示<sup>(5)</sup>也會出現,您可以在使用完後用它來卸載以及退出您的CD-ROM。您可以使用 滑鼠右鍵點選它來看所有可用的選項。例如,從選單中選擇Eject 來卸載並退出CD-ROM。

### 4.2.2. 在Shell 提示符號下使用CD-ROMs

您也可以從shell 提示符號手動掛載或卸載您的CD-ROMs。請先放入一月CD 到您的光碟機中,開啟一 個shell 提示符號,再輸入下列指令:

mount /mnt/cdrom

CD-ROM 現在應該已被掛載,而且可以在您的檔案管理員使用。您可以點選桌面上的家目錄圖示,並 在位置欄輸入/mnt/cdrom,來存取您的CD-ROM。

在使用完CD 之後,在將它從光碟機中退出前,您必須先卸載它。將使用CD-ROM 的應用程式或檔案管 理員關閉,然後在shell 提示符號下輸入以下指令:

umount /mnt/cdrom

您現在可以安全地按下光碟機上的退出鈕來取出您的CD。

## 4.3. CD-Rs 與CD-RWs

CD-R 燒錄機目前已經成為一種將好幾MB 的資料包括應用程式、個人檔案甚至多媒體(音效/視訊與靜 熊影像)的簡報資料備份與歸檔的一種經濟的方式。Red Hat Linux 收錄許多種使用CD-R 與CD-RW 燒錄機的工具。

## 4.3.1. 使用CD Creator

假如您想要執行一個快速地備份檔案或目錄到一月CD-R 或CD-RW,您可以使用現已收錄在Nautilus 檔案管理員中稱為CD Creator 的工具。

CD Creator 讓您可以從Nautilus 的視窗拖放檔案到CD Creator 的介面。如要存取Nautilus 中CD Creator 的特色, 請放入一月空白的CD-R(W) 到您的燒錄機中, CD Creator 的視窗將會自動出現。 您也可以在桌面上雙點選您的家目錄圖示,然後從視窗選單中選取『進入』=> CD Creator。或者您也 可以在『位置』列上輸入burn:,以啟動CD Creator。

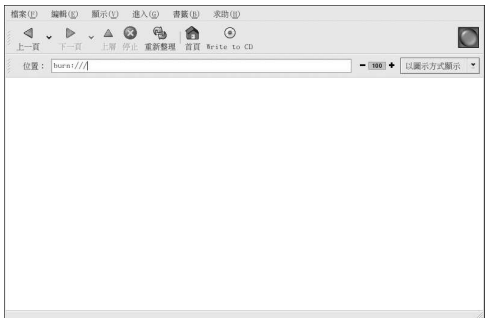

#### 圖形4-5. Nautilus 中CD Creator 的介面

開啟一個新的**Nautilus** 視窗,並選取您想要寫入到CD-R(W) 上的檔案或目錄。如要選取多個檔案,<br>請按住[Ctrl] 按鍵,再點選檔案與資料夾,然後放開[Ctrl] 鍵,再按壓住滑鼠左鍵並拖曳檔案與資料夾 到CD Creator 的視窗。

當您準備好要寫入檔案到您的CD-R(W),請點選**CD Creator** 視窗上的**Write to CD** 按鈕,將會顯示一<br>個對話窗讓您選擇寫入的速度、光碟片的名稱以及選擇其他選項。

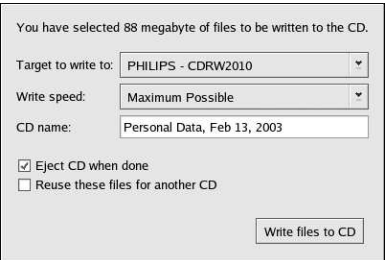

#### 圖形4-6. CD Creator 寫入對話窗

點選Write files to CD 按纽來開始進行燒錄,再來會出現一個視窗顯示燒錄的進度,如圖形4-7 所示。

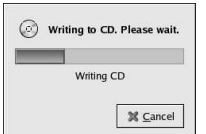

# 圖形4-7. CD Creator 燒錄狀態視窗

預設情況下,當燒錄完成後,CD-R(W)應該會自動從光碟機中退出。通常建議您要定期備份您的個人 檔案,而CD Creator 將可幫上您很大的忙。

 $\bf 27$ 

### 4.3.2. 使用X-CD-Roast

X-CD-Roast 是一種圖形化的應用程式,可用來複製以及製作(也稱為『母帶處理』) CD-ROMs。X-CD-Roast 自動化燒錄CD-Rs 與CD-RWs 的過程,而且對於許多種CD 母帶處理或複製的需求來說,它 具有高度的可設定性。

如要啟動X-CD-Roast,請選擇『主選單』=>『条統工具』=>『CD Writer』。如要在shell 提示符<br>號下啟動它,請輸入/usr/bin/xcdroast。X-CD-Roast 會先掃描您的裝置匯流排並找出您的CD-R(W) 燒錄機。再來,您便可以設定燒錄機與光碟機等等的設圖形4-8顯示了它的『設定』畫面以及設定 的選項。請注意您的CD-R(W)燒錄機也許會與所顯示的不同。

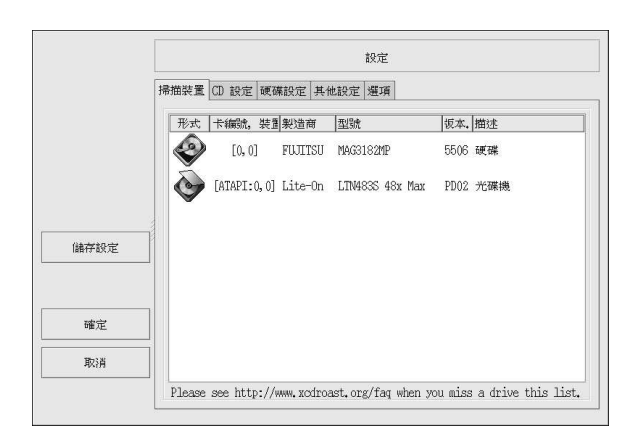

## 圖形4-8. X-CD-Roast 設定畫面

請查看您的CD-R(W) 製造商的說明文件來設定某些『CD 設定』的選項,例如『CD 燒錄速度』以及 『燒錄時Buffer 大小』。所有的CD影像(.iso或.img)檔案都必須存放在X-CD-Roast 可存取的位 置。您必須在您的硬碟檔案系統上指定一個至少擁有700 MB 可使用空間的路徑。您也可以在『硬**碟設** 定』標籤中的『目錄』設定想要儲存CD 映像檔的路徑。

X-CD-Roast 在本身的介面中已有完善的說明, 因為許多的選項都有長且說明式的跳出提示來告知您詳 細的相關功能。您可以將您的滑鼠指標停留至少兩秒在按鈕或下拉式選單上,您便會看到這些『工具提 示』。

#### 4.3.2.1. 使用X-CD-Roast 來複製CD-ROMs

要複製一月已有的CD-ROM 以做備份,請點選主面板上的複製光碟按鈕。您可以點選讀取光碟 來讀取 光碟上所有的磁軌 -- 所有CD-ROM 的資訊 (包括資料與音效) 都儲存在磁軌上--。您可以設定要讀 取CD-ROM 的速度, 以及找出一些關於CD-ROM 磁軌的資訊(例如, 它的類型與大小)。假如您要從 音樂光碟上複製磁軌,您可以使用播放音軌 來預視每一個磁軌。因為預設情況下,X-CD-Roast 會讀 取CD-ROM 的所有磁軌,您可以使用刪除音軌 來刪除不想要的磁軌。

最後,要燒錄磁軌到CD-R(W)媒體上,請選擇寫入光碟。圖形4-9顯示『寫入光碟』的對話視窗,在 此您可以設定要用來讀取與寫入磁軌到CD-R(W)的速度, 以及是否您要以on-the-fly 的模式複製CD-ROM,或在燒錄前先建立一個映像檔(這是建議選項,因為如此可避免在複製過程中發生寫入或讀取的 錯誤)。請點選寫入光碟的按鈕來開始燒錄程序。

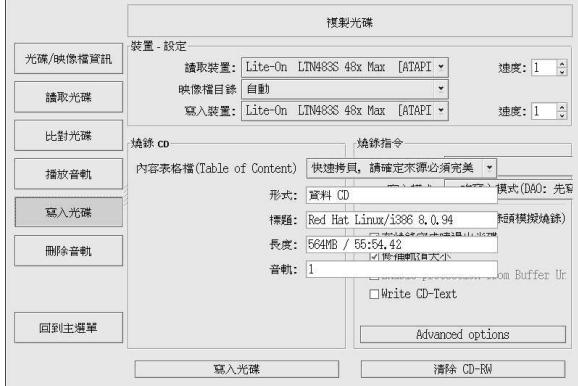

### 圖形4-9. 使用X-CD-Roast 來複製光碟

### 4.3.2.2. 使用X-CD-Roast 來製作光碟

總是建議使用者要經常備份個人的資料與資訊,以免發生硬體錯誤或檔案系統毀損。X-CD-Roast 讓您 可以使用製作光碟 來備份硬碟分割區上的檔案。這個功能使用Master Source 讓您可以新增檔案與目錄 到一個CD 的Session』。在Master Source 對話窗中有其他的選項,可以讓您設定進階的設定;然而, 預設值已正確的設定好可用來製作資料光碟,所以並不需要做任何的設定。圖形4-10顯示出一個正準備 要備份整個/home 目錄的作業階段。

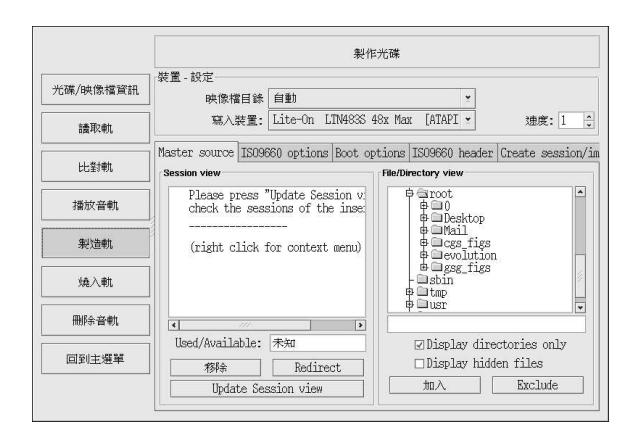

## 圖形4-10. 使用X-CD-Roast 來備份硬碟上的檔案

反白選取您想要新增至目前作業階段的檔案與目錄,並按下加入。在您新增所有您想要寫入到CD-<br>R(W)的檔案與目錄後,請點選『Create session/image』的標簽頁來建立.img 檔案。您必須先點 選Calculate size,然後再選取Master to image file 來建立這個影像。

要寫入您的磁軌到CD-R(W),請在左邊的面板上點選燒入軌。在『Layout 軌』的標籤中,在右邊的方<br>框中反白選取您所建立的现像檔,然後再點選加入。該映像檔會顯示在左邊『要燒錄的軌』方框中。點 選接受軌layout,然後再點選『燒錄軌』的標簽頁來回到主要的燒錄軌對話窗。請點選燒錄軌 來將映像 檔燒入CD-R(W)。

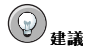

您也可只以一個步驟來建立並寫入映像檔到CD-R(W),只要在『Create session/image』的標籤中點 選Master and write on-the-fly。這將替您省下一些步驟,不過有時候會導致讀寫的錯誤。因此建議您使用多 重步驟的方法,而不是on-the-fly 的方法。

#### 4.3.2.3. 使用X-CD-Roast 寫入ISO 檔

以.iso為副檔名的大檔案被稱為ISO9660 (或ISO) 映像檔。例如, Red Hat Linux 是以ISO 映像檔的 方式讓使用者可免費取得的,您可以下載那些映像檔並將它們寫入CD-R(W)。還有其他的ISO 映像檔可 在FTP與網站上取得。遠有其他的檔案可以以映像檔的方式燒錄,例如,.img與.raw,不過ISO映像 檔是最常見的CD 影像格式。

要使用X-CD-Roast 來寫入一個ISO 映像檔到CD-R(W) 上,請先移動該映像檔到設定中所指定的路<br>徑,然後再按下**製作光碟**。在『Layout 軌』的標籤中,反白選取您想要燒錄的ISO 映像檔,再按下加 入,然後再按下接受軌layout。這將自動載入『燒錄軌』的標籤,您便可以點選燒錄軌 來燒錄映像檔  $\mathcal{D}$ CD-R(W).

# 4.3.3. 用命令列的工具來使用CD-Rs 與CD-RWs

假如您想要使用shell 提示符號來寫入映像檔到CD-R 或CD-RWs, 有兩種工具可以使用: mkisofs 與cdrecord。這些工具有許多種已超越這本手冊範圍的進階選項;然而,至於基本的映像檔建立與寫 入,使用這些工具比圖形化的方式(如X-CD-Roast)節省不少時間。

#### 4.3.3.1. 使用mkisofs

mkisofs 工具建立可寫入CD-R(W) 的ISO9660 映像檔。mkisofs 可以從所有種類的檔案來建立映像 檔。它最常被使用來壓縮與檔案備份的用途。

假設您想要備份稱為/home/joeuser/ 的目錄,而不想要備份/home/joeuser/junk/ 目錄,因為 它含有無關緊要的檔案。您想要建立一個ISO映像檔稱為backup.iso,並將它寫入到CD-R(W), 如此您便可以使用它在您工作用的Red Hat Linux PC 以及旅行用的Windows 筆記型電腦。這可以使 用mkisofs 執行下列指令來完成:

mkisofs-obackup.iso-x/home/joeuser/junk/-J-R-A-V-v/home/joeuser/

這個映像檔會建立在當您執行這個指令時的所處的目錄中。表格4-1 解釋了每一個命令列的選項。如需 關於使用mkisofs 的更多資訊,請參考在 4.4 節 中的額外資源。

現在您可以使用如 4.3.2.3 節 所描述的X-CD-Roast 或使用cdrecord (以命令列為主的CD 燒錄工 具) 來燒錄這個ISO 映像檔。如需關於使用cdrecord 的更多資訊,請參考 4.3.3.2 節。

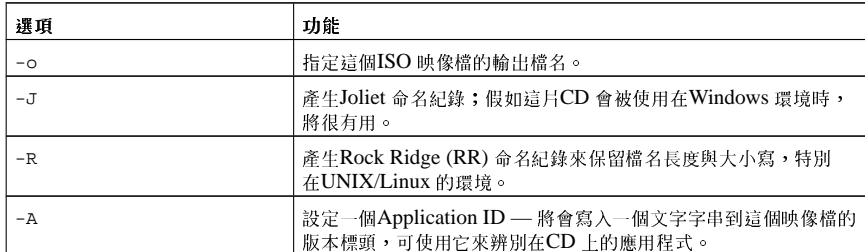

<span id="page-42-0"></span>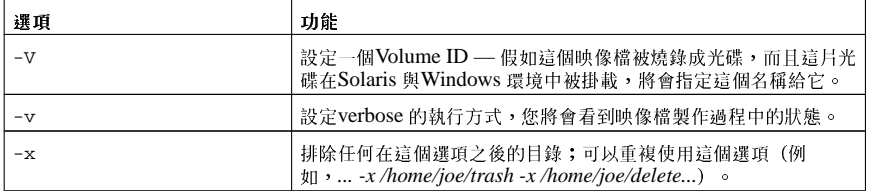

表格4-1. mkisofs 课币

#### 4.3.3.2. 使用cdrecord

cdrecord 工具可寫入音效、資料與混合模式(音效,視訊或資料的結合) 的CD-ROMs, 它使用選項來 設定寫入程序的許多方面,包括速度、裝置以及資料設定。

要使用cdrecord,您必須先以root 在shell 提示符號下執行下列的指令來設置CD-R(W) 的裝置位址:

cdrecord-scanbus

這個指令會顯示出所有在您雷腦上的CD-R(W)裝置。請務必記下您要使用來寫入CD 的裝置位址。以下 為執行cdrecord -scanbus 指令的範例輸出。

```
Cdrecord 1.8 (i686-pc-linux-gnu) Copyright (C) 1995-2000 Jorg Schilling
Using libscg version 'schily-0.1'
scsibus0:
0, 0, 0 0) *
0, 1, 0 1 *
0.2.0 21*0, 3, 0 3) 'HP
                ' 'CD-Writer+ 9200''1.0c' Removable CD-ROM
0, 4, 0 4) *
0, 5, 0 5 *
0,6,0 6) *
0,7,0 7) *
```
要寫入在前一章節使用mkisofs 所建立的檔案備份映像檔,請先轉換為root,然後在shell 提示符號下 輸入以下的指令:

cdrecord-v-eject speed=4 dev=0,3,0 backup.iso

以上的指令設定寫入的速度(4倍速)、裝置的位址(0,3,0)以及設定寫入輸出(verbose[-v]),這可用來 查詢寫入程序的狀態。這個-e ject 參數會在寫入程序完成後退出CD-ROM。同樣的指令也可使用來 燒錄從網際網路下載來的ISO 映像檔,例如Red Hat Linux 的ISO 映像檔。

您可以使用cdrecord 來清除CD-RW 光碟片以重複使用,只要輸入以下的指令:

cdrecord--dev=0,3,0--blank=fast

## 4.4. 額外的資源

這個章節簡單的說明了幾種應用程式。請參考以下的資源以取得更多關於這個章節所提到應用程式的資 訊。

## 4.4.1. 已安裝的說明文件

- cdrecord 的man page 在其中討論如何燒錄資料、音效與混合模式的CD-ROMs。並詳細列出所 有的選項與指令,包括一些用在一般CD-R(W)燒錄工作的範例指令。
- /usr/share/doc/cdrecord-<版本> (這裡的<版本> 就是安裝在您糸統上的cdrecord 版 本) - 在此有許多關於一般用途與版權資訊的說明文件檔。
- · mkisofs 的man page -- 提供這個工具相當廣泛的細節,包括建立某些類型之ISO 映像檔的警示。 它詳細地提供了所有的選項與指令,包括用來建立一般ISO映像檔的一些範例指令。
- /usr/share/doc/mkisofs-<版本> (這裡的<版本> 就是安裝在您糸統上的mkisofs 版本) 在此有許多關於一般用途與版權資訊的說明文件檔。
- /usr/share/doc/xcdroast-<版本> (這裡的<版本> 就是安裝在您糸統上的X-CD-Roast 版 本) — 包含了關於這個圖形的CD-R(W)燒錄程式有用的命令列選項以及使用資訊。

## 4.4.2. 好用的網站

- http://www.xcdroast.org/ X-CD-Roast 專案的官方網站。
- http://freshmeat.net/projects/cdrecord/ 在Freshmeat 上的cdrecord 專案頁面是定期更新最新發 行、新聞以及使用者的建議。
- http://www.freesoftware.fsf.org/dvdrtools/ dvdrtools 專案的官方網站,其中還有用來燒 錄DVD-R(+W) 光碟的dvdrecord 工具。

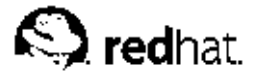

# 第5章

# 連接上網

探索網際網路已經成為一種相當受歡迎的活動,現在人們使用網際網路來幫他們做各種事情,泛從網百 上搜尋資訊以及做財務交易,甚至取得醫療的處方簽。然而為了要使用網際網路,您必須先與其連線。 有許多種網際網路的連線方式,包括了:

- ISDN 連線
- 數據機連線
- 無線網路連線
- xDSL 連線
- 乙太網路連線

Red Hat Linux 收錄了『鋼際網路組態設定精靈』,可以使用它來幫您建立一個網際網路的連線,之後 您便可以在任何時間使用網路管理工具 來設定您所建立的連線。關於網路管理工具 的更多資訊,可以 在Red Hat Linux 用戶自訂手冊 一書中的『網路設定』章節找到。

為了要使用『網際網路組態設定精靈』,您必須執行X視窗条統並且有root的權限。如要啟動這個應用 程式,請使用下列的其中一個方法:

- 在圖形桌面環境中,請選擇『主選單』=>『条統工具』=>『網際網路組態設定精靈』。
- 在shell 提示符號下輸入internet-druid 指令

以上兩種方法都需要您輸入您的root 密碼才能繼續。

您的ISP 也許有特定的連線需求以使用他們的服務,這些需求也許會和這個章節中的指示有所不同。所 以在連線之前,請向您的ISP詢問是否有任何他們能提供的特定指示,包括下列的資訊:

- 如果您使用數據機的話,數據機要用來撥號連線到您的ISP 之雷話號碼。
- 您帳號的登入名稱與密碼(假如您是使用xDSL 或數據機連線的話)。
- 一個『閘道器位址』。有些網路服務提供者也許需要您設定一個主要的位址(稱為閘道器)以用來驗 證您的雷腦以允許它連線到網際網路。
- DNS 紀錄項: DNS 代表Domain Name System 網域名稱系統。在網際網路上, DNS 伺服器飾演 一本道路的地圖。當您使用網際網路時, DNS 告訴您的機器該傳送訊息流量至何處。DNS 追蹤IP (Internet Protocol) 位址; 每一個連線至網際網路的雷腦都會有一個IP 位址, 它是一組獨特的號碼 像2xx.2xx.2x.2。當您向ISP 註冊時,您也許會收到一或多個DNS 的紀錄項。

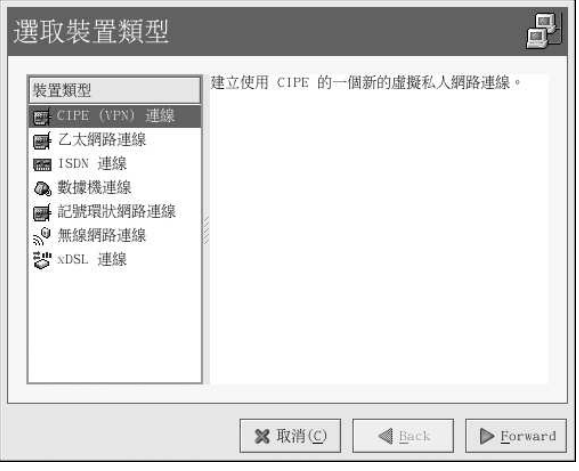

#### 圖形5-1. 網際網路組態設定精靈

#### ISDN 連線

ISDN (Integrated Services Digital Network - 整體服務數位網路) 的連線使用高速高品質的數位雷 訊線路(不同於一個類比式的數據機連線)。這種特殊的電話線必須由電話公司來安裝。如要設定 這種類型的連線,請執行『網際網路組態設定精靈』應用程式並選擇『ISDN 連線』,然後再遵照 精靈的步驟去設定。

#### 數據機連線

數據機連線是使用一台數據機來建立連線到網際網路。數位的資料被轉調(modulate) 至類比的訊號 再透過電話線傳送。如要設定這種類型的連線,請執行『網際網路組態設定精靈』應用程式並選擇 『數據機連線』,然後再遵照精靈的步驟去設定。

#### xDSL 連線

xDSL (Digital Subscriber Line) 連線是透過雷話線使用高速的傳輸。有許多種不同類型的DSL, 例如ADSL, IDSL 以及SDSL。『網際網路組態設定精靈』使用專有名詞xDSL 來代表所有類型 的DSL 連線。

有些DSL 的提供者需要您設定您的系統使用乙太網路卡透過DHCP 取得一個IP 位址。如要設定這 種類型的連線,請執行『網際網路組態設定精靈』應用程式並選擇『乙太網路連線』,並在『網 路設定』的畫面選擇DHCP。有些DSL的提供者需要您使用乙太網路卡設定一個PPPoE (Point-to-Point Protocol over Ethernet) 的連線。如要設定這種類型的連線,請執行『網際網路組態設定精 靈』應用程式並選擇『xDSL 連線』,然後再遵照精靈的步驟去設定。如果您必須提供一個使用者 名稱與密碼才能連線,您應該就是使用PPPoE。請向您的DSL提供者詢問該使用何種連線方法。

#### 纜線數據機連線

纜線數據機連線使用和您的電視纜線用來傳輸資料相同的同軸電纜。大部分纜線網際網路的提供者 需要您裝設乙太網路卡在電腦上以連接至纜線數據機。而纜線數據機再連接至同軸電纜。這個乙太 網路卡通常需要設定為DHCP。如要設定這種類型的連線,請執行『網際網路組態設定精靈』應用 程式並選擇『乙太網路連線』,並在『網路設定』的書面選擇DHCP。

#### 無線網路連線

假如您使用一個無線(802.11x)網路卡連線您的Red Hat Linux 雷腦到一個無線網路存取器(WAP) 或peer-to-peer (也稱為ad-hoc) 網路, 您則必須要設定您的無線網路裝置。選擇『無線網路連

缐』,然後從所提供的清單中選取裝置。再來您可以在跳出的設定視窗中為該裝置設定DHCP 或固 定的IP位址。

『網際網路組態設定精靈』是一個引導您一步步設定您的網際網路連線的工具,一旦設定好您的連線 後,您可以設定它來合乎您的需求或特定連線。如需更詳細的指示,請參考Red Hat Linux 用戶自訂手 冊中的『網路設定』一節。

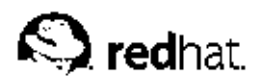

第6章

# 瀏覽網頁

一旦設定好您的網際網路連線(請看第5章),您已經可以連上網路了。Red Hat Linux 收錄有許多網頁瀏 ーニススカルトル系的程式(所以の組織の主義の基本の主義的な)<br>- 寛器・這些圖形化應用程式使用您的網際網路連線來存取全球資訊網:譲您可以讀取新聞、從事學術研究、網上購物、銀行交易等等。這個章節簡要的解釋如何使用Mozilla 與Galeon 來瀏覽網頁。如需關於 如何使用Konqueror 網頁瀏覽器的更多資訊,請參考 A.6 節。

# 6.1. Mozilla

身為mozilla.org 機構廣泛的開放原始碼網際網路應用程式開發的一部分,**Mozilla** 是一個功能強大、整<br>合性佳以及符合標準的網頁瀏覽器、電子郵件用戶端、新聞讀取程式等等。網頁瀏覽的元件會顯示例如<br>網頁與影像的網頁內容。**Mozilla** 也使用外掛程式(plugin),如流式傳輸的視訊以及網頁動畫用來顯示互 動式的多媒體內容。這個部份將告訴您如何使用Mozilla 網頁瀏覽器來探索網際網路。

如要啟動Mozilla,請點選面板上的『Mozilla 網頁瀏覽器』的啟動圖示或選擇『主選單』=> 『網際網<br>路』=> 『Mozilla 網頁瀏覽器』。

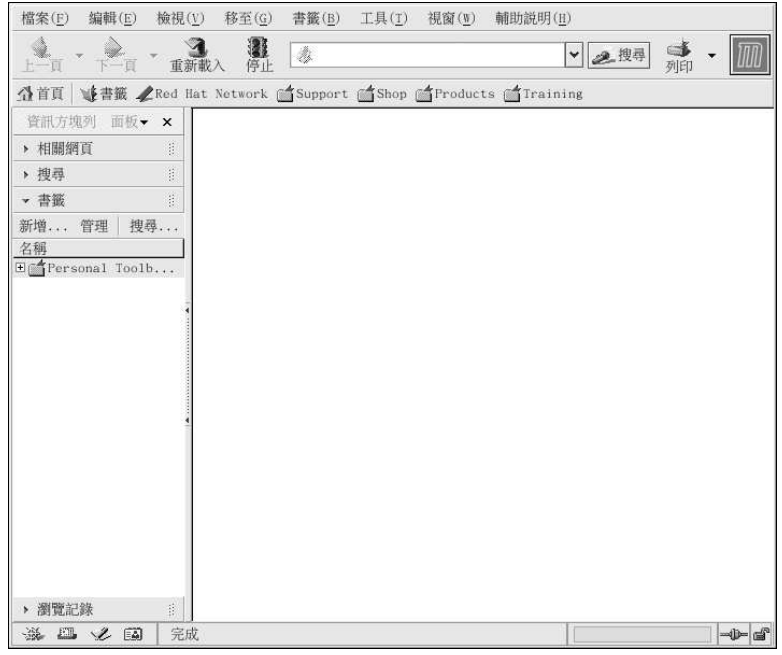

# 圖形6-1. Mozilla 的主要瀏覽器視窗

# 6.1.1. 使用Mozilla

Mozilla 的功能就像您之前曾經使用的任何網頁瀏覽器一樣,它也有標準的瀏覽工具列、按鈕以及選 單。

#### 第6章瀏覽網頁

瀏覽列上有一個位址欄位,可以讓您輸入Uniform Resource Locator(URL) - 網站的名稱或位址-- 到 瀏覽器視窗上方的位址欄位。Mozilla 也支援經由位址欄位的關鍵字搜尋。您可以在位址欄位輸入一個 關鍵字或月語然後點選搜尋的按鈕,搜尋的結果會出現在主要的瀏覽區域。

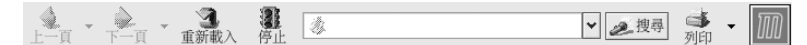

#### 圖形6-2. Mozilla 的瀏覽列

在左邊還有一個含有其他選項的側列,例如整合性的搜尋功能、書籤以及一個『相**關網頁**』的選項,會 顯示與目前主要瀏覽區域中的網頁主題類似的網頁。

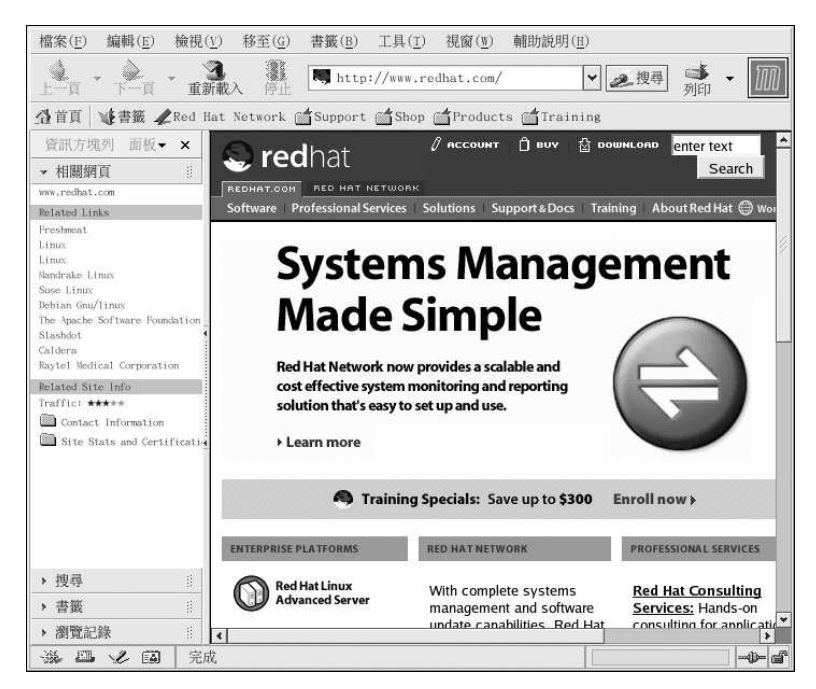

#### 圖形6-3. Mozilla 的側列

在瀏覽視窗的左下角有五個小圖示:『網頁瀏覽器』、『信件與新聞』、『設計師』、『通訊錄』以及 『IRC 聊天室』。這些是整合到Mozilla 套裝的許多不同的應用程式,可以使用來體驗除了網頁以外的 電子郵件、聊天室、新聞以及其他方面的網際網路。如需關於使用Mozilla Mail 電子郵件用戶端的更多 資訊,請參考第7章。

最後遠有一個『個人工具列書籤』,它使您能夠自訂您自己的書籤或快速回到您的首頁。它可以用來保 存並分類網頁,所以當您想要存取網頁時,便不必每次都要輸入網址。如要新增一個網頁到您的『個人 工具列書籤』,請點選位址欄位中URL 旁邊的小圖示並按住滑鼠左鍵,然後將它直接拖曳到『個人工具 列書籤』或資料夾的圖示中。您可以點選『個人工具列書籤』資料夾中的網站來存取它。

Mozilla 使用『瀏覽器分頁』讓您可以在一個瀏覽器視窗瀏覽許多網頁。用不著使用兩個不同的視窗來 瀏覽網頁,您可以藉由點選『檔案』=>『新增』=> 『瀏覽器分頁』或同時按下[CTRL]與[T] 來開啟 一個分頁視窗。這將會開啟一個新的分頁,讓您可以點選它們以在它們之間轉換。如要關閉一個分頁,

以滑鼠右鍵點選該分頁,然後從選單中選擇『關閉分頁』即可,或者是點選分頁列右側的X來關閉目前 顯示的分頁。

如需關於使用Mozilla的其他資訊,請點選選單上的『輔助說明』=> 『使用說明』。

#### 6.1.2. Mozilla 設計師

您可以使用『Mozilla 設計師』來建立網頁,您並不需要了解HTML 才能使用這個工具。如要啟動『設 計師』,請在Mozilla 的主選單中選擇『視窗』=> 『設計師』,或點選在書面左下角的『設計師』圖  $\pi : \mathscr{L}$ 

Mozilla 的輔助說明檔案提供了使用『設計師』來建立網頁的資訊。

請選擇主選單中的『**輔助說明』,**再選取『使用說明』。當輔助畫面開啟後,點選『內文』的標籤並且 點選在旁邊的箭號來展開Creating Web Pages 的選單。會出現一列的主題,點選其中的一種將會提供 您關於使用『Mozilla 設計師』來建立與編輯網頁的資訊。

| 檔案(F) | 编輯(E)   |            | 檢視(V)                          | 插入(1)                               |                        | 格式(0)                         | 表格(B)            | 工具(I)                    |                            | 视窗(W) |   | 輔助説明(H) |            |
|-------|---------|------------|--------------------------------|-------------------------------------|------------------------|-------------------------------|------------------|--------------------------|----------------------------|-------|---|---------|------------|
| 日新增   | 4<br>開啓 | 圖<br>儲存    | $\overline{\mathcal{P}}$<br>出版 | 茶<br>调覽預视                           |                        | 鼎<br>$\overline{\phantom{a}}$ | 圖片               | 需                        | $\mathscr{B}_{\text{eff}}$ |       |   |         |            |
| 内文    |         | $\sqrt{ }$ | $\mathscr{Q}$                  | $\texttt{A}^\star$                  | $\Lambda$ <sup>*</sup> | $\, {\bf B}$                  | $\boldsymbol{I}$ | $\underline{\mathsf{U}}$ | 這                          | 挂     | 疆 | 礓       | 臣<br>list. |
|       |         |            |                                |                                     |                        |                               |                  |                          |                            |       |   |         |            |
|       |         |            |                                |                                     |                        |                               |                  |                          |                            |       |   |         |            |
|       |         |            |                                |                                     |                        |                               |                  |                          |                            |       |   |         |            |
|       |         |            |                                |                                     |                        |                               |                  |                          |                            |       |   |         |            |
|       |         |            |                                |                                     |                        |                               |                  |                          |                            |       |   |         |            |
|       |         |            |                                |                                     |                        |                               |                  |                          |                            |       |   |         |            |
|       |         |            |                                |                                     |                        |                               |                  |                          |                            |       |   |         |            |
|       |         |            |                                |                                     |                        |                               |                  |                          |                            |       |   |         |            |
|       |         |            |                                |                                     |                        |                               |                  |                          |                            |       |   |         |            |
|       |         |            |                                |                                     |                        |                               |                  |                          |                            |       |   |         |            |
| y     |         |            |                                | -般 TO HTML 標籤 <html>原始碼 水 預覽</html> |                        |                               |                  |                          |                            |       |   |         |            |
| 滋     | 四名国     |            | <body></body>                  |                                     |                        |                               |                  |                          |                            |       |   |         | $-\Phi$    |

圖形6-4. Mozilla 設計師

## 6.2. Galeon

Galeon 是一種基於Mozilla 的網頁瀏覽器。它"只是"一種網頁瀏覽器。它並不包含電子郵件、新聞群 組或任何其他非瀏覽網頁的功能。假如您只是想要瀏覽網頁而不需要使用電子郵件或與他人聊天,它會 是一個很好用的工具。Galeon 也含有一些Mozilla 所缺少的其他特色。

如想使用Galeon,必須要先安裝Mozilla。Galeon 使用Mozilla 的HTML 與影像處理器與外掛程式來 顯示網頁與多媒體的內容。

要啟動Galeon,請選擇『主選單』=>『網際網路』=>『更多網際網路』=>『Galeon』。

當您第一次啟動Galeon,它會引導您完成設定過程。

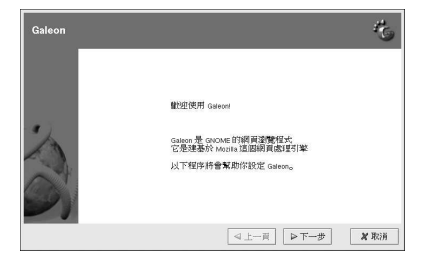

#### 圖形6-5. 設定Galeon

在初次的設定中,您會有機會匯入Mozilla 或其他条統十已經安裝的網頁應用程式的書籤與偏好設定, 您也可以將書籤、整合性的搜尋特色甚至瀏覽捷徑來設定Galeon的個人工具列。

當您完成Galeon 的組態設定,將會出現主要的瀏覽器。

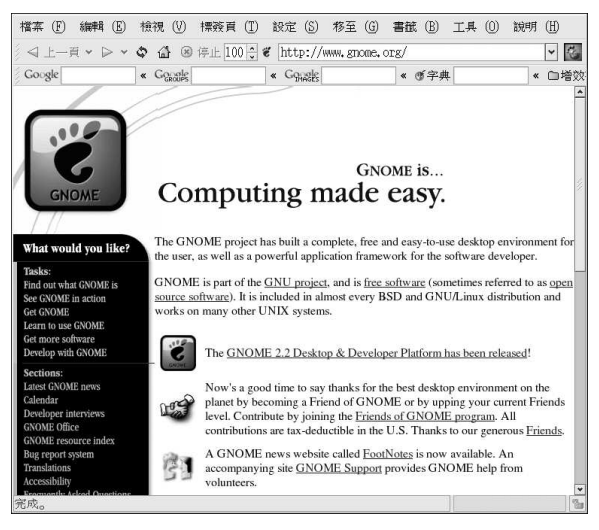

#### 圖形6-6. 使用Galeon 上網

使用Galeon 與使用Mozilla 相當類似,它們都有瀏覽按鈕讓您可以使用『十一百』、『下一百』以及 『首頁』等按鈕來一個瀏覽過的網頁移動到另一個,還有『重新載入』與『停止』按鈕來重新整理一個 網頁或使其停止載入。

Galeon 就像Mozilla,也有一個瀏覽器標籤的特色,可以使您避免讓瀏覽器視窗弄亂您的桌面。可以放 置多重的頁面在一個單一的Galeon 視窗中,您可以藉由點選每一個標簽,以在不同的分頁間轉換。如要 開啟一個新的標簽頁,請使用[Ctrl]-[T] 的按鍵組合或從『檔案』選單中選擇『新增標簽頁』。如要臨 閉一個標簽頁,請點選該標簽頁上的X 按鈕,或以滑鼠右鍵點選該標簽頁,然後再從下拉式選單中選擇 **『關閉標簽頁』**。標簽式的瀏覽模式可以在『**偏好設定』**視窗中的『標簽頁』中設定,您可以從瀏覽器 的主選單中選擇『設定』=> 『偏好設定』。

如需關於Galeon 的額外資訊或輔助說明,請點選頂端選單上的『說明』。在那裡,您可以選擇要檢視 『Galeon 常見問題』與『Galeon 說明書』。

# 第6章瀏覽網頁

# 6.3. 網頁瀏覽器的快捷鍵

表格6-1 顯示出一些在**Mozilla** 與**Galeon** 中相同的快捷鍵,這些快捷鍵可以幫助您更有效率的瀏覽網<br>頁。

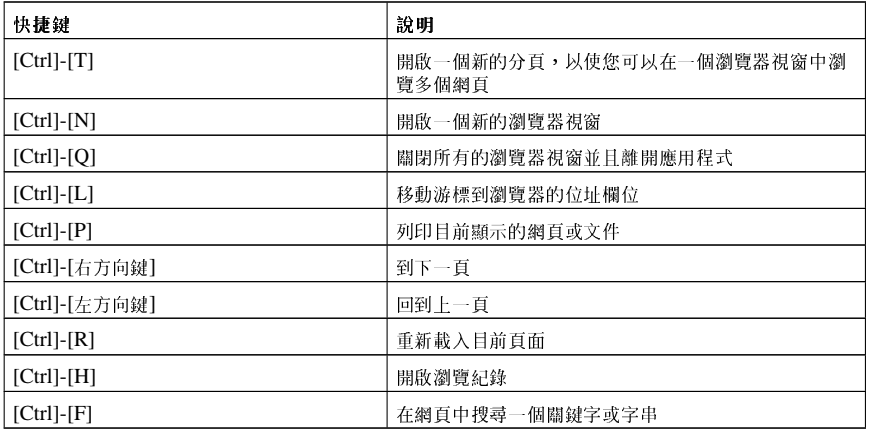

表格6-1. 快捷鍵

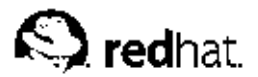

# 第7章

# 雷子郵件應用程式

雷子郵件是透過網際網路與他人聯絡的一種很受歡迎的方式。你可以使用『雷子郵件用戶端』來使 用雷子郵件,它是一個了解許多種雷子郵件傳輸標準的應用程式,它使您可以傳送與接收並讀取雷 子郵件。Red Hat Linux 收錄了許多種雷子郵件應用程式,包括圖形的雷子郵件用戶端像Evolution 與Mozilla Mail, 以及文字為主的用戶端像mutt。所有的雷子郵件用戶端都是設計來迎合某些類型的使 用者;所以,您可以選擇一個含有最符合您特定需求的特色。

這個章節的目的就是要來示範如何使用收錄在Red Hat Linux 中某些受歡迎的雷子郵件應用程式。因為 所有的雷子邨件用户端都執行相同的基本工作(傳送與接收雷子邨件),最好選擇一個最便利與簡單 的。

這個章節將會簡要的討論下列幾種電子郵件用戶端:

#### • Evolution

#### • Mozilla Mail

• 文字介面為主的雷子郵件用戶端

在您啟動雷子郵件用戶端之前,您手邊應該要有從您的ISP 取得的一些設定資訊,如此您才可以妥善的 設定這個用戶端。以下列出一些您需要知道的重要資訊:

您的雷子郵件地址

您 要 使 用 來 接 收 與 傳 送 郵 件 的 電 子 郵 件 位 址 。 通 常 是 以 下 列 的 格 式 表 示yourname@yourisp.net。

用來接收電子郵件的伺服器類型(POP 或IMAP)

為了要接收郵件,您必須知道您的網路管理員或ISP 使用的伺服器類型。這個POP 或IMAP 位址通 常是以如下的格式表示mail.someisp.net。

POP (Post Office Protocol 的簡稱) 是使用來從郵件伺服器傳送郵件到用戶端的收件夾 (用來存 放接收的雷子郵件)。大部分的ISP 雷子郵件伺服器使用POP 通訊協定, 雖然還是有人使用較新 的IMAP (Internet Message Access Protocol)。

IMAP (Internet Message Access Protocol 的簡稱) 是從您ISP 的雷子郵件伺服器擷取雷子郵件訊 息的通訊協定。IMAP與POP 不同的地方在於,在IMAP 伺服器的電子郵件會存放在伺服器,而 目即使您已經下載並閱讀您的郵件,那些郵件還是存放在伺服器上;而POP 郵件會直接下載到您的 雷子郵件用戶端,而"不會" 停留在伺服器中。

用來傳送雷子郵件的伺服器類型(SMTP)

Simple Mail Transfer Protocol (SMTP) 是用來在伺服器之間傳送雷子郵件訊息的一種通訊協定。 大部分的雷子郵件系統透過網際網路傳送雷子郵件都是使用SMTP 來在伺服器之間傳送訊息;然後 那些訊息就可以被使用POP 或IMAP 的雷子郵件用戶端擷取。SMTP 也被使用來從郵件用戶端傳 送訊息到郵件伺服器。這就是為什麼在設定您的電子郵件應用程式時,您必須指定POP 或IMAP 伺 服器以及SMTP伺服器。

假如您有任何關於您所需資訊的問題,請聯繫您的ISP 或網路管理員。除非您有正確地設定,否則您將 無法使用在這個章節所討論的雷子郵件用戶端。

# 7.1. Evolution

Evolution 不只是一個雷子郵件用戶端。它提供了所有標準的雷子郵件用戶端的特色,再加上功能強大 的信箱管理,使用者定義的郵件過滤器以及快速搜尋。它也支援一個極富彈性的行事曆,它可讓使用者建

## 第7章電子郵件應用程式

立並確認群組的線上會議。**Evolution** 是在Linux 與UNIX 為主的糸統上一個全功能的個人與工作群組<br>資訊管理的工具程式,而且也是Red Hat Linux 的預設電子郵件用戶端。 如要從桌面的面板啟動Evolution,請選擇『主選單』=>『網際網路』=>『電子郵件』。

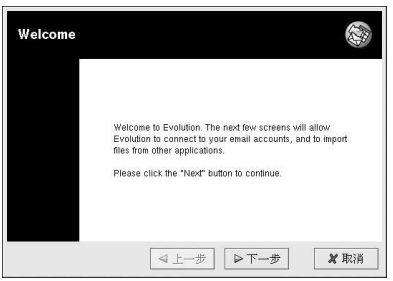

# 圖形7-1. Evolution 的歡迎畫面

當您第一次啟動Evolution,您將會看到歡迎畫面(圖形7-1),在此您可以設定您的電子郵件連線。請遵 品登益<br>照螢幕上的指示,並在所提供的文字欄位中填入您從您的ISP 或系統管理員取得的資訊。完成後,請點<br>選**完成**,您將會看如圖形7-2 所示的主要畫面。

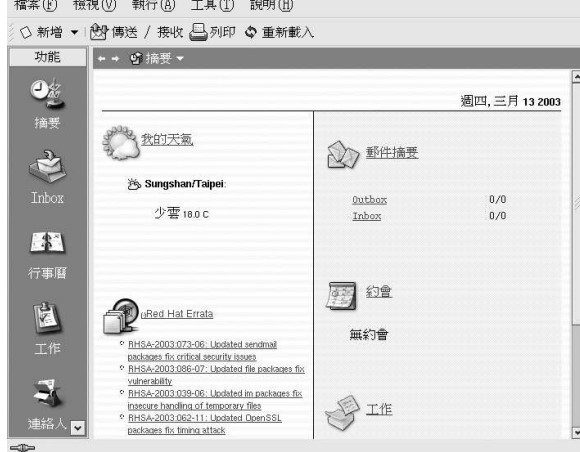

# 圖形7-2. Evolution 主要畫面

要看您的inbox 中的郵件或傳送一封郵件,請點選Inbox 的圖示。

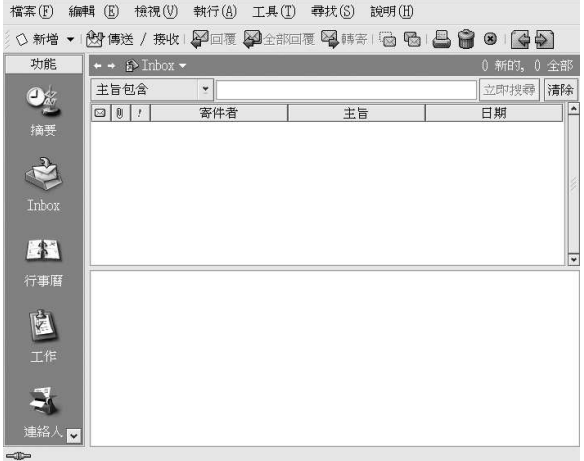

#### 圖形7-3. Evolution Inbox 書面

如要撰寫一封郵件,請在工具列中選擇『新郵件』。

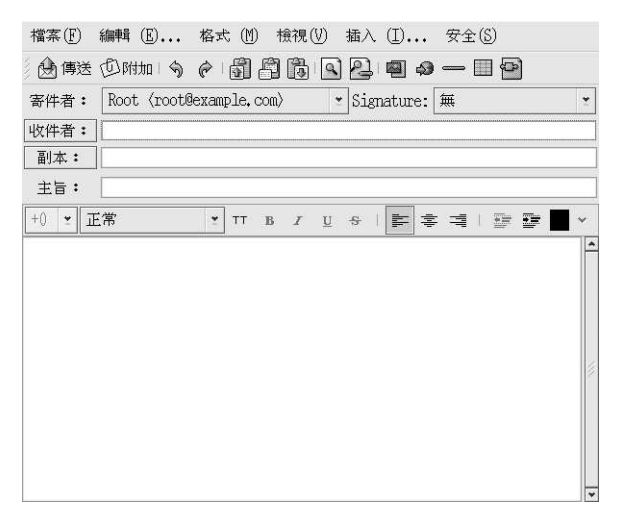

## 圖形7-4. Evolution 新郵件畫面

當您撰寫好一封訊息,並輸入收件人的電子郵件位址後,請點選工具列上的『傳送』按鈕。 而Evolution 的功能不只是用來閱讀與傳送電子郵件,這個章節只討論它的電子郵件功能。假如您想 知道更多關於使用Evolution 一些其他的特色,像是行事曆與群組會議,您可以點選工具列上的『說 明』,並選取您想要的選項。

# 7.2. Mozilla Mail

這個章節簡要的說明使用Mozilla 來傳送與接收郵件的基本步驟。位於Mozilla 主選單中『輔助說明』 下的『使用說明』提供了相當多關於使用Mozilla Mail 的資訊。

如要啟動Mozilla Mail,請選擇『主選單』=>『其他程式』=>『網際網路』=>『Mozilla Mail』。

如要在Mozilla 中開啟Mozilla Mail,請點選在Mozilla 畫面中左下角的郵件圖示。

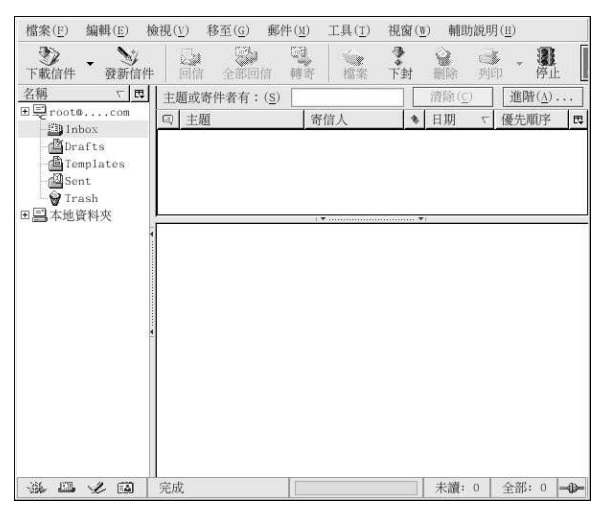

圖形7-5. Mozilla 郵件與新聞

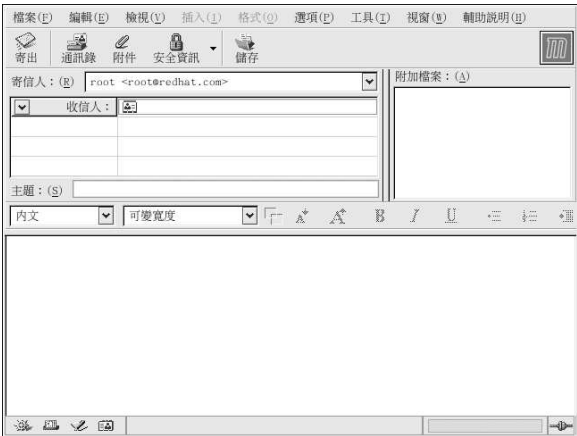

圖形7-6. Mozilla Mail 新郵件的書面

如要傳送一封郵件,請點選寄出 按鈕或選擇『檔案』=> 『寄出』或者是『稿候再寄』。假如您選擇要 稍後傳送,您可以回到主要的郵件書面,然後再選擇『檔案』=> 『寄出未寄郵件』來傳送該封郵件。 要閱讀郵件,請點選您建立的郵件資料夾來杳看接收進來的訊息。然後再點選您想閱讀的訊息。 一旦您閱讀完該訊息,您可以刪除它或將它儲存至另一個資料夾等等。

#### 7.2.1. Mozilla 與新聞群組

新聞群組是擁有特定主題的網際網路討論群組。成員之間的討論是以threaded 的格式(也就是說所有的 主題與回應都經過排序與整理以方便讀者閱讀),而且很容易便可以加入一個群組。假如您不想的話, 您甚至可以不要張貼訊息;您可以只是"潛藏"在群組中觀看其他人的訊息。在網路上有相當多的新聞群 組,主題的範圍從政治到雷腦遊戲甚至各種奇怪的思想。您甚至可以在新聞群組張貼與下載圖月與檔案 (雖然您的ISP 也許會限制新聞群組只能做文字為主的訊息發佈)。

如要加入一個新聞群組,首先您必須要設定一個新聞群組帳號。點選在側列中您的郵件帳號名稱,並選 取出現在畫面右邊之選項中的『新增帳號』,再來會出現『設定新帳號』的畫面。選擇『News 討論群 組帳號』並點選下一步。

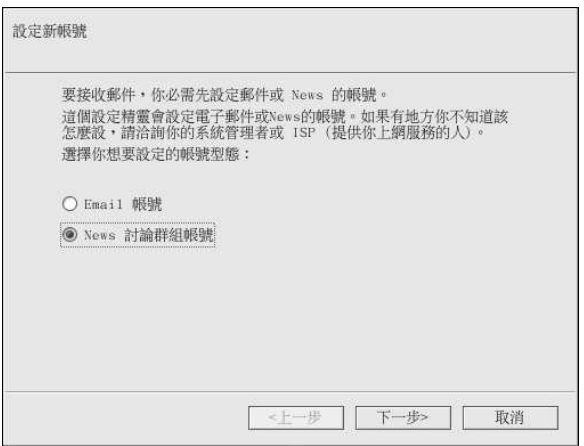

#### 圖形7-7. 新聞群組帳號設定

在下一個書面輸入您的名字與雷子郵件位址,並按下下一步。在以下的書面中,輸入新聞伺服器的名稱 (假如您不知道新聞伺服器的名稱,請聯繫您的ISP 或網路管理員以取得相關資訊)。在最後幾個畫面 中,您可以決定這個帳號的名稱,並且檢視您所做的設定。

現在您所建立的新聞群組帳號會出現在Mozilla 郵件畫面的側列。以滑鼠右鍵點選這個帳號名稱,並選 擇『訂閱』。會出現一個對話視窗,並列出可使用的所有新聞群組。請選擇您想要的,然後點選『訂 閱』。完成後,點選確定。

再來,點選在新聞群組帳號名稱旁的箭號,在底下將會出現您所加入的群組清單。選擇您想存取的新聞 群組,然後會出現一個對話視窗,其中有關於下載以及閱讀已有訊息的資訊。張貼訊息到新聞群組就像 寫一封雷子郵件一樣,除了新聞群組的名稱會出現在『收件人』的欄位,而不是一個雷子郵件位址。如 要取消加入一個新聞群組,以滑鼠右鍵點選群組名稱,並選取『**取消訂閱**』。

#### 7.3. 純文字介面的雷子郵件用戶端

大部分現今的電子郵件用戶端都可以讓使用者選擇是否要以純文字 或以HTML 的格式傳送他們的郵 件。HTML 郵件格式的優點在於它們可以含有圖月與互動式的連結到網站。您可以指定獨特的字型,可 以控制頁面佈局, 也可新增材質、圖月以及背景; 當郵件傳送到收件人時, 這些特徵使它成為視覺上極 吸引人的訊息。

另一方面,纯文字的郵件就僅只是—— 纯文字。它們並不奇特目沒有圖月在郵件中,而目也沒有特殊的字 型。純文字的雷子郵件是很簡單樸素的。

這個專有名詞『純文字』(plain text)是指以ASCII 格式的本文資料。純文字 (也稱為明文(clear text)) 是一種可攜性最高的格式,因為在每一種機器上的各種應用程式幾乎都有支援。

這個章節將會討論mutt這個純文字雷子郵件用戶端。

#### 7.3.1. 使用Mutt

在UNIX 作業系統中, Mutt 是一個小的卻功能強大的文字介面郵件用戶端。

Mutt 的設定檔案~/.muttrc 給予mutt 很大的彈性與可設定性。也因為這個檔案,或許會給新使用者 帶來困難。mutt 所提供的選項數量真是令人驚奇。mutt 讓使用者可以控制每一個mutt 使用來傳送、 接收以及閱讀郵件的功能。就像所有功能強大的軟體一樣,要花許多時間來了解它的特色以及它們能為 您做什麼。

大部分的選項都可以使用set 或unset 指令加上布林值或字串值來執行,例如set folder =  $\sim$ /Maile

所有的設定選項都可在任何時候更改,您只要在[:] 之後輸入相關的指令即可。例如: unset help 會 將書面頂端隨手的鍵盤指令提示關掉。要再度開啟那些提示,可按下向上鍵來取得上一個指令並更改 為:set help。

假如您不記得想要使用的指令,您可以使用tab 键來幫您自動完成指令。

當您每次執行mutt 時,您並不需要輸入所有您常用的設定指令,您可以將它們儲存在一個每 次程式啟動時會載入的檔案。這個設定檔必須在您的家目錄中,它必須被命名為~/.muttrc 或~/.mutt/muttrc。

當您啟動mutt 後,您會看到的第一個東西是有一列雷子郵件訊息的書面。這個初始的選單稱為索引。

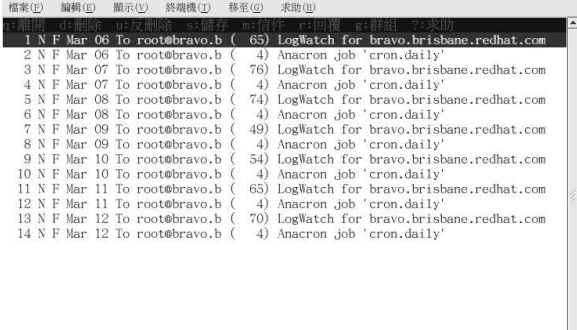

#### 圖形7-8. mutt 的主要書面

這些訊息是在預設的郵件資料夾,通常稱為mailspool,您可以將它當作您的收件夾。使用鍵盤上的[K] 與[J] 按鍵來上下移動訊息清單上反白的游標。

在索引與每頁檢視中,使用[R] 鍵來回覆訊息,或[M] 鍵來建立新的訊息。Mutt 將會提示您輸入To: 的 收件人位址以及Subject: 主旨列。再來將會啟動一個文字編輯器(由設定檔中的\$EDITOR 環境變數所 定義) 讓您可以撰寫您的訊息。再來就是輸入您的訊息, 當您儲存並離開後, 您就已經完成訊息的撰 寫。

在编輯完您的郵件之後, Mutt 會帶您進入訊息編撰的選單, 在此您可以最佳化您的訊息表頭、更改編 碼、增加附加檔案或只要按下IYI 鍵來傳送您的雷子郵件。

如要知道更多關於mutt 的資訊,請參考muttrc 與mutt 的man page (在shell 提示符號下輸入man muttre 或man mutt)。您或許也會發現mutt 的說明手冊對您很有幫助。mutt 的說明手冊安裝 在/usr/share/doc/mutt-1.2.x,這裡的x是安裝在您糸統的mutt 版本號碼。

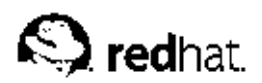

第8章

# 印表機設定

大部分的電腦使用者不是在家裡有一部印表機,不然就是在辦公室可以用到一部印表機。由於印表機的 品質不斷提昇而且價格不斷下降,印表機現在已經成為相當受歡迎的個人電腦週邊,印表機的硬體製造 商隨它們的印表機附上光碟片或軟碟片,因為大部分的作業系統需要這些含有印表機驅動程式的光碟 片--- 印表機與作業系統相互溝通所需的軟體, Red Hat Linux 提供大部分印表機型號的驅動程式, 因此 通常不需要印表機製造商提供至光碟與軟碟片上的驅動程式與軟體,不過還是有一些例外情況。當您要 在Red Hat Linux 下使用印表機時,先將印表機連接到您的Red Hat Linux 系統,將印表機電源開啟, 然後再以Red Hat Linux 提供的工具來設定它。

# 8.1. 印表機設定工具

Red Hat Linux 包括一個用來設定本機與遠端印表機的圖形工具,藉由這個工具您將不需要安裝其他的<br>驅動程式與應用程式。**印表機設定工具** 使用一步步的程序來幫您設定好您的印表機,這將比您用手動編 輯設定檔案還要快。這個章節將會告訴您如何設定與測試直接連線到您Red Hat Linux 条統的印表機。 至於遠端印表機的設定與更進階的印表機設定問題,請參考在Red Hat Linux 用戶自訂手冊 中的『印表 機設定』一節。

# 8.2. 新增一部本機印表機

如要新增一部本機印表機,例如經由並列埠或USB 埠連接至您電腦的印表機,請點選印表機設定工具 主要視窗中的新增按鈕以顯示如圖形8-1的視窗,再點選下一步以繼續。

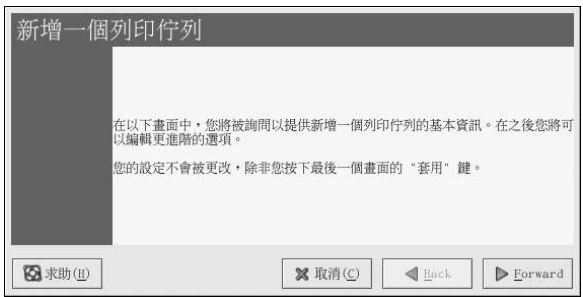

## 圖形8-1. 新增一部印表機

在如圖形8-2 所示的視窗中,為印表機輸入一個獨特的名稱到『名稱』的文字欄位。印表機名稱不能含 有空白且必須以字母開頭,名稱中可以包含字母、數字、引號(-)以及底線(\_)。您遠可以為印表機輸入一 個簡短的描述,其中可含有空白。

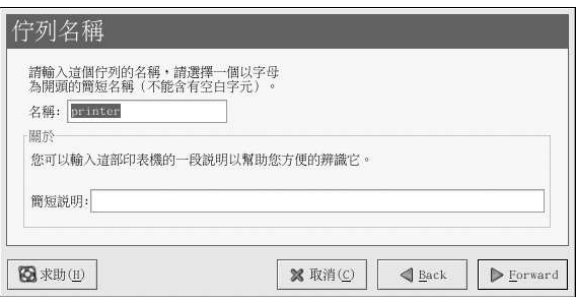

# 圖形8-2. 選取一個佇列名稱

在點選下一步 之後,會出現圖形8-3。請從『選取一個**佇列種類**』的選單中選擇『**與本機連接的』**,並<br>選取一個裝置。這裡的裝置通常是以/dev/1p0 代表並列埠的印表機或/dev/usb/1p0 代表USB 的印<br>表機。假如清單上沒有出現任何裝置,請點選**重新偵測裝置**來重新偵測您的電腦或點選自**訂裝置** 來手動 地指定它。最後再點選下一步 以繼續。

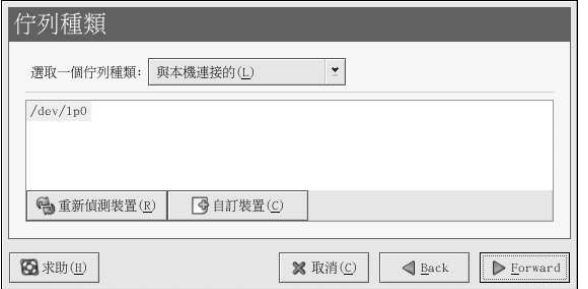

# 圖形8-3. 新增一部本機印表機

下一步是選擇印表機的類型,請跳至 8.3 節 以繼續。

# 8.3. 選取印表機型號以完成設定

在選取完印表機的佇列種類後,下一步就是選取印表機的型號。

您將會看到一個類似圖形8-4的視窗,假如沒有被自動偵測到,請從清單中選取一個型號。印表機是由 製造商所分類。請先從下拉式選單中選取印表機的製造商,每當您選擇一個不同的製造商,印表機的型 號便會更新,再從清單中選取印表機型號。

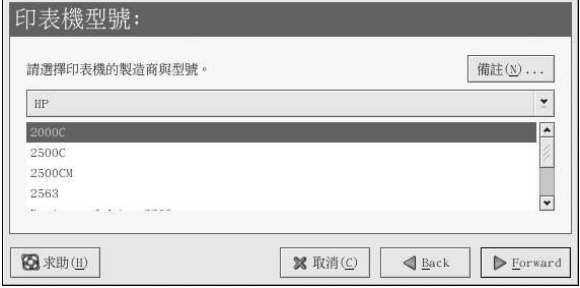

### 圖形8-4. 選取一個印表機型號

基於您所選取的印表機型號,程式將會自動選取印表機驅動程式的建議選項。印表機驅動程式會處理您 想要列印的資料為印表機能夠辨識的格式,因為一部印表機直接連接至您的電腦,您需要一個印表機驅 動程式以處理要傳送到印表機的資料。

假如您要設定一部遠端的印表機(IPP、LPD、SMB 或NCP), 遠端的列印伺服器通常有它自己的印表機 驅動程式,假如您在您的本機電腦上選取一個額外的印表機驅動程式,資料將會被過濾許多次,然後轉 換為印表機所無法辨識的格式。

為了確定資料不會被過濾一次以上,請先試著選擇Generic 當作製造商,以及『<mark>原始的列印佇列</mark>』或 『Postscript 印表機』當作印表機型號。在套用變更後,請列印測試貢以測試這個新的設定。假如測試<br>失敗,遠端的列印伺服器也許沒有設定一個印表機驅動程式。請試著依據遠端印表機的製造商與型號, 來試著選取一個印表機驅動程式。在您套用變更後,便可列印一頁測試頁了。

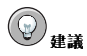

在新增一部印表機後,您可以選擇一個不同的印表機驅動程式,先啟動**印表機設定工具**,再從清單中選取印表 機,點選編輯後再點選『印表機驅動程式』的標簽頁,選擇一個不同的印表機驅動程式,然後再套用變更。

## 8.3.1. 確認印表機的設定

最後一步是確認您的印表機設定,假如所有的設定都正確的話,請點選**套用**來新增列印佇列,或者點 選上一步 來修改印表機設定。

點選主要視窗中的套用 按鈕以儲存您所做的變更,並重新啟動列印系統程式。在套用變更後,請列印測 試頁以確定設定是正確的。請參考 8.4 節 以取得更多細節。

假如您需要列印超越基本ASCII 字集的字元(包括例如日文等語言所使用的字元),您必須檢視您的驅 動程式選項並選取『預先處理Postscript』,請參考 8.5 節 以取得更多細節。假如您在新增完印表機 後想要修改列印佇列,您也可以設定例如紙張大小的選項。

# 8.4. 列印测試頁

在您設定好您的印表機後,您應該要列印測試頁以確定印表機可以正常運作。如要列印測試頁,請從印 表機清單中選擇您想要測試的印表機,然後從『測試』的下拉式選單中選擇適當的測試頁。 假如您變更印表機驅動程式或修改驅動程式選項,您應該要列印測試頁以測試不同的設定。

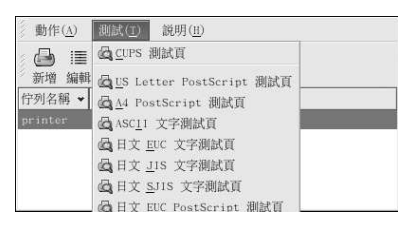

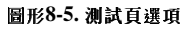

# 8.5. 修改既有的印表機

如要刪除一部既有的印表機,請先選取該印表機,再點選工具列上的刪除按鈕,該印表機將會從印表機 清單中移除。再點選套用 以儲存變更並且重新啟動列印糸統程式。

如要設定預設印表機,請從印表機清單中選取該印表機,再點選工具列上的預設按鈕。預設印表機的圖 示♥會出現在清單中預設印表機的『預設』欄位。

在新增完印表機後,您可以從印表機清單中選擇該印表機,並點選**編輯** 的按鈕來修改該印表機的設定。<br>會出現如圖形8-6 所示含有標簽頁的視窗。這個視窗含有所選取印表機的目前設定,請在此做任何需要 的變更,再點選確定。最後在主要的印表機設定工具視窗中點選套用的按鈕來儲存變更並重新啟動列 印系統程式。

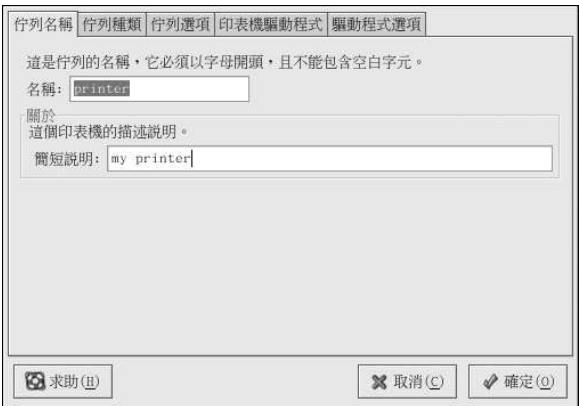

#### 圖形8-6. 编輯一部印表機

## 8.5.1. 佇列名稱

如要重新命名一部印表機或更改它的簡短說明,請更改『**佇列名稱』**標簽頁中的資料。點選**確定** 以回到<br>主要的視窗,您就會發現印表機清單中的印表機名稱已經變更了。點選**套用** 的按鈕來儲存變更並重新啟 動列印糸統程式。

#### 8.5.2. 佇列種類

當新增一部印表機以及它的設定時,『**佇列種類**』的標簽頁會顯示所選取印表機的佇列種類。您可以更 改印表機的佇列種類或它的設定,在完成修改後,請點選確定 以回到主要視窗,再點選套用的按鈕來儲 存變更並重新啟動列印系統程式。

取決於所選取的佇列種類,將會顯示不同的選項。請參考新增一部印表機的章節,以取得這些選項的描 沭。

#### 8.5.3. 印表機驅動程式

『印表機驅動程式』標簽頁顯示目前所使用的印表機驅動程式。假如您有做任何變更,請點選確定 以回 到主要視窗,再點選套用的按鈕來儲存變更並重新啟動列印条統程式。

#### 8.5.4. 驅動程式選項

The 『驅動程式選項』標簽頁顯示進階的列印選項,每一個印表機驅動程式的選項皆不同,共同的選項 包括了:

- · 假如您列印工作的最後一頁並沒有從印表機退出(例如,進紙匣燈閃爍),您應該要選擇『傳 送Form-Feed (FF)』。假如這樣做仍然無效,試著選擇『傳送End-of-Transmission (EOT)』。有 些印表機需要設定『傳送Form-Feed (FF)』與『傳送End-of-Transmission (EOT)』才能退出最後 一頁。這個選項只可使用在LPRng 列印糸統。
- 假如傳送一個換頁字元(form-feed) 無法使用,您應該要選擇『傳**送End-of-Transmission** (EOT)』。請參考以上的『傳送Form-Feed (FF)』。這個選項只可使用在LPRng 列印条統。
- 假如您的列印驅動程式無法辨識某些傳送給它的資料,您應該要選取『**假定未知的資料為文字**』。只 當您有列印問題時,才選擇它。如果有選擇這個選項,列印驅動程式會假設任何它無法辨識的資料為 文字,並會試著以文字的格式來列印它。假如您選取這個選項以及『轉換文字成Postscript』,列印 驅動程式會假設未知的資料為文字,然後將它轉換為PostScript。這個選項只可使用在LPRng 列印系 统。
- 假如您要列印的字元超過基本的ASCII 字元集,而且它們無法被正確的印出(例如日文的字元),您 應該要選取『預先處理Postscript』。這個選項將會預先處理(prerender)非標準的PostScript 字型, 所以它們就可以被正確的印出。

假如您的印表機不支援您要列印的字型,請試著選取這個選項。例如,當您要列印日文字型到一台非 日本製的印表機時,請選取這個選項。

為了要執行這個動作,需要更多的時間。除非您有問題列印正確的字型,否則不要選取它。

假如印表機無法處理PostScript level 3 時, 也請您選擇這個選項,這個選項會將之轉換為PostScript level  $1 \circ$ 

- 『GhostScript pre-filtering』— 使您可以選擇『No pre-filtering』、『Convert to PS level 1』 或『Convert to PS level 2』, 萬一印表機無法處理某些PostScript 層級時。這個選項只適用於 當PostScript 驅動程式與CUPS 列印系統一起使用時。
- 『轉換文字成Postscript』是預設選取的。假如您的印表機可以印出純文字,當您要列印純文字時, 請取消選取它,這樣將會替您節省一些列印時間。假如您是使用CUPS 列印系統,您將無法使用這個 選項,因為文字總是被轉換成PostScript。
- 『頁面大小』讓您可以為您的印表機選擇紙張的大小,例如US Letter、US Legal、A3 以及A4。
- 『有效的過濾器區域性』預設為C。假如您要列印日文字元,請選擇ja\_JP。否則,請保留預設 值C。
- Media Source 預設值為Printer default, 請更改這個選項以使用不同紙匣的紙張。

修改完驅動程式選項後,點選確定 以回到主要視窗。點選套用 的按鈕來儲存變更並重新啟動列印系統程 式。

## 8.6. 管理列印工作

當您傳送一個列印工作到列印条統程式,例如從**Emacs** 列印文字檔案或從**The GIMP** 列印一個影像檔<br>案,該列印工作將會增加至列印緩衝器佇列。列印緩衝器佇列中含有已經傳送至印表機的列印工作清單 从及關於每一個列印要求的資訊(如列印要求的狀態、傳送要求的使用者名稱、傳送要求的糸統主機名 稱與工作編號等等)。

假如您正在執行一個圖形桌面環境,請點選面板上的『**列印管理員**』圖示來啟動如圖形8-7 所示的<br>『**GNOME 列印管理員**』。

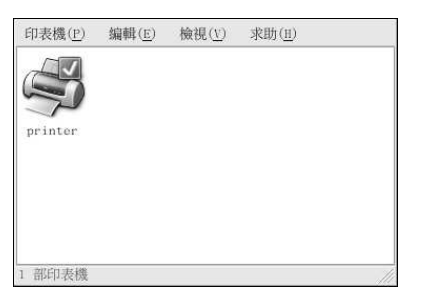

### 圖形8-7. GNOME 列印管理員

您也可以選擇面板上的『主選單按鈕』=>『条統工具』=>『印表機管理程式』來啟動它。

如要更改印表機的設定,請以滑鼠右鍵點選印表機的圖示,然後選擇『屬性』,便會啟動印表機設定工 具。

雙點選一個設定好的印表機來檢視如圖形8-8 所示的列印緩衝器佇列。

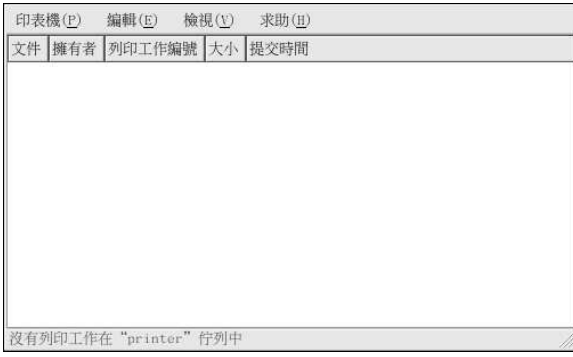

#### 圖形8-8. 列印工作清單

如要取消在『**GNOME 列印管理員**』所列出的一個特定列印工作,請從清單中選取它,再從下拉式選<br>單中選擇『**編輯』=> 『取消列印文件』**。

假如在列印緩衝器中有現行的列印工作,一個印表機提示圖示將會出現在如圖形8-9 所示的桌面面板上 的『面板提示區域』。因為它每五秒鐘偵測一次現行的列印工作,對於較短的列印工作也許不會顯示該 圖示。

57

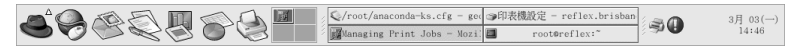

#### 圖形8-9. 印表機提示圖示

點選印表機提示圖示將會啟動『GNOME 列印管理員』,並且顯示目前列印工作的清單。

另外遠有一個『列印管理員』的圖示出現在面板上,如要在Nautilus中列印一個檔案,請先瀏覽該檔案 的位置,再以滑鼠將它拖放到面板上的『列印管理員』圖示,便會出現如圖形8-10 所示的視窗,點選確 定以開始列印該檔案。

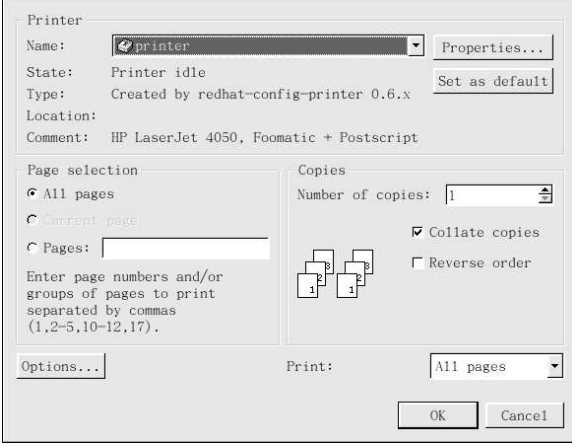

## 圖形8-10. 列印確認視窗

如要在shell 提示符號下檢視在列印緩衝器中的列印工作清單,請輸入1pq指令。最後的幾行將會如下所 示:

```
Rank Owner/ID
                 Class Job Files Size Time
activeuser@localhost+902 A 902 sample.txt 205001:20:46
```
#### 範例8-1. 1pq 指令的輸出範例

假如您想要取消一個列印工作,請使用1pq指令找出列印要求的工作編號,然後使用1prm 工作編號指 令來取消該列印工作。舉例來說, 1prm 902 將會取消範例8-1中所示的列印工作。您必須有適當的權 限才能取消一個列印工作,您無法取消由其他使用者啟動的列印工作,除非您在印表機所連接的機器上 以root 身份登入。

您也可以直接從一個shell 提示符號列印一個檔案,舉例來說, 1pr sample.txt 指令將會列印 出sample.txt 文字檔案。列印過濾器會決定該檔案的類型,並將它轉換至印表機所能辨識的格 式。

# 8.7. 其他的資源

如想了解更多關於在Red Hat Linux 中列印的資訊,請參考下列的資源。

## 8.7.1. 已安裝的說明文件

- man printcap /etc/printcap印表機設定檔的man page。
- map lpr 使您可以從命令列列印檔案的lpr 指令之man page。
- man lpd LPRng 列印糸統程式的man page。
- · man lprm 用來移除LPRng 緩衝器佇列之命令列工具的man page。
- · man mpage 用來在一張紙上列印多頁之命令列工具的man page。
- man cupsd CUPS 列印系統程式的man page。
- man cupsd.conf CUPS 列印条統程式設定檔案的man page。
- man classes.conf CUPS 的class 設定檔案的man page。

## 8.7.2. 很有用的網站

- http://www.linuxprinting.org GNU/Linux Printing 網站中包含了關於在Linux 中列印的大量資 訊。
- http://www.cups.org/ 關於CUPS 的說明文件、FAQ 以及新聞群組。

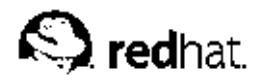

第9章

# 文件的處理與使用

Red Hat Linux 包括了許多可用來管理您所有文件的工具。不管您是要準備生意或學校的簡報、撰寫一 封正式的信件,或從一封電子郵件的附件開啟一個文件, Red Hat Linux 都有適合您需求的工具。

# 9.1. OpenOffice.org 辦公室套裝軟體

辦公室套裝軟體是一組設計來用在辦公室、學校或家庭中幫助使用者完成工作的應用程式收集。通常, 這些套裝軟體是圖形化的程式,並且會包括像文字處理器、試算表以及簡報工具等應用程式。構成這個 套裝軟體的應用程式都已經『整合』在一起了 -- 這表示您可以撰寫一個文件並且含有由試算表建立的一 個嵌入式圖表以及由圖形簡報程式建立的一個簡報。這個套裝軟體中的軟體整合將使得您的簡報、講課 手稿或印出的附件更具特色。

Red Hat Linux 收錄了一個功能強大的商業辦公室套裝軟體,稱為OpenOffice.org, 其中合併許多附 加的應用程式成為一個整合的套裝軟體。比起使用複雜的標記與程式碼來為您的文件與簡報格式化,使 用OpenOffice.org 將會更快且更容易。它讓您對文件的佈局與內容有完全的控制,並讓您在編輯的同時 也可看到結果。這種即時視覺型態的文件格式化稱為what you see is what you get (或WYSIWYG) 編 輯。

## 9.1.1. OpenOffice.org 的特色

OpenOffice.org 套裝軟體包含了許多用來建立與編輯文件、試算表、商業簡報與工藝圖的應用程式。它 也提供了用來快速建立基本的專業文件與簡報的樣版、格式與精靈等等。假如您曾經使用或接收過.doc 或.xls 的檔案,您知道它們通常是使用於Microsoft Office 套裝軟體的。OpenOffice.org 套裝軟體可 以用來讀取、編輯與建立許多種格式的檔案,包括由通常由Microsoft Office 使用的檔案。表格9-1 顯示 出OpenOffice.org 套裝軟體可以使用的許多種不同類型的檔案與所能完成的工作。

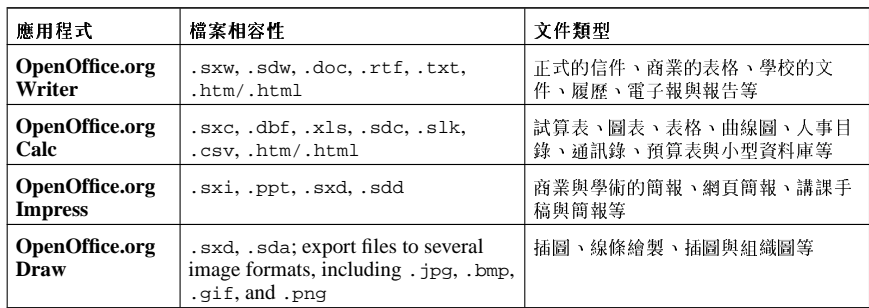

#### 表格9-1. OpenOffice.org 的特色

如您所見, OpenOffice.org 套裝軟體含有許多檔案相容性的特色, 並且讓您可以完成許多學術、商業或 家庭方面的工作。下列的部份將向您說明如何使用**OpenOffice.org** 套裝軟體。

## 9.1.2. OpenOffice.org Writer

使用OpenOffice.org 撰寫文件類似之前您也許使用過的其他文件處理程式。一個文字處理器就像 是一個文字編輯器一樣,不過它含有更多附加的特色,讓您可以用不著記住複雜的格式標記或程式 碼便可格式、設計與列印您的文件。OpenOffice.org Writer 是一個功能強大的文字處理器,它含 有WYSIWYG 的格式化特色 -- 您在OpenOffice.org Writer 視窗中所看到的就是您將該文件列印出

#### 第9章文件的處理與使用

來或您將這個文件檔給予他人讓他們去檢視該文件的樣子。圖形9-1 顯示出使用中的OpenOffice.org Writer:

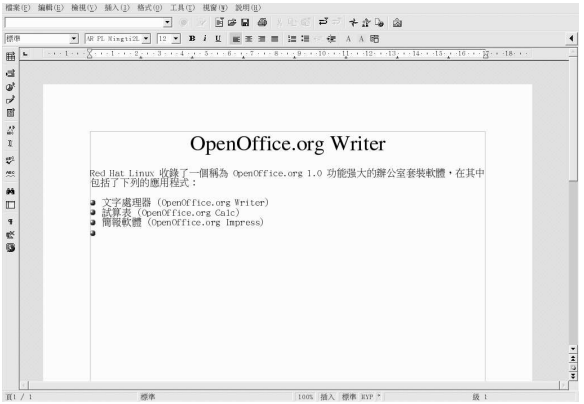

#### 圖形9-1. OpenOffice.org Writer

如要從您的桌面面板啟動OpenOffice.org Writer,請選擇『主選單』=>『辦公軟體』=> OpenOffice.org Writer; 如要從shell 提示符號啟動它,請輸入oowriter。

主要的介面是文件编輯區域(在視窗中的白色區域)就是您可用來輸入文字的地方。在視窗的上方是許 多種收集為工具列的功能按鈕,它們可用來控制字型、文字大小、文字位置調整(對齊文件的文字到左 邊、中間或右邊的邊界) 等等。遠有一個文字欄位,讓您可以輸入您糸統中一份文件的確切位置,並將 該文件載入到編輯區域。還有一些可用來開啟、儲存與列印文件的按鈕,以及一個用來建立新文件的按 鈕(將會開啟一個含有空白文件的新視窗,讓您可以加入文字)。

在視窗的左側,有一個工具列含有一些按鈕可用來檢查拼字、自動高亮度顯示拼字錯誤的字、關鍵字與 上远的1搜寻以及其他便利的编輯功能。假如您移動您的涉鼠指標到一個按鈕的上方,會出現一個跳出式<br>月語的搜尋以及其他便利的編輯功能。假如您移動您的涉鼠指標到一個按鈕的上方,會出現一個跳出式<br>的『提示』,其中會含有該按鈕功能性的簡要解釋。您也可以點選『**說明**』選單中的『**描述文**』來取得 更詳細的提示。

您可<u>以</u>在任何時候使用預設的設定馬上輸入文字到文件編輯區域。如要儲存您的文字,請點選**儲存** 的<br>按鈕■,便會開啟一個檔案瀏覽器。您可以從『**檔案類型』**的下拉式選單中選擇檔案格式。預設的檔<br>案類型對於您使用**OpenOffice.org** 應用程式來處理的檔案是適當的。然而,如果您需要散佈該檔案 給Microsoft Office 的使用者或假如您正在编輯一個要當作電子郵件附件的檔案且含有副檔名.doc,您 可以儲存該檔案為Microsoft Word 的檔案類型,然後其他人便可以在Microsoft Word 中開啟它。

雖然OpenOffice.org Writer 在一般文件的编輯上很好用,您也可以增加物件(如圖形、插圖、圖表與 表格等)到您的文件中來輔助您的文件或讓您的文件更具特色。如要增加一個圖形到文件中,請點選表格等)到您的文件中來輔助您的文件或讓您的文件更具特色。如要增加一個圖形到文件中,請點選 游標所放置的地方,並可以點選圖形的調整大小邊緣將它放大或縮小。圖形9-2顯示出一個插入圖形的 文件。
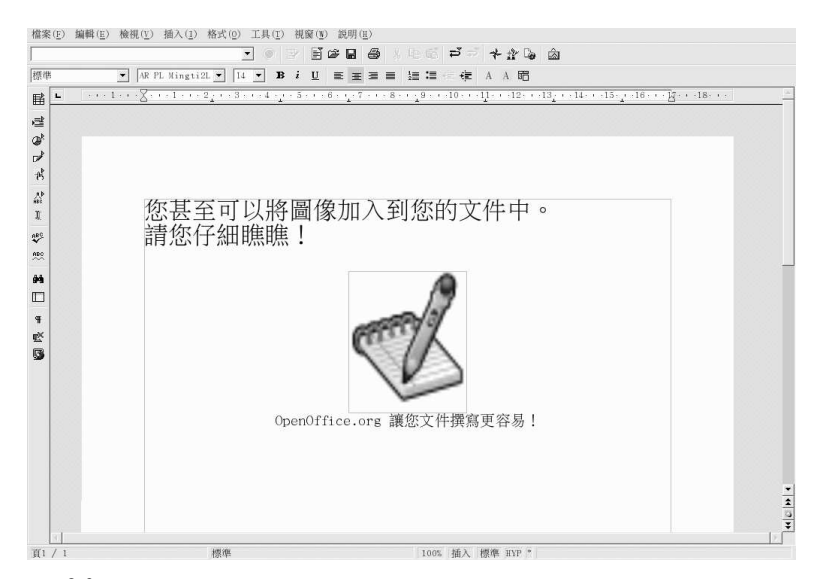

## 圖形9-2. 插入一個圖形到您的文件中

當您建立好您的文件後,您可以任何您想要的格式儲存它。請參考表格9-1 以取得可以使用的檔案 格式。請注意您也可以匯出您的文件為HTML 或PDF 格式,這些格式可以被大部分擁有網頁瀏覽器<br>(如Mozilla) 或PDF 檢視器 (如xpdf 或Adobe Acrobat Reader) 的電腦所讀取。

## 9.1.3. OpenOffice.org Calc

從大型企業到家庭辦公室,各行各業的人都使用試算表來保持紀錄、建立商業圖表與處理資 促大型企業到多庭辧公至,合11合素的入卸医用函具な不応短程材、建立回查圖公穴&は長期。**OpenOffice.org Calc**是一種軟體的試算表應用程式,它譲您可以在以『儲存格』組成的行列中輸入與處理資料。『儲存格』是一個放置個別資料的地方,例如數量、標籤或數學公式。您可以執行在一<br>入與處理資料。『儲存格』是一個放置個別資料的地方,例如數量、標籤或數學公式。您可以執行在一<br>群島存格上執行計算(例如在一列儲得格中微如減),或依據一群儲存 合併試算表的資料到您的文件中,以提供專業的格式。

如要從桌面面板啟動OpenOffice.org Calc,請選擇『主選單』=> 『辦公軟體』=> OpenOffice.org Calc。如要在shell 提示符號啟動OpenOffice.org Calc, 請輸入oocalc。

圖形9-3 顯示使用中的OpenOffice.org Calc。

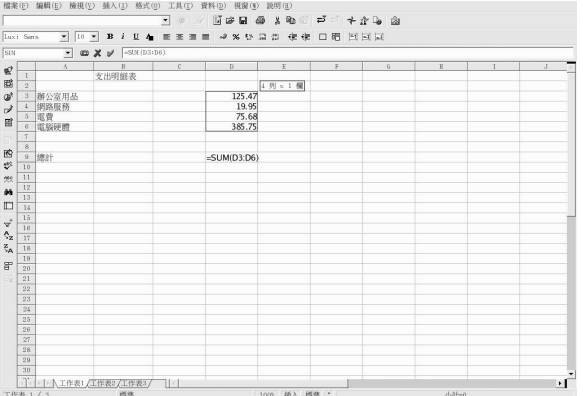

#### 圖形9-3. OpenOffice.org Calc

OpenOffice.org Calc 讓您可以輸入並處理個人或商業的資料。例如,您可以藉由輸入資料的描 述(例如,房租、雜費與水電費)在甲欄位中,而輸入那些資料描述的支出到乙欄位中來建立一 個個人的開支預算表。在OpenOffice.org Calc 中,您可以雙點選儲存格以在輸入資料到儲存格 中,或是在『輸入欄』(工具列上的文字欄)中輸入您要的資訊。然後您可以在乙欄位執行公式 來求得總和。OpenOffice.org Calc 有許多種預先設定好的功能與計算(例如=SUM() 用來 相加/相乘、=quotient() 用來相除以及=subtotal() 用來準備收據) 。如需更多關於 在OpenOffice.org Calc 中建立計算數值資料功能的資訊,請選擇『說明』=> 『內容』來取得說明文 件。

假如您需要為班上或商業的簡報做圖表或曲線圖,OpenOffice.org 有許多種圖表與曲線圖的樣板供您選 擇。反白選取您想要做圖表的區域,然後點選『插入』=>『圖表…』。在『自動格式圖表』的視窗, 您所選擇的資料範圍會出現在文字欄中,讓您可以視需求做更改。點選繼續 以顯示您可以使用您的資 料來建立的許多種不同的圖表與曲線圖。選擇您要的樣式,然後點選完成。該曲線圖將會出現在試算 表視窗中。您可以移動它到書面的任何地方,或您可以儲存該曲線圖為一個物件,之後您可以將它嵌入 到OpenOffice.org Writer 的文件中或OpenOffice.org Impress 的簡報中。

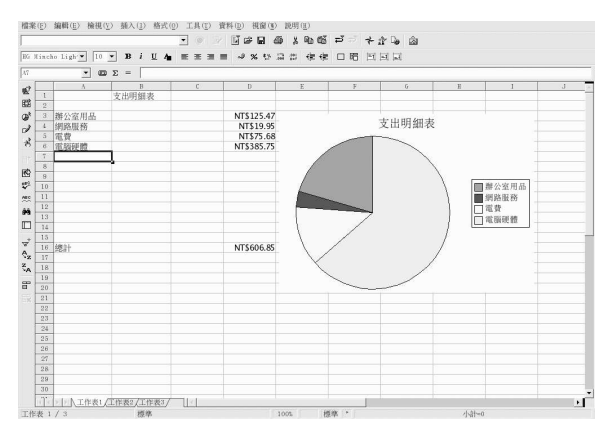

圖形9-4. 使用OpenOffice.org Calc 建立圖表

您可以將OpenOffice.org Calc 所建立的試算表儲存為許多種檔案格式,包括原屬的.sxc 以<br>及Microsoft Office相容的.x1s 格式。除此之外,您可以匯出所建立的曲線圖與圖表為許多種影像檔案 格式,並將它們整合到文件檔案、網頁以及簡報中。

如需關於使用OpenOffice.org Calc 的更多資訊,請參考選單上的『說明』=>『內容』。

# 9.1.4. OpenOffice.org Impress

投影月可以增加您簡報的效果,它可以抓住觀眾的注意力,並且讓他們感興趣。OpenOffice.org Impress 是一種圖形工具,它可以幫您建立一份更具說服力的簡報。

如要從圖形桌面啟動OpenOffice.org Impress, 請選擇『主選單』=> 『辦公軟體』=> OpenOffice.org Impress。如要從shell 提示符號啟動OpenOffice.org Impress, 請輸入ooimpress。

OpenOffice.org Impress 中含有一個自動的簡報精靈稱為AutoPilot, 它讓您可以從一群預設樣式的樣 板中建立簡報。您可以使用分項表列、大綱或影像來建立簡報。您甚至可以從OpenOffice.org Calc 匯 入圖表與曲線圖到簡報中。

## 圖形9-5 顯示使用中的OpenOffice.org Impress。

 $+$   $\alpha$   $\approx$   $\alpha$ HES<br>| 插入页面<br>| 受更页面图 **京新様式。**<br>模製質画 歡迎使用 Red Hat Linux redhat, 局 **IELENK** ٠ſ  $\frac{1}{2}$  3.28 / 8.95  $120.00 \times 0.00$  $635$   $\sqrt{11/1}$ 

圖形9-5. OpenOffice.org Impress

當您第一次啟動OpenOffice.org Impress, 您將會看到一個AutoPilot 的畫面, 您可以選擇簡報的樣 式、您將用來列印簡報的媒體(一般紙張、幻燈投影所用的透明膠紙、投影片或一個顯示螢幕),以及 任何您想要從電腦中做簡報時所要使用的視覺效果。

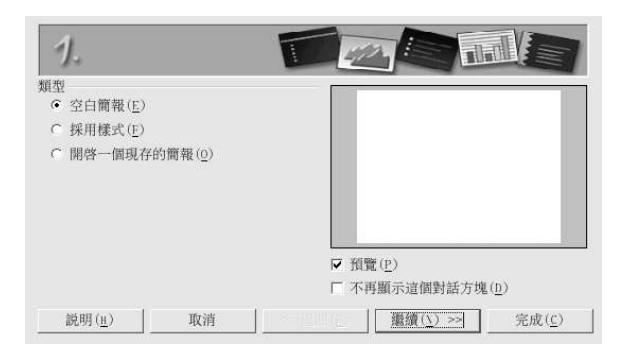

# 圖形9-6. OpenOffice.org Impress AutoPilot 精靈

一旦您使用AutoPilot 工具選擇好您的偏好設定後,您便可選取您想建立的簡報類型。您可以從清單中選 , 1990年, 1991年, 1992年, 1992年, 1992年, 1992年, 1992年, 1992年, 1992年, 1992年, 1992年, 1992年, 1992年, 1992年, 1992年, 199<br>的投影片,請在浮動的工具列上點選『<mark>插入頁面…』</mark>,然後便會出現一個跳出視窗,讓您可以選擇新頁 面的佈局。在您的簡報中,可以含有很多的投影片。

您遠可以在任何時間預覽您的簡報,只要在上方選單中選擇『簡報投影月』=>『放映簡報投影片』即 可。簡報將會以全螢幕的方式呈現,您可以在瀏覽全部投影月之後離開,或在簡報播放的任何時間按 下[Esc] 鍵以離開。

您可以儲存您的簡報為許多種檔案格式。您可以儲存為原本的OpenOffice.org Impress 格式 (例如, n mypresentation.sxi) 、Microsoft PowerPoint 的格式(mypresentation.ppt)<br>或StarImpress 的格式(mypresentation.sdd)。您也可以列印您的簡報到一般或透明的紙張格式,只 要在檔案選單中選取『檔案』=>『列印』。

如要學習更多關於OpenOffice.org Impress 的資訊,請從選單中點選『說明』=> 『內容』以取得輔助 說明瀏覽器。

## 9.1.5. OpenOffice.org Draw

假如您想要建立圖形以放置在您的文件與簡報中,您可以使用OpenOffice.org Draw。使用您的滑鼠當 作一支筆或一支畫筆, OpenOffice.org Draw 讓您可以建立插圖並儲存它們為許多種格式,然後您可以 將之放入要列印的文件中、放入網站中或附加到電子郵件中。

如要從桌面面板啟動OpenOffice.org Draw,請點選『主選單』=> 『辦公軟體』=> OpenOffice.org Draw。如要從shell 提示符號啟動OpenOffice.org Draw,請輸入oodraw。

圖形9-7 顯示使用中的OpenOffice.org Draw。

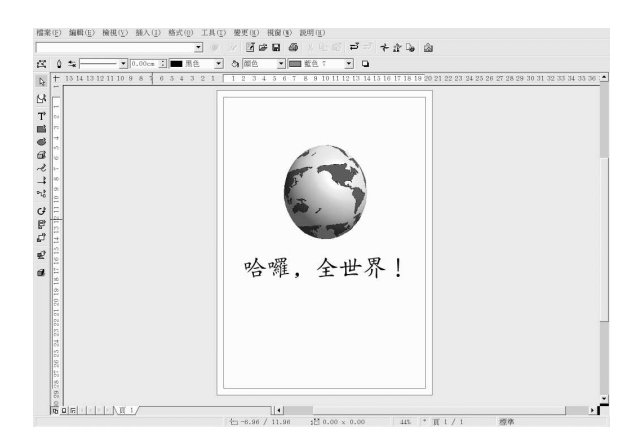

# 圖形9-7. OpenOffice.org Draw

假如您已經很熟悉插圖與圖形應用程式,如The GIMP (請參考第11章 以取得更多資訊),您將會 發現OpenOffice.org Draw 也有一些相同的基本功能。它有工具列可用來建立直線與曲線、基本的形 狀(如方形與圓形)、3D 物件(如圓錐體與立方體)等等。您可以建立影像,然後使用在主工具列 上的『平面樣式/平面充填』下拉式選單將該影像填滿您選擇的顏色。您還可以插入文字到您的插圖 中。OpenOffice.org Draw 也讓您可以開啟與匯入影像,並且使用所提供的工具來修改它們。

當您完成您的插圖或影像的修改,您可以儲存您的檔案為許多種原本的檔案格式,或匯出您的作品到許 多種受歡迎的格式,例如.jpg 或.png。請參考表格9-1 以取得相容影像檔案格式的完整清單。

如需要關於使用OpenOffice.org Draw 的更多資訊,請參考選單中『說明』=>『內容』的說明文件。

#### 9.2. 编輯文字檔案

Red Hat Linux 内含有許多種『文字編輯器』,它們是可以用來檢視與修改『純文字』檔案的應用程 式。純文字檔案為不含任何字型或樣式格式的文字檔案,例如条統紀錄檔以及設定檔案。

gedit 是一種圖形化的文字編輯器,它可以用來開啟、編輯與儲存純文字檔案。您也可以與其他的圖形桌 。面應用程式做剪貼文字的動作,還可以独立新的文字檔案與列印檔案。**gedit** 含有一個清楚易懂的介面,<br>面應用程式做剪貼文字的動作,還可以建立新的文字檔案與列印檔案。**gedit** 含有一個清楚易懂的介面,

如要啟動gedit,請點選『主選單』=>『輔助程式』=>『文字编輯器』。您也可以在shell 提示符號下 輸入gedit 來啟動gedit程式。

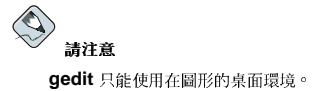

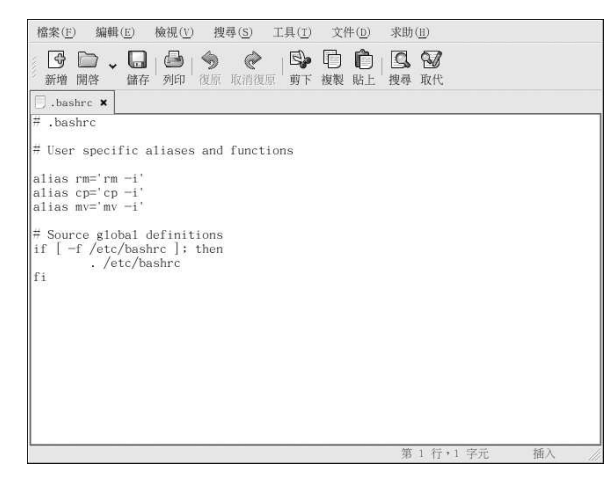

#### 圖形9-8. gedit

在啟動gedit 程式後,您將會看到一個空白的編輯區域,您可以馬上開始使用gedit,或點選開啟的按鈕 來找出您想編輯的純文字檔案。該檔案便會載入到如圖形9-8 所示的编輯區域。您可以點選並捲動視窗 右側的捲動軸來瀏覽檔案,並且可以上下移動您的滑鼠,或者使用方向鍵來逐行檢視該文字檔。也可以 使用[Page Up] 與[Page Down] 按鍵來一次捲動一頁。

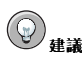

gedit 使用不同的標簽頁給每一個檔案,以讓您可以在同一視窗中開啟多個文字檔案。假如您已經開啟一個檔 家,而您想要從其他檔案複製文字,請點選**開啟** 並選擇您想要存取的檔案,然後便會在**gedit** 視窗內新的標簽頁 開啟該檔案。您可以點選以檔名顯示的標簽頁來瀏覽每一個檔案。

一旦您修改或寫入您的文字檔案後,您可以按下工具列上的儲存 按鈕或選擇選單上的『檔案』=> 『儲 存』來儲存該文字檔案。假如您正在編輯一個新的文字檔案,會出現一個跳出式視窗要您輸入檔案的名 福以及存放該檔案的目錄。假如您正在編輯一個既有的檔案,任何您所做的變更將會在下次您開啟它時 自動出現在該檔案中。您也可以選擇『檔案』=> 『另存新檔…』以儲存一個既有的檔案為新的名稱或在 不同的目錄下,這在您編輯一個設定檔案時,將會用的到,因為您也許只想測試您所做的變更,而不想 失去原先的設定。

如需關於gedit的更多資訊,請從選單中選擇『說明』=>『內容』來存取gedit的使用手冊。

#### 9.2.1. Shell 提示符號下的文字編輯器

假如您不是使用一個圖形桌面,而您想要讀取與修改一個文字或設定檔案, Red Hat Linux 含有vi (唸 為vee-eye) 的文字编輯器。vi 是一個簡單的應用程式,它可以在shell 提示符號下開啟並讓您檢視、搜<br>尋與修改文字檔案。如要啟動vi,請在shell 提示符號下輸入vi;如要使用vi 來開啟一個檔案,請在shell 提示符號下輸入vi<filename>。

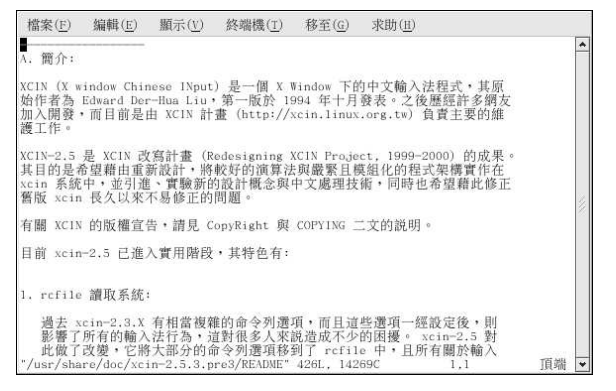

#### 圖形9-9. vi

預設情況下,vi 會以正常 的模式開啟一個檔案,表示您可以檢視檔案並執行嵌入的指令,而不能修改 它。如要編輯該檔案,請按下[i](以進入『插入』模式),再來您便可以做您想要的修改。要離開插入 模式,請按下[Esc] 按键, vi 將會回到正常的模式。

如要離開vi,請按下[:] (這就是vi 的指令 模式) 加上[q],然後再按下[Enter]。假如您在想儲存的文字 檔案中做了變更,請按下[:] 加上[w] 與[q],以寫入您的變更到檔案中,並離開該應用程式。假如您不小 心變更了檔案,而您想要不儲存變更即離開vi,請輸入[:] 加上[q] 與[!]。

關於使用vi 的更多資訊,可以在shell 提示符號下輸入man vi 後找到。

# 9.3. 檢視PDF 檔案

一個PDF (Portable Document Format) 檔案就是一個文件的雷子影像。PDF 從桌面出版的應用程式擷 取格式的資訊,使得我們可以傳送已格式化的文件,並且讓它們以同樣的格式出現在收件者的螢幕或印 表機。如要檢視一個PDF檔案,您必須有一個PDF的檢視器。

在Red Hat Linux 中有收錄一個開放原始碼的應用程式稱為xpdf。在它的畫面中以滑鼠右鍵點選,便會 出現選單項目的清單。在底端的工具列有許多操作的工具,讓您可以向前或向後瀏覽文件,以及標準的 放大缩小、列印與搜尋工具。xpdf 的man page 提供了許多關於xpdf 選項的有用資訊。如要檢視xpdf 的man page,請在shell 提示符號下輸入man xpdf。

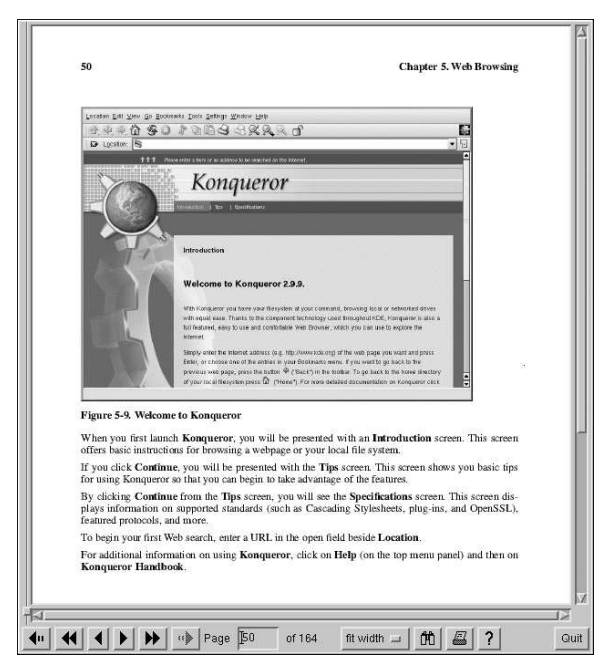

#### 圖形9-10. xpdf

要使用xpdf 檢視PDF 檔案:

- 1. 在您的桌面環境, 請選擇『主**選單』=> 圖形 => xpdf**。您也可以在shell 提示符號下輸入PDF Viewer 來啟動xpdf。您也可以在shell 提示符號下輸入xpdf 來啟動xpdf。
- 2. 以滑鼠右鍵點選xpdf的畫面, 以顯示可用的選項。
- 3. 選取Open 以顯示檔案瀏覽器。
- 4. 選取您想檢視的PDF 檔案,再點選Open。

另外一個受歡迎的PDF 檢視器是Adobe Acrobat Reader。雖然它沒有被收錄在Red Hat Linux 中,您 可以在http://www.adobe.com/ 免費下載它。

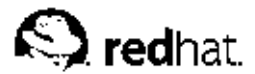

# 第10章

# 音效、視訊以及一般的休間娛樂

這個章節的目的是讓您了解Red Hat Linux 的另一面, 從遊戲與玩具到多媒體應用程式, Red Hat Linux 提供了許多套件來滿足童心未泯的您。

### 10.1. 播放音樂光碟

如要播放音樂光碟,請放入一片音樂光碟到您的CD-ROM 中。『CD 播放程式』將會自動執行,並開 始播放光碟上的第一首歌。假如該程式沒有自動執行,請選擇『主選單』=>『音效與視訊』=>『CD 播放程式』來開啟『CD 播放程式』應用程式。

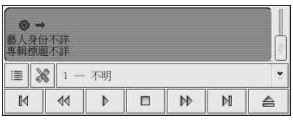

#### 圖形10-1. 『CD 播放程式』的介面

『CD 播放程式』的介面就像是一個標準的CD 撥放器,它有播放/暫停以及停止的功能。還有一個音量 控制桿譲您可以調整音量。您可以按下『下一個音軌』與『上一個音軌』的按鈕來往前或往後跳一首 歌;您也可以使用『Track List』的下拉式選單來選擇一首歌。

您可以藉由點選『開啟音軌編輯器』的按鈕來編輯您CD 上的音軌。您也可以點選『Open Preferences』的按鈕來更改這個應用程式作用的方式。在這裡您可以為這個播放程式設定佈景主題,以及當您 開啟或離開『CD 播放程式』應用程式時,設定光碟機的行為。

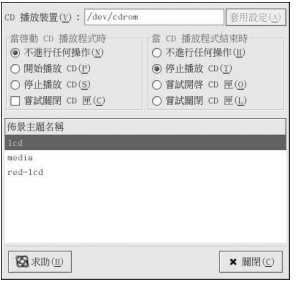

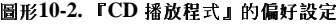

# 10.2. 播放數位音效檔案

數位音樂的受歡迎程度與日俱增。使用者很喜歡這項科技,因為它與類比的音樂卡帶或唱月比較起來聲 音的品質棒多了,而且它的檔案很小(可以很容易的在網際網路上互相傳輸)。

為了要好好利用這項科技,Red Hat Linux 提供了X Multimedia System (XMMS)。 XMMS 是一種跨 平台的多媒體播放器,它可以讓您播放許多種數位音效檔案格式。

第10章音效、視訊以及一般的休閒娛樂

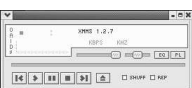

70

## 圖形10-3. XMMS 的介面

XMMS 不僅可以使用來播放數位音效檔。預設下,XMMS 可以播放Ogg Vorbis、RIFF wave 以及大<br>部分的模組格式。除此之外,XMMS 可以使用外掛程式(plugins) 來擴充它的功能,以使能播放許多其 他的數位多媒體格式。

如要啟動XMMS,請選擇『主選單』=>『音效與視訊』=>『音效播放器』。

如要在shell 提示符號下啟動XMMS,請輸入xmms 指令。

#### 10.2.1. 使用XMMS

如要使用XMMS 來播放一個音效檔案,請點選『播放檔案』的按鈕■ 並從『讀取檔案』視窗中選擇 一個檔案。

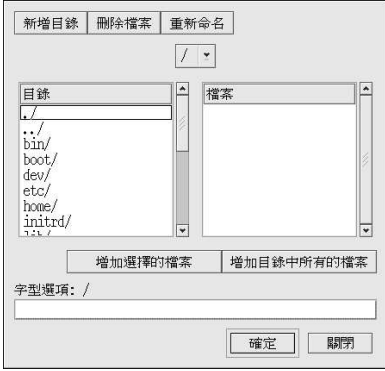

#### 圖形10-4. 『讀取檔案』的視窗

在圖形10-4,您可以看到有許多檔案可以選擇。以.ogg為副檔名的檔案為Ogg Vorbis檔案(一個受歡<br>迎的新音效檔格式);.pls 檔案是一種音效的『播放清單』檔案。您可以使用XMMS 來增加音效檔<br>案到一個清單,然後儲存它為一個播放清單。當您有許多的音效檔案,而且您想要將它們分類時(例 如依音樂流派或藝人來分類),使用播放清單便可以幫您做到。反白選取您想要播放的檔案(假如您 要播多個檔案,您可以按壓住滑鼠按鈕然後拖曳選取所有您想開啟的檔案),然後點選OK。您將會要播多個檔案,您可以按壓住滑鼠按鈕然後拖曳選取所有您想開啟的檔案),然後點選OK。您將會 桿) , 向左移動以降低音量, 向右移動以升高音量。還有一些按鈕可以用來『停止』、『暫停』以及 『快轉』(向前與向後) 您的音效檔案。

如要學習更多關於如何使用XMMS 以及它的許多選項,請在shell 提示符號下輸入man xmms 來參考它 的man page。

# 10.3. 有關音效卡的故障排除

如果因為某種原因使您無法聽到聲音,而您知道的確有安裝音效卡在系統上,您可以執行音**效卡設定工** 具。

要使用音效卡設定工具,請選擇『主選單』=>『条統設定』=>『偵測音效卡』。會出現一個小的文字 視窗要您輸入您的root密碼。

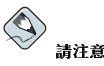

Red Hat Linux 已支援許多種音效卡,但仍有許多音效卡並不完全相容,或甚至完全不相容。假如您有困難設定 您的音效卡,請檢視在http://hardware.redhat.com/ 的硬體相容清單,來查看您的音效卡是否有被支援。

音效卡設定工具 會偵測您系統中的音效卡。假如偵測到一月隨插即用的音效卡,它會自動試著設定您音 效卡的正確設定。然後您可以點選**播放測試音效**的按鈕來播放一個聲音樣本。假如您可以聽到該聲音樣 本,請選擇確定,然後您的音效卡就已經設定好了。

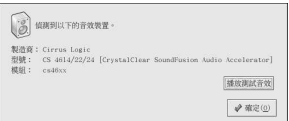

圖形10-5. 音效卡設定工具

#### 10.3.1. 假如無法使用音效卡設定工具

假如無法使用音效卡設定工具 (假如沒有播放聲音樣本,而且您仍然聽不到任何音效),還是有 其他的方法來設定,雖然它們不像執行音效卡設定工具 那樣簡單。您可以依照如下的指示編輯您 的modules.conf 檔案(這個方法不建議新手使用),或參考音效卡所附的說明書以取得更多資訊。

#### 10.3.1.1. 手動設定音效卡

假如您的音效卡不是随插即用的,您可以手動编輯/etc/modules.conf 檔案來包含它所使用音效卡模 细,例如:

alias sound sb alias midi opl3 options op13 io=0x388 options sbio=0x220 irq=7 dma=0,1 mpu\_io=0x300

如需手動設定音效裝置的更多資訊,請參考位於Linux Documentation Projector 網頁的Linux Sound  $HOWTO:$ 

http://www.tldp.org/HOWTO/Sound-HOWTO/

## 10.4. 顯示卡的故障排除

顯示卡的設定是在Red Hat Linux 的安裝過程中所進行 (請參考Red Hat Linux 安裝手冊 以取得更多資 訊)。然而,假如您在當時沒有選擇要設定顯示卡,或者您需要作重新設定,您可以使用X設定工具。 例如,在您安裝一月新的顯示卡後,您則必須要做這件事。

第10章音效、視訊以及一般的休閒娛樂

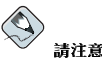

X 設定工具 程式將會備份您系統原本的顯示卡設定檔案到/etc/X11/XF86Config.backup,以備您需要它來 回復之前的設定。

如要執行X設定工具,請選擇『主選單』=>『条統設定』=>『顯示』。會出現一個跳出視窗要您輸入 您的root 密碼。您也可以在shell 提示符號下輸入redhat-config-xfree86 指令來啟動它,您也必須 要輸入您的root密碼。假如您是在shell 提示符號下,而且無法使用X, redhat-config-xfree86 會 試著啟動一個最小的X 工作階段以譲您繼續您的設定。請遵照螢幕上的指示。X 設定工具會試著自動設 定您顯示卡與螢幕的設定。圖形10-6顯示用來手動設定您的顯示裝置的『進階設定』標簽頁。

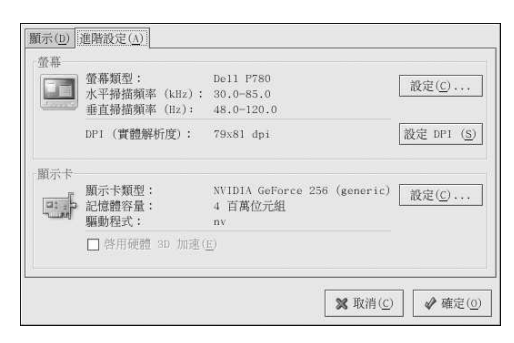

## 圖形10-6. X 設定工具

如要手動設定您的螢幕,請點選『**進階設定』**的標籤,然後點選『螢幕類型』旁的設定…按鈕。會出現 一個跳出視窗包含一系列的螢幕型號。選擇您的型號再按下**確定**。您也可以讓X 設定工具 為您偵測螢幕 的正確型號與垂直/水平掃描頻率設定。

如要手動設定您的顯示卡,請點選『進階設定』的標籤,然後點選『顯示卡』旁的設定…按鈕。會出現 讓X 設定工具 為您偵測顯示卡的正確型號與設定。

當您完成重新設定您的顯示卡與螢幕,您應該可以開啟一個X作業階段,並享受您的圖形桌面環境。

#### 10.5. 遊戲

在Red Hat Linux 下玩遊戲,是用來殺時間很好的方式。Red Hat Linux 所收錄的遊戲吸引了很大量 的遊戲愛好者。不管您是喜歡紙牌遊戲,如Aisle Riot (一個solitaire 的紙牌遊戲) ;arcade 遊戲, 如Tux Racer;棋盤遊戲,如Chess;或星際射擊遊戲,如Chromium 與Maelstrom,您都可在Red Hat Linux 中找到。

要開始一個遊戲,請點選『主選單』=>『遊戲』,然後選擇您想玩的遊戲。圖形10-7顯示一個適合各 種年齡小朋友的好玩遊戲,福為Same GNOME。在這個遊戲中,您指向您的滑鼠指標到相符的大理 石,直到它們開始旋轉;然後您可以點選它們以使之消失。這個遊戲的目的是要讓所有的大理石消失。

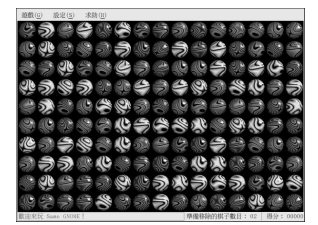

圖形10-7. Same GNOME — 同類大理石遊戲

## 10.6. 缐上搜尋遊戲

在Red Hat Linux 以及線上有更多比前面所述更好玩的遊戲。如需要更多資訊,以下是我們的一些建 議:

- http://www.linuxgaming.net 一個深度探討Linux 相容遊戲的網站。
- http://www.tuxgames.com 一個專賣Linux 遊戲的線上商店。
- http://www.linuxgames.com/ 一個Linux 遊戲的新聞網站。
- http://happypenguin.org/ Linux 遊戲寶庫。

您也可以在網際網路上使用搜尋引擎搜尋linux games,例如在http://www.google.com/。

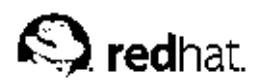

第11章

# 影像的使用

隨著圖形化網際網路的發展以及品質不斷提昇的數位相機,數位影像現在已經相當受歡迎。影像檔案有 許多種不同類型的格式,有些是使用複雜的圖像軟體套件所建立,而有些則是來自於如掃描器與數位相 機等的數位來源。您也許曾經從網頁下載這些影像檔案或接收來自電子郵件的影像檔,您也許會想要建 立自己的影像檔以傳送給其他人。您可以使用Red Hat Linux 所收錄的許多種應用程式來檢視與修改大 部分類型的影像檔案。

# 11.1. 檢視影像

這個部份將探討一些可用來檢視影像檔案的一般工具,Red Hat Linux 所收錄的某些工具是含有許多功 能性的專門應用程式,將可讓您的體驗不同的影像瀏覽經歷,還有其他的則是整合影像瀏覽功能的一般 性檔案管理員。

## 11.1.1. 使用Nautilus 來檢視影像

Nautilus 是用於桌面環境的一種多用途的檔案管理員與瀏覽器。Nautilus 有許多超越簡單的影像檢 視功能;然而在這個地方,我們將它使用來做基本的影像瀏覽。如需要更多關於Nautilus的資訊,請 看第2章。

Nautilus 的簡易好用是眾所皆知的,而且它處理影像就如同處理其他類型的檔案一樣容易。要開始使

用Nautilus 瀏覽您的影像,請以滑鼠雙點選桌面上的家目錄圖示:

您將會看到在您家目錄中的所有檔案與資料夾。雙點選影像檔(或含有影像檔的資料夾), Nautilus 將 會在它的瀏覽視窗中開啟這個檔案或資料夾。圖形11-1 顯示出Nautilus 在您資料夾中自動建立的影像縮 圖:

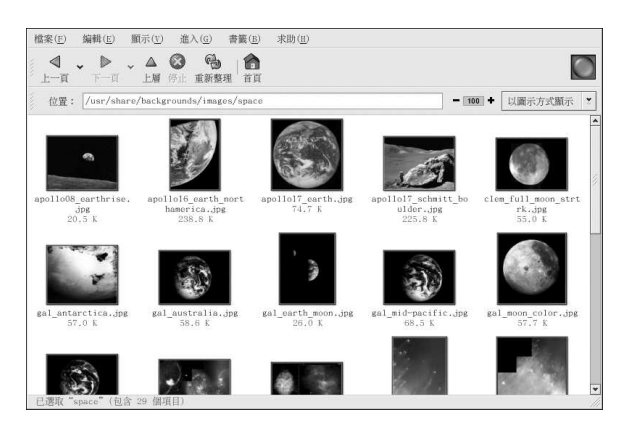

## 圖形11-1. Nautilus 中的資料夾內容

雙點選任何的縮圖圖示來檢視原本大小的影像,該影像會在瀏覽視窗中載入。要在Nautilus 中增加與縮 小所瀏覽影像的大小,只要點選如圖形11-2 中所示**位置:** 列上的放大鏡圖示即可:

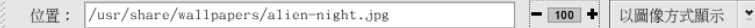

## 圖形11-2. 在Nautilus 中的放大缩小功能

點選+圖示來增加瀏覽影像的大小或-來縮小它。

# 11.1.2. 使用gThumb

gThumb 是用於圖形桌面的一種功能強大的影像瀏覽器,它支援許多種影像格式,包括:

- $\cdot$  JPG/JPEG
- $\cdot$  GIF
- $\cdot$  PGM
- $\cdot$  XPM
- $\cdot$  PNG
- $PCX$
- $\cdot$  TIF/TIFF
- $\cdot$  PPM
- $\cdot$  BMP

gThumb 可使用來檢視單一的影像檔或者是瀏覽資料夾中的影像檔收集。它也支援放大與縮小功能, 以 及以缩圖圖示大小檢視目錄中的所有影像檔案。它也支援許多在Nautilus 中所沒有的進階選項。

您可以從您的桌面面板啟動gThumb,只要選擇『主選單』=> 『圖形』=> 『gThumb 圖像瀏覽程 式』,或者在shell 提示符號下輸入gthumb 來啟動這個應用程式。gThumb 會預設先瀏覽您的家目錄, 在這個目錄中,假如您有任何的影像,畫廊看板將會自動產生縮圖,以讓您在主要顯示區域瀏覽影像。

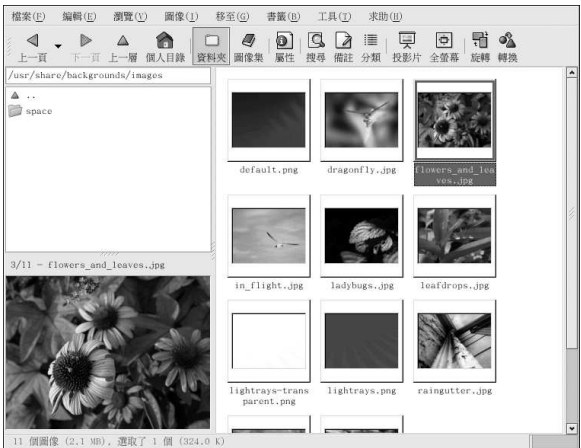

圖形11-3. gThumb 顯示含有影像檔的資料夾

gThumb 的介面是相當簡單好用的,只要雙點選一個影像的預覽圖示便可在主要的畫廊區域檢視它。在 此您可以缩放圖像、設為全螢幕顯示(以圖像覆蓋整個螢幕),以及列印到您設定好的印表機。它的工

具列讓您可以將圖像放置在顯示視窗中,以及將位於不同目錄下的檔案收集為一個型錄,還有可以加入 關於某圖像的描述說明。

gThumb 介面也有一個文字欄位讓您可以輸入圖像目錄的路徑。在展示區域以滑鼠右鍵點選一個圖像, 將會開啟一個檔案管理選項的跳出式選單,在此您可以重新命名、移動、複製以及將一個圖像由一種檔 案格式轉換為另一種。您也可以在這個選單中將一個圖像設定為桌面的桌布。

您可以结合gThumb的許多種功能,並為目錄中的一組圖像建立一個動態的簡報效果。在工具列下的文 字欄位輸入您的圖像所放置的目錄路徑,並在主要的畫廊面板顯示第一個圖像。再點選工具列上的投影 片按鈕,gThumb 將會以全螢幕的方式展示圖像的投影片。預設情況下,在投影片中每一個圖像將會停 留四秒鐘,您可以按下[Esc]鍵或移動您的滑鼠指標並點選螢幕左十角的『**還原為正常瀏覽模式**』按鈕 來停止投影月的放映。

#### 11.1.2.1. 使用gThumb 變更您的桌布

如要使用gThumb 來變更您的桌布,請以滑鼠右鍵點選一個圖像,然後選擇『將圖像設定為桌面圖 案』,並且選擇圖像的放置位置與鋪排方式。您可以將圖像置中於桌面,該圖像將會以它原本的解析 度呈現,假如該圖像的解析度比您的桌面還要小時,將會以預設的桌面顏色填滿剩餘的空間。您也可以 使用鋪排的方式將圖像呈現在桌面上,或依比例縮放該圖像,將會重新調整圖像的解析度以適合您的螢 幕大小。如要回復您的桌布設定到它的預設值,請在主要瀏覽區域的任何地方以滑鼠右鍵點選,並選擇 『將圖像設定為桌面圖案』=>『遠原』。

#### 11.1.2.2. 設定gThumb

gThumb 讓您可以自訂許多種設定,您只要選擇『編輯』=> 『偏好設定』。

在這裡,進階的使用者可以更改許多種gThumb的預設行為,您可以選擇應用程式視窗的配置、自訂一 個程式啟動時進入的預設目錄、更改縮圖的預覽尺寸以及投影月放映時每一圖像所停留的時間。

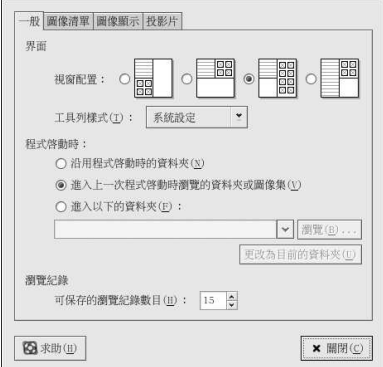

#### 圖形11-4. GThumb 偏好設定的對話窗

如需關於如何使用與設定gThumb的更多資訊,請選擇主選單上的『求助』=>『內容』。

第11章影像的使用

# 11.2. 使用GIMP 處理影像

GNU Image Manipulation Program (GIMP) 是一種功能強大的工具,可用來建立、修改、處理與強化<br>數位的影像檔— 照月、掃描的圖像以及電腦產生的圖像等等。這個章節提供了一個關於GIMP 的簡要概 論,並且向您指出可學習到更多資訊的參考來源。

# 11.2.1. GIMP 基本概念

要使用GIMP,您需要知道一些基本概念。您可以在shell 提示符號下使用gimp 指令來啟動GIMP。如<br>要在桌面面板啟動GIMP,您必須選擇『主選單』=> 『圖形』=> 『The GIMP』。 圖形11-5 顯示出一個基本的GIMP 工作階段。

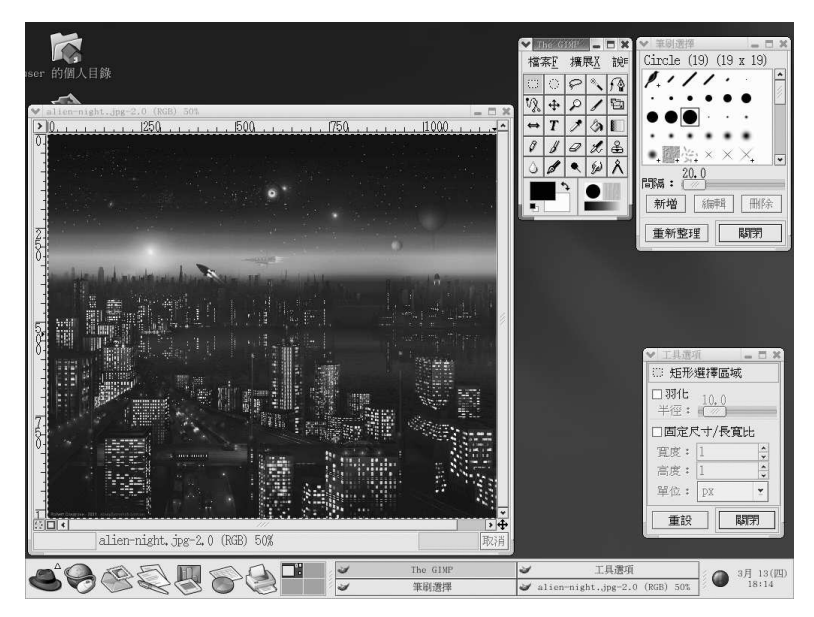

## 圖形11-5. 使用中的GIMP

# 11.2.2. 載入一個檔案

要載入一個既有的檔案,請點選『檔案』=>『開啟』。您將會看到『載入圖像』的對話窗,如圖 形11-6 所示。

#### 第11章影像的使用

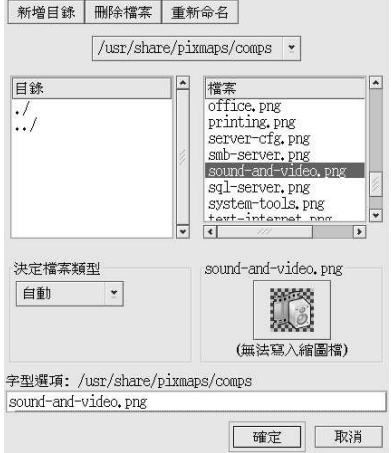

## 圖形11-6. 『載入圖像』的對話窗

『載入圖像』的對話窗顯示出您的工作目錄— 就是當您啟動GIMP時,您所在的目錄。您可以雙點選 在左邊的『目錄』清單來向上與向下瀏覽檔案条統的樹狀圖,然後從右邊的『檔案』清單中,選擇要開 啟的檔案。

GIMP 支援檔案名稱的完成。假如您在『Selection』的欄位輸入一個檔案名稱的第一個字母(或更 多),然後按下[Tab] 键,檢視將會更改為只顯示以該字母開頭的子目錄亦或檔案。

您選取的檔案會出現在靠近對話窗底部『選擇檔案』的欄位。在對話窗中會出現一個縮圖的預覽;或者 您會看到一個『產生預覽』的按鈕。假如您想要看到影像的縮圖,請點選產生預覽的按鈕

一旦您選取了一個檔案,請點選確定 按鈕來開啟它。您也可以雙點選一個檔案名稱來開啟它。

### 11.2.3. 儲存一個檔案

要儲存一個影像檔,以滑鼠右鍵點選該影像,並選擇『檔案』=> 『儲存』(或『另存新檔』)。假如 您選擇『另存新檔』或『儲存』,而這個檔案之前還未被儲存,您將會看到『儲存影像』的對話窗。

這個『儲存影像』的對話窗看起來相當類似『載入影像』的對話窗,而且檔案条統樹狀圖的瀏覽以及選 取檔案都是以相同的方式來操作。

當您儲存一個影像,您需要選擇一種影像格式。GIMP 支援廣泛的影像格式,包括.gif,.png,.jpg 以及.bmp。

# 11.2.4. GIMP 的選項

如同許多的應用程式,GIMP提供了不只一種完成工作的方法。最簡單處理影像的方式是以滑鼠右鍵點 選該影像,將會出現一組選單,包含了大部分GIMP的許多功能,包括影像大小、旋轉以及濾鏡應用程 式。

例如,假設您有一張圖月,您想要修改它,讓它看起來就像從報紙裁剪下來的。如要如此做,以滑鼠右<br>鍵點選該圖月並選取『**濾鏡』=> 『扭曲』=> 『報紙印刷...』**。使用滑桿來選擇每英吋所含的行數。當<br>您選好想要的行數且已準備好要處理圖月時,點選**確定。GIMP** 將會使用要套用的新效果來處理這個圖 片。圖形11-7顯示出一個已經套用『報紙印刷』濾鏡效果的影像例子:

### 第11章影像的使用

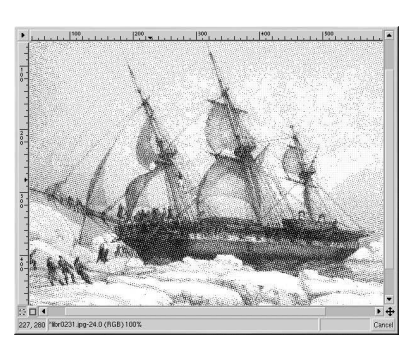

## 圖形11-7. 使用GIMP 滤鏡修改過的影像

Toolbox 也有許多種容易使用的功能。藉由使用Toolbox,您可以增加文字到圖片中,以及刪除圖片的<br>某些區域,或甚至以您所選的顏色填滿選取的區域。

如果您想要增加文字到一張圖月,請選取<mark>「T</mark>」按鈕,然後再點選您的圖月。這將會載入『**文字工具**』的<br>對話窗,在此您可以選擇字型並輸入一些文字到所提供的文字欄位。點選**確定**後,您輸入的文字將會以<br>浮動的形式顯示在圖月上。然後您可以使用『**移動圖層**』的工具來移動文字到您想要的地方。圖形11-8 顯示出含有文字的圖片:

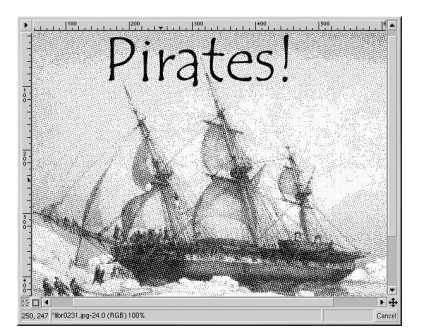

#### 圖形11-8. 使用文字工具在圖片上

就像您所看到的,**GIMP** 是一種功能強大的影像處理工具,而且得花一些時間來熟悉所有的功能。試<br>著自己探索一下某些選項。假如您發生了一些錯誤,不用擔心。您總是可以藉由右點選影像,然後選擇<br>『**编輯**』=> 『**復原**』來取消您的錯誤。

## 11.3. 額外的資源

雖然這個章節只簡要的說明幾種應用程式,不過您卻可以使用它們來做很多事情。假如您有興趣學習更 多關於這個章節中所提的應用程式,請參考下列的資源。

# 11.3.1. 已安裝的說明文件

在此所討論的某些應用程式含有套件中所附的線上說明文件,您可以從您的電腦中直接存取它們。

- 如需關於使用gThumb的更多資訊,請參考gThumb 主選單十『求助』=> 『内容』中的說明文件。
- GIMP 的man page 包含了一些更谁階的命令列選項以及與其相關的環境變數。您可以在shell 或終端 機提示符號下輸入man gimp 以取得它的man page。GIMP 中也有一個輔助說明的瀏覽器,您可以 選擇GIMP工具列選單中的『說明』=>『說明…』來存取它。

# 11.3.2. 有用的網站

假如您想要尋找關於這個章節中含括之應用程式的更詳細資訊,網路上有許多可讓您很感興趣的站台:

- http://gthumb.sourceforge.net 官方的GThumb 首百。
- http://www.gimp.org/ 官方的GIMP 網站。
- http://www.rru.com/~meo/gimp/faq-user.html 對於GIMP 使用者 (與程式開發者相對應) 的一 個關於使用GIMP的常見問題選輯清單(FAQ List)。
- http://manual.gimp.org/manual/ 線上的『GIMP 使用者說明手冊』。
- http://gimp-savvy.com/ 由Carey Bunks 撰寫的『Grokking the GIMP』這本書的共同網站。也可 在這個網站下載整本書。
- http://tigert.gimp.org/gimp/ tigert (Tuomas Kuosmanen) 的GIMP 網站。

# 11.3.3. 相關的書籍

假如您需要關於GIMP許多功能更深入的資訊,請試著到您常去的書店找找。在撰寫這本手冊的當時, 下列的書已可在書店中找到:

- The Artists' Guide to the GIMP 由Michael J. Hammel 所撰寫; Frank Kasper and Associates, Inc. 所出版
- GIMP Essential Reference 由Alex Harford 所撰寫; New Riders Publishing 所出版
- GIMP for Linux Bible 由Stephanie Cottrell Bryant 等人所撰寫; Hungry Minds, Inc. 所出版
- GIMP: The Official Handbook 由Karin Kylander 與Olof S. Kylander 所撰寫; Coriolis Group 所出 版
- Grokking the GIMP 由Carey Bunks 所撰寫; New Riders Publishing 所出版
- Sams Teach Yourself GIMP in 24 Hours 由Joshua 與Ramona Pruitt 所撰寫; Sams 所出版

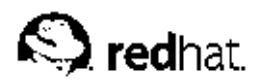

第12章

# 使用數位相機

由於數位相機的影像品質漸漸提昇,以及很容易地便可以與桌上型電腦連線,使得它越來越受到大眾的 歡迎。數位相機會建立高畫質的影像,使您可以透過網際網路傳送給其他人,或列印到一部彩色的印表 機。Red Hat Linux 支援許多種廠牌的數位相機,並且含有應用程式可幫您存取、檢視,甚至修改您的 數位相片。

# 12.1. 使用gtKam

Red Hat Linux 支援超過100 種數位相機的型號,所以不管您的相機使用USB 或序列埠來與您的電腦連 線,通常Red Hat Linux 都有支援。

gtKam 是一個用來與您的數位相機連線的圖形應用程式。gtKam 直接與您的數位相機一起運作,您可 以使用它來直接開啟、檢視、儲存與刪除影像。您也可以將影像下載到您的電腦,然後使用影像處理軟 體(如The GIMP)來修改它(請參考第11章 以取得更多關於影像處理工具的資訊)

如要啟動gtKam,請選擇『主選單』=> 『圖形』=> 『Digital Camera Tool』。您也可以在shell 提 示符號下輸入gtkam 來啟動gtKam。

在您開始使用gtKam 之前,您需要做一些設定以使它能與您的數位相機一起運作。從程式的選單中選 取Camera => Add Camera...。在跳出的對話窗中,您可以從下拉式選單中選取您的相機,或藉由點 選Detect 按鈕來讓gtKam 自動搜尋您的相機。點選Apply 以儲存變更,並按下OK 來關閉這個對話 窗。

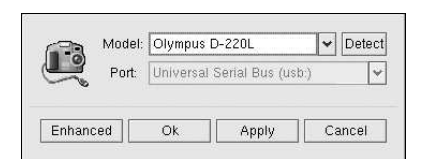

#### 圖形12-1. 在gtKam 中新增一部相機

在新增您的相機之後,它會以一個圖示的方式出現在gtKam 主要視窗左邊的面板。您只需要為您的相機 在gtKam中設定一次,該設定會被儲存起來以備往後使用。

在圖示之下顯示的路徑也許會依照相機的廠牌而有所不同,請選取通常用來儲存影像檔的路徑,而所儲 存的影像將會立即以縮圖影像的方式載入到主要的面板上。在這個面板上,點選您要的影像並選擇File => Save Selected Photos 來儲存它們到磁碟上。假如您想要儲存所有的在相機中的影像,請選擇Select => All,然後儲存影像到磁碟上。

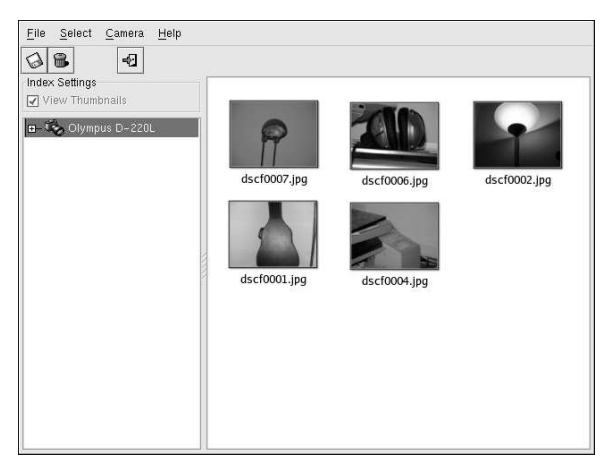

# 圖形12-2. 使用gtKam 檢視影像

如需關於使用gtKam 的更多資訊,請參考位於gPhoto 網站的gtKam 網頁: http://gphoto.sourceforge.net/proj/gtkam/

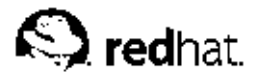

第13章

# Shell 提示符號的基本概念

## 13.1. 為何要使用Shell 提示符號

Linux 的圖形環境在最近這幾年有很大的改進。在X 視窗系統中,您幾乎可以完成所有的工作,而只需 要開啟一個shell 提示符號來完成部份的工作。

然而, 許多Red Hat Linux 的功能在shell 提示符號下比在圖形環境(GUI) 下可以更快的完成。比起您 在GUI 中先開啟一個檔案管理員,再前往目錄,然後再建立、刪除或修改檔案所花的時間,在shell 提示 符號下您只需要一些指令便可完成。

shell 提示符號看起來就像其他您所熟悉的命令列介面。使用者在shell 提示符號下輸入指令,交由shell 來編譯這些指令,然後shell 再告知作業系統該做什麼事。有經驗的使用者可以編寫shell 程式碼來更加 擴展它的能力範圍。

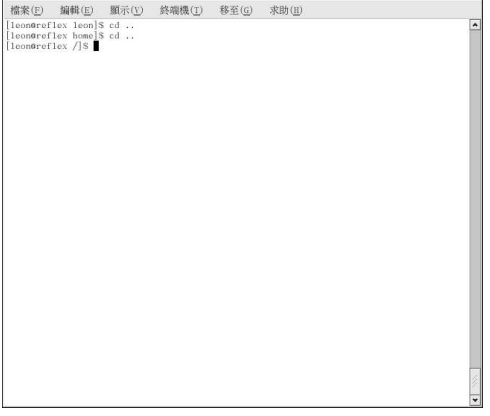

## 圖形13-1. 一個Shell 提示符號

這個章節解釋如何瀏覽檔案系統、操縱檔案,以及執行簡單的管理工作,還有其他shell 提示符號的基本 概念。

## 13.2. Shell 的歷史淵源

當AT&T 的軟體工程師Dennis Ritchie 與Ken Thompson 在開發設計UNIXIM 時, 他們想要建立一種方 式讓人們可以與他們的新系統產生互動關係。

在當時的作業系統有指令的編譯器,它可用來接收使用者所下的指令,再經過編譯後讓電腦可以使用它 們。

但是Ritchie 與Thompson 不只是想要這樣, 他們想提供比當時指令編譯器具有更多特色的東西。這導致 由S.R. Bourne 所建立開發的Bourne shell (就是所知的sh) 。自從Bourne shell 面世後, 其他的shell 也接連的被開發出來,例如C shell (csh) 以及Korn shell (ksh)。

當Free Software Foundation 在尋找一種『免權利金』的shell, 程式開發者開始從事在Bourne shell 與 當時其他shell較受歡迎的特色背後的程式語言。

開發的結果產生了Bourne Again Shell, 也可稱為bash。雖然您的系統有許多種不同的shell, bash 是Red Hat Linux 預設的shell。您可以閱讀bash 的man page 以取得更多關於bash 的資訊 (在shell 提 示符號下輪入man bash)。

# 13.3. 使用pwd 來得知您目前所在的目錄

當您在目錄中進進出出時,很容易就會逃失或忘記您目前所在目錄的名稱。Red Hat Linux 中Bash 提示 符號會預設顯示出您目前所在的目錄,而不是整個路徑。

```
檔案(E) 編輯(E) 顯示(<u>V</u>) 終端機(I) 移至(G) 求助(E)<br>[leon@reflex leon]'S pud<br>/hone/leon<br>[leon@reflex leon]'S
```
## 圖形13-2. pwd 指令告訴您身在何處

為了要取得您目前所在目錄的確切位置,請在shell 提示符號下輸入pwd 指令。 您應該可以看到類似:

/home/leon

這個範例告訴您目前正在使用者1eon 的目錄,它是在/home 的目錄中。

pwd 指令代表print working directory。當您輸入pwd 後, 就是要您的Linux 系統顯示出您目前的位置。 您的条統回應以在終端機視窗中列出目前目錄的名稱,也稱為『標準輸出』,它可以在shell 提示符號下 列出或者重導向到其他程式或其他的輸出裝置(如印表機)。

當您學著要瀏覽您的Red Hat Linux 系統時,您將會發現使用pwd 是非常有幫助的。

# 13.4. 使用cd 來轉換目錄

只要您知道目前所在的位置(您目前的目錄)以及您想要到那裡去,轉換目錄很容易的。

想要轉換目錄,請使用cd 指令。如果只下這個指令,將會回到您的家目錄;如果想到其他的目錄,請在 其後加上一個路徑名稱。

您可以使用『絕對的』或『相對的』路徑名稱。絕對的路徑使用/(稱為根目錄)以檔案条統的頂端為起 始,然後再向下搜尋要求的目錄;相對的路徑由您目前所在的目錄向下搜尋。下列的樹狀圖用來解釋如 何使用cd。

/directory1

/directory1/directory2 /directory1/directory2/directory3

假如您目前在directory3,而您想轉換到directory1,您需要在這個目錄樹中向上移動。

請執行這個指令

cd directory1

當您還在directory3時,您將會看到一個錯誤訊息表示該目錄並不存在。這是因為在directory3下 並沒有directory1 存在。

要向上移動至directory1,請輸入:

cd/directory1

這是一個絕對路徑的例子。它告訴Linux 以最頂端(/)為起始,再移動到directory1 為止。如果路徑 以/開始,那麼它就是一個絕對路徑。否則,就是一個相對路徑。

使用絕對路徑會將您從/目錄轉換到任何的目錄,不過這需要您輸入完整的路徑名稱。使用相對路徑將 可以讓您轉換到與您目前工作目錄相對應的目錄,這可以讓您很方便地轉換到您目前目錄的子目錄下。

cd .. 指令告訴系統轉換至您目前工作目錄的上一個目錄,如要往上跳兩個目錄,請使用cd ../.. 指 令。

使用以下的練習題來測試您對絕對路徑與相對路徑的了解。從您的家目錄,輸入以下的相對路徑:

 $cd.$ /../etc/X11

在使用範例中的指令後,您應該在/X11 目錄中,在其中您可找到關於X 視窗系統的設定檔與目錄。 現在讓我們來看一下您執行的十一個cd 指令。您告訴系統做:

1. 從您的登入目錄向上移動一層到它的母目錄 (也許是/home)

2. 然後再向上移動一層(也就是根目錄或/目錄)

3. 然後再向下轉換到etc 目錄

4. 最後,再轉換到X11 目錄

相反地,使用絕對路徑將會更快地帶您到/etc/X11 目錄。例如:

cd/etc/X11

絕對路徑以根目錄(/)開始,然後向下移動到您所指定的目錄。

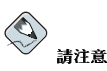

在您輸入想取得的目錄或檔案前,請隨時確定您所在的工作目錄。而當您輸入前往另一個目錄或檔案的絕對路徑 時,您根本不需要擔心您在檔案条統中的位置。假如您不確定的話,請輸入pwd 指令,然後就會出現您目前所在 的日錄,這將可幫助你使用相對路徑名稱來轉換日錄。

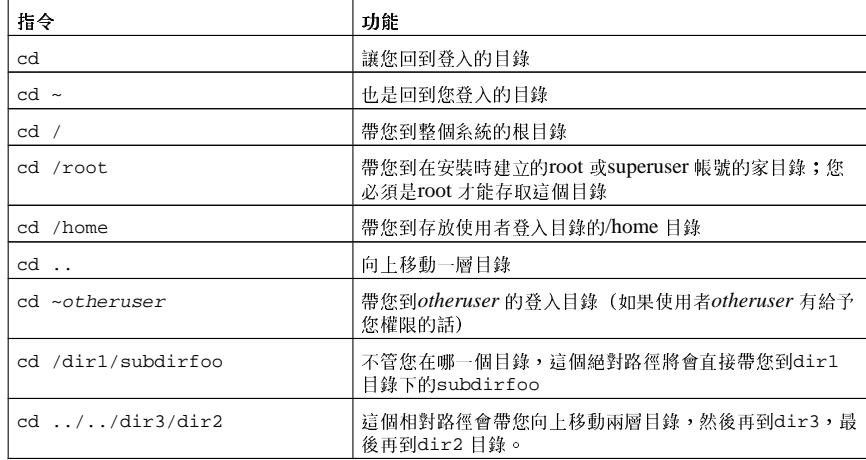

# 表格13-1. cd 的選項

現在您已開始了解如何轉換目錄,讓我們再來試試看轉換到root 的登入目錄 (superuser 的帳號),看會 發生什麼事。請輸入:

cd/root

如果您不是以root 的身分登入,您將會被"權限拒絕"存取該目錄。

拒絕存取root 以及其他使用者的帳號(或登入目錄)是您的Linux 系統用來避免意外或懷有惡意竄改的 一種方式。請看 13.14節。

如要轉換至root 的登入以及root 的目錄,請使用su 指令。

 $su$ 

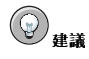

su 指令代表取代使用者,而且它讓您暫時登入為另一個使用者。當您只輸入su 再按下**[Enter]** 鍵,您將成為root<br>(也稱為superuser),不過您還是在您的登入shell (您的家目錄)。輸入su - 將使您成為root 並且在root 的<br>登入shell 中,也可以說,就像您原先是以root 身份登入的一樣。

只要您輸入root 的密碼後,您將會看到指令提示符號的改變,以表示您superuser 的身份, root 的帳號 指名在提示符號的前面,還有"#"在後面。

當您完成root的工作後,請在提示符號下輸入exit,您將會回到您的使用者帳號。

# 13.5. 使用Is 檢視目錄的內容

現在您已經知道如何轉換目錄了,再來讓我們來學學如何檢視這些目錄的內容。您可以使用1s 指令來顯 示您目前目錄中的內容。

1s 指令有許多選項可以使用。只使用1s 指令不會顯示所有在目錄中的檔案。有些檔案是隱藏檔(也稱 為dot 檔案),而它們只有在指定額外的參數給1s 指令時才看得到。

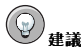

要知道所有1s 指令的參數,您可以在shell 提示符號下輸入man 1s 以閱讀它的man page。如果您想印出這 個man page,您可以在提示符號下輸入man ls | col -b | lpr。

輸入1s-a 指今。現在您將會看到以點(dot)為起始的檔案。

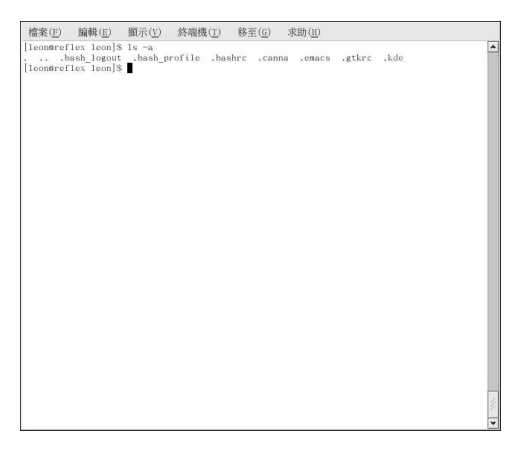

#### 圖形13-3.1s 加 -- a 的參數

隱藏檔大多是用來設定程式、檔案管理員以及shell 等之偏好設定的設定檔。它們之所以要隱藏的原因是 要避免使用者意外的竄改。當您在目錄中做搜尋時,您通常不是要找這些檔案,所以將它們保持隱藏狀 態, 以避免在shell 提示符號下檢視目錄時出現螢幕雜亂的現象。

使用1s -a 指令來檢視所有的檔案可以讓您看到很多細節,但您只要新增一個以上的參數,仍可以看到 更多資訊。如果您想要看

如果您想要知道檔案或目錄的大小, 以及它是何時建立的等等, 只要新增long 的參數, 即是增加(-1) 到1s -a 指令。這個指令顯示出檔案的建立日期、大小、擁有者以及權限設定等等。

當您想要使用1s 指令來檢視目錄的內容時,您並不需要在您想檢視的目錄中。例如,想從您的家目錄來 看/usr/share/ 目錄中的內容,請輸入:

ls-al/usr/share

| 檔案(E)                | 编辑(E)                  | 图示(V) | 终端機(I) | 移至(G)           |  | 求助(H)         |                         |   |
|----------------------|------------------------|-------|--------|-----------------|--|---------------|-------------------------|---|
| drwxr-xr-x           | 8 root                 | ront  | 4096   | 3月              |  | 3 18:04 sgn1  |                         | ۸ |
| drwxr-xr-x           | 2 root                 | root  | 4096   | 3月              |  | 3 18:00 skk   |                         |   |
| drwxr-xr-x           | 3 root                 | root  | 4096   | 3月              |  | 3 17:41 slrn  |                         |   |
| drwxr-xr-x           | 4 root                 | root  | 4096   | 3月              |  | 3 17:54 snmp  |                         |   |
| drwxr-xr-x           | 2 root                 | root  | 4096   | 3月              |  |               | $3$ $17:49$ sol-games   |   |
| drexr-xr-x           | 10 root                | root  | 4096   | $3\frac{1}{2}$  |  |               | 3 13:43 sounds          |   |
| drwxr-xr-x           | $\overline{7}$<br>root | root  | 4096   | 3月              |  | 3 17:37 ssl   |                         |   |
| drwxr-xr-x           | 3 root                 | root  | 4096   | 3月              |  |               | 3 18:00 stardict        |   |
| drwxr-xr-x           | 2 root                 | root  | 4096   | 3月              |  | 3 17:53 tabe  |                         |   |
| drexr-xr-x           | 2 root                 | root  | 4096   | 3月              |  |               | 3 17:37 tabset          |   |
| drwxr-xr-x           | 8 root                 | root  | 4096   | 3月              |  |               | 3 17:46 tc18.3          |   |
| drwxr-xr-x           | 3 root                 | root  | 4096   | 3月              |  |               | 3 17:55 templates       |   |
| druxr-xr-x           | 44 root                | root  | 4096   | 3月              |  |               | $3.17:37$ terminfo      |   |
| drwxr-xr-x           | $25$ $root$            | root  | 4096   | 3月              |  | 3 18:04 texmf |                         |   |
| drexr-xr-x           | 44 root                | root  | 4096   | 3月              |  |               | $3$ $17:51$ themes      |   |
| drwxr-xr-x           | 7 root                 | root  | 4096   | 3月              |  |               | 3 17:48 tuxracer        |   |
| drexr-xr-x           | 2 root                 | root  | 4096   | 3月              |  |               | 3 17:45 type-convert    |   |
| drwxr-xr-x           | $3$ root               | root  | 4096   | 3月              |  |               | 3 17:46 umb-scheme      |   |
| drwxr-xr-x           | 2 root                 | root  | 4096   | 3月              |  |               | 3 17:43 usermode        |   |
| drwxr-xr-x           | 3 root                 | root  | 4096   | 3月              |  | 3 17:42 VF11b |                         |   |
| drwxr-xr-x           | 5 root                 | root  | 4096   | 3月              |  | 3 17:54 vi    |                         |   |
| drexr-xr-x           | 3 root                 | root  | 4096   | 3月              |  | 3 17:38 vim   |                         |   |
| drwxr-xr-x           | 3 root                 | root  | 4096   | 3月              |  | 3 17:51 vte   |                         |   |
| drwxr-xr-x           | 2 root                 | root  | 4096   | 3月              |  |               | 3 18:03 w3c-libwww      |   |
| drwxr-xr-x           | 2 root                 | root  | 4096   | 3月              |  | 3 17:41 w3m   |                         |   |
| drwxr-xr-x           | 2 root                 | root  | 4096   | 3月              |  |               | 3 17:56 wallpapers      |   |
| drwxr-xr-x           | 2 root                 | root  | 4096   | 3月              |  |               | 3 17:51 wireless-applet |   |
| drwxr-xr-x           | 2 root                 | root  | 4096   | 3月              |  | 3 17:48 xawty |                         |   |
| drwxr-xr-x           | 4 root                 | ront  | 4096   | 3月              |  | 3 17:49 xml   |                         |   |
| drwxr-xr-x           | 4 root                 | root  | 4096   | 3月              |  | 3 18:04 xmlto |                         |   |
| drexr-xr-x           | 3 root                 | root  | 4096   | 3月              |  | 3 17:55 xmns  |                         |   |
| drwxr-xr-x           | 2 root                 | root  | 4096   | 3月              |  |               | 3 17:51 xmodmap         |   |
| drwxr-xr-x           | 6 root                 | root  | 4096   | 3月              |  | 3 17:49 xpdf  |                         |   |
| drwxr-xr-x           | 2 root                 | root  | 4096   | $3\overline{H}$ |  |               | 3 17:52 xscreensaver    |   |
| drexr-xr-x           | 3 root                 | root  | 4096   | 3月              |  | 3 17:52 velo  |                         |   |
| druxe-xe-x           | 22 root                | root  | 4096   | 3月              |  |               | $3.17:36$ zoneinfo      |   |
| [leon@reflex share]S |                        |       |        |                 |  |               |                         | ٠ |

圖形13-4. 使用1s 來輸出/usr/share/ 目錄內容的範例

這裡是使用在ls 指今的一些較常用的參數清單。請記得,您可以閱讀ls 的man page (man ls) 來取得 完整的清單。

- -a 所有的(all)。列出目錄中的所有檔案,包括隱藏檔(.filename)。在輸出清單頂端的這個.. 與. 分別代表母目錄與目前的目錄。
- -1 長的(long)。列出關於內容的細節,包括權限設定(modes)、擁有者、群組、大小、建立日期以 及是否這個檔案為一個連結到系統其他地方的連結,還有它連結到何處。
- · -F 檔案類型。增加一個符號到每一個列出項目的後面。這些符號包括了/ 來代表一個目錄; @ 來 代表一個符號連結到另一個檔案;還有\*來表示一個可執行的檔案。
- -r 反向的(reverse)。由後往前列出目錄的內容。
- -R -- 遞迴的(recursive)。這個遞迴的參數遞迴地列出(在目前目錄底下的)所有目錄的內容。
- -S 大小。以檔案的大小排序。

## 13.6. 找出檔案與目錄

有時候您知道有一個檔案或目錄存在,不過您卻不知道它們位於何處。請使用locate 指令來搜尋檔案 或目錄。

藉由使用locate,您將會看到每一個名稱包含在搜尋字串的檔案或目錄。例如,如果您想要搜尋名稱中 有finger 的所有檔案,可以輸入:

locate finger

1ocate 指令使用一個資料庫來找出含有finger 在檔案或目錄名稱的所有檔案與目錄。這個搜尋 的結果也許會包括一個稱為finger.txt 的檔案、一個稱為pointerfinger.txt 的檔案以及一 個名為fingerthumbnails 的目錄等等。想學習更多關於locate 的資訊,請閱讀locate 的man page (在shell 提示符號下輸入man locate) 。

只要資料庫是最新的話,1ocate 指令運作的很快。這個資料庫是由cron 每晚自動更新的。Cron 是一 個在背景執行的小程式,它執行許多的工作,例如在定期排定的間歇時間更新1ocate 資料庫。

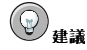

Cron 是一種系統程式(daemon),它會在定期排定的間歇時間執行工作。如想閱讀cron 的man page,在shell 提示符號下輸入man cron。請參考Red Hat Linux 用戶自訂手冊 以取得更多關於cron 的資訊。

91

cron 工作會定期的更新slocate 資料庫,它是用來編輯檔案位置的目錄。在作業系統中轉換或在一天 的最後關閉您的機器,將會影響由cron執行的自動資料庫更新。

如要手動的更新資料庫,請以root 登入(在shell 提示符號下輸入su 以及您的root 密碼),然後再輸 入updatedb 指令。

在幾分鐘後,由locate指令使用的slocate 資料庫將會在最新的狀態。

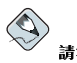

請注意

您可以執行anacron 並指定天數為頻率,來使您的条統定期的執行指令。它不像cron,它並不假設機器不間斷 的運行。因此,可使用它在非24 小時運作的機器上,而控制每天、每星期與每月的工作是由cron 所掌控的。

請閱讀anacron 的man page (在命令列輸入man anacron) 以及Red Hat Linux 用戶自訂手冊 以取得更多 資訊。

## 13.7. 從命令列列印

不管您在GUI 中點選一個按鈕或從命令列中輸入指令,列印並不是一種複雜的程序。這個段落解釋如 何在命令列中列印、取消以及檢視列印工作(假設您有一個正確設定的印表機連接到您的系統)。請參 考第8章 以取得如何設定印表機的更多資訊。

lpr 指令後面接一個檔案名稱,將會傳送指定的檔案到列印的佇列。例如, lpr foo.txt 將印 出foo.txt 檔案。

如要檢視在列印佇列中的等候工作,請在命令列中輸入1pq 指令。輸入1pq 後,您將看見類似下列的訊 息:

active root 389 foo.txt

在這個例子中,389是工作號碼。

您可以輸入1prm指令加上您使用1pq指令所顯示的工作號碼來取消佇列中的工作。要取消foo.txt 這 個列印工作,請輸入1prm 389 然後按下[Enter] 鍵。

## 13.8. 清除與重置終端機

即使在shell 提示符號的一個1s 指令之後,您正在使用的終端機視窗會開始變得擁擠。您可以總是離開<br>這個終端機視窗,然後再開啟一個新的,不過有一個更快與更容易的方式來清除顯示在終端機裡的內 容。

試著在shell 提示符號下輸入clear 指令。這個clear 指令會執行它字面上所表示的:它清除了終端機 視窗的內容。

有時候,您也許會不小心在終端機視窗開啟一個程式檔案或其他非文字的檔案。一旦您關閉該檔案後, 您或許會發現您輸入的文字與在螢幕上輸出的不相符

在這種情況下,可以輸入reset 來回復終端機視窗到它的預設值。

## 13.9. 使用cat 來操縱檔案

Red Hat Linux 有一種工具程式,它可以幫您保留短的清單,再將那些清單收集起來,並且向您顯示關 於您系統的資訊。

這個工具程式稱為cat,就是concatenate 的簡稱,它意指將檔案串在一起。

cat 指令也會將整個檔案的內容顯示在螢幕上(例如,輸入cat filename.txt)。假如這個檔案相 當長,它將很快的在畫面上捲過。要避免這樣的情況,您可以使用cat filename.txt | less 指  $\Leftrightarrow$   $\circ$ 

使用管缐(|) 加上1ess 指令,將會一次只顯示一頁。您可以使用上下方向鍵來前後移動這個頁面。如需<br>關於使用管線來結合不同功能得更多資訊,請看 13.10 節。

# 13.9.1. 使用重導向(Redirection)

『重導向』就是使shell 去改變它認為是標準的輸入或標準的輸出該往何處去。

要重導標準的輸出,必須使用>的符號。需放置> 在cat 指令之後(或者在任何寫入標準輸出的工具或 應用程式之後),它將引導輸出到這個符號後面所接的檔名。

例如,如果只是使用cat 指令,將只會在螢幕輸出您所輸入的東西,就好像重複您所輸入的行。下列的 例子顯示出cat 正在重複所輸入的每一行:

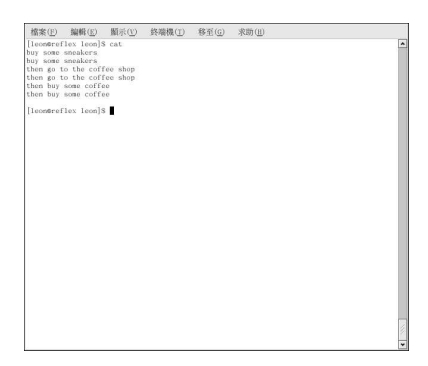

#### 圖形13-5. cat 指令

如要重導向cat 的輸出到一個檔案,請在shell 提示符號下輸入以下指令(按下[Enter] 鍵將會帶您到下 一行):

 $\mathtt{cat} > \mathtt{sneakers.txt}$ 

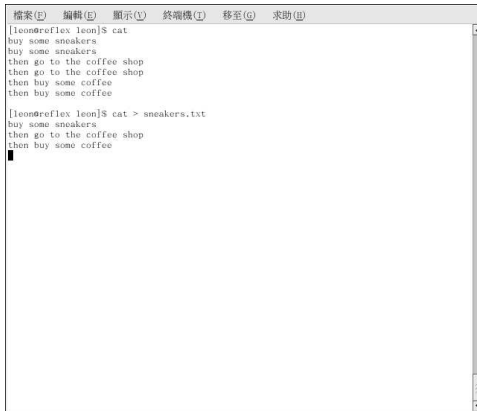

## 圖形13-6. 重導輸出到一個檔案

按下[Enter] 帶您到下一行,然後使用[Ctrl]-[D] 鍵來離開cat。

在圖形13-6 您有沒有發現什麼不同的地方?是不是沒有重複的紀錄了。這是因為cat 的標準輸出已經被 重新導向了。它的輸出被重新導向到一個您所建立的檔案稱為sneakers.txt。

當您執行cat 後,您可以在您所在的目錄中找到這個檔案(假如您想將它列出的話,可以輸入ls 指 令) 。

就您先前所學的,您可以使用cat 來讀取這個檔案。請在提示符號下輸入:

 ${\tt cat\; sneakers\ldotp txt}$ 

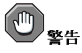

當您重導輸出到一個檔案時,請特別小心,因為您可以很輕易地覆寫一個已有的檔案!請確定您要建立的檔名沒 有與先前已有的檔案名稱相同,除非您想要取代它。

再使用輸出的重導向到另一個檔案,並稱它為home.txt。就這個例子,請輸入指令cat > home.txt 然後再按下[Enter]:

bring the coffee home  ${\tt take\,off\,shoes}$ put on sneakers make some coffee relax!

現在,在新的一行使用[Ctrl]-[D] 的按鍵組合來離開cat。

再來,使用cat 來結合home.txt 與sneakers.txt,並且重導兩個檔案的輸出到一個全新的檔案稱 為saturday.txt (您可以在圖形13-7 找到一個例子)。請輸入以下指令:

 $\mathtt{cat\;sneakers.txt\;home.txt} > \mathtt{saturday.txt}$ 

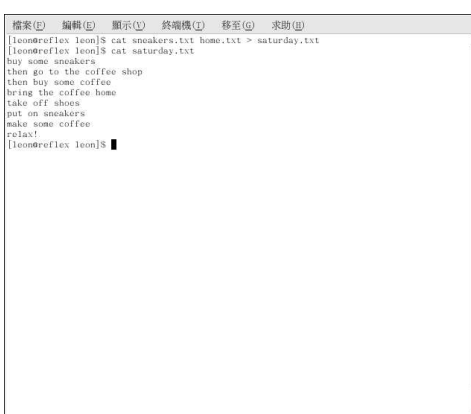

## 圖形13-7. 結合檔案並重導輸出

您可以發現cat 已經新增home.txt 到sneakers.txt 檔案結尾的地方。

# 13.9.2. 增添標準的輸出

您可以使用輸出重導向來增加新的資訊到一個既存檔案的結尾處。類似當您使用> 符號,您告訴您 的shell 傳送資訊到非標準輸出的某處。

然而,當您使用>>,您是在"增加"資訊到一個檔案,而不是取代整個檔案的內容。

最佳的解釋就是做個示範。使用兩個已經建立好的檔案(sneakers.txt 與home.txt),然後使用增添 輸出的符號來將它們結合。您想要增加在home.txt 的資訊到已經存在sneakers.txt 的資訊,所以請 輸入:

 $\mathtt{cat}\ \mathtt{home}\ \mathtt{.}\ \mathtt{txt} >> \mathtt{s}\mathtt{neakers}\ \mathtt{.}\ \mathtt{txt}$ 

再來使用cat sneakers.txt 指令來檢查這個檔案。最後的輸出顯示home.txt 的內容出現在這個檔 案的尾端:

buy some sneakers then go to the coffee shop then buy some coffee bring the coffee home take off shoes put on sneakers make some coffee relax!

您所輸入的指令告訴系統從home.txt 檔案新增輸出到sneakers.txt 檔案。

藉由增添輸出,由於使用既存的檔案而不是建立一個新的檔案,將替自己節省許多時間(以及減少些許 磁碟混亂)。

現在請比較sneakers.txt 與saturday.txt 檔案的內容,您將會發現它們兩個是一樣的。如要做比 較的話,請輸入:

cat sneakers.txt; cat saturday.txt

兩個檔案的內容將會顯示出來—先是sneakers.txt,再來為saturday.txt (如圖形13-8 所示)。

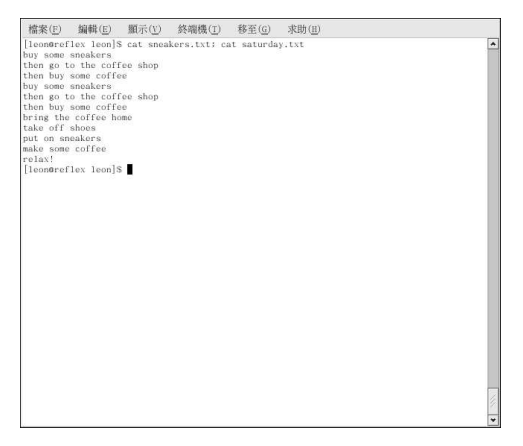

圖形13-8. 字串的指令與比較檔案

## 13.9.3. 重導標準輸入

您不只可以重導標準輸出,您也可以執行相同的重導向在標準的輸入上。 當您使用重導標準輸入符號<時,您在告訴shell您要一個檔案被指令讀取為輸入。 使用一個您已經建立好的檔案來示範這個例子。只要輸入:

 $cat <$  sneakers.txt

因為您使用小於的符號(<)來將cat 指令與檔案分開,sneakers.txt 檔案的輸出以被cat 所讀取。

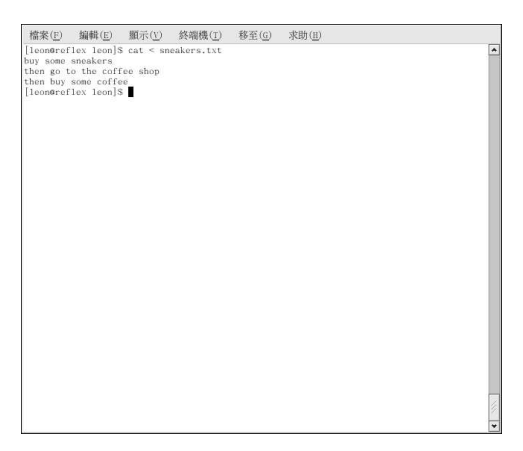

圖形13-9. 重導標準輸入

## 13.10. 管線(Pipes)與頁面調度(Pagers)

在Linux 中,管線連接一個指令的標準輸出到另一個指令的標準輸入。 再來看看之前討論過的1s 指令。有許多參數可在其上使用,不過對於一個目錄的內容捲動太快而使您無 法看清楚的情况,該如何呢? 使用以下指令來檢視/etc/目錄的內容。

 $ls -al/etc$ 

在輸出捲過畫面前,您要如何來看清楚它們呢?

一種方式是pipe 到一個稱為less 的工具,它是一種pager 的工具,它讓您可以一次檢視一頁(或一個畫 面)的資訊。 使用垂直缐(|)來pipe 指令。

 $ls -al / etc$  | less

現在可以一次一個畫面地檢視/etc 目錄的內容。要向下捲動畫面,請按『[空白鍵]』;如要向上捲動畫 面,請按[B];要離開的話,請按[Q]。您也可以使用方向鍵來使用less瀏覽。

如要在一個文字檔中使用less 來搜尋關鍵字,請先按下[/] 然後再輸入您想要搜尋的關鍵字,例如:

 $/L$ inux

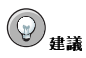

如想詳細的閱讀啟動的訊息,可在Shell 提示符號下輸入dmesg | less。您將可以以一次一個畫面的方式讀取 該檔案。使用方向鍵來瀏覽該檔案,如要在檔案中搜尋特定的訊息字串,請按下[/] 然後再輸入搜尋字串。

Pipes 也可使用來印出檔案中的某些行。請輸入:

grep coffee sneakers.txt | lpr

這個指令將列出在sneakers.txt 檔案中包含"coffee"這個字的所有行(請在 13.11.3 節 閱讀更多關 於grep 的資訊)。

# 13.10.1. more 指令

more 與less 最主要的不同是less 讓您使用方向鍵來上下捲動, 而more 使用『[空白鍵]』與按鍵[B] 來做上下捲動。 使用1s 與more 指令來列出/etc 目錄的內容。

 $ls -al / etc | more$
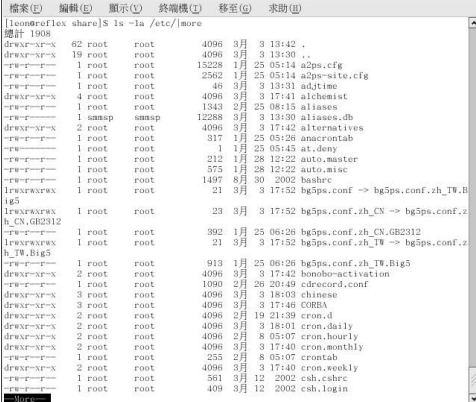

#### 圖形13-10. Piping 1s 的輸出到more

如要使用more 在一個文字檔案中搜尋關鍵字,請先按下[/]然後再輸入您想要搜尋的關鍵字,例如:

 $/$ foo

使用『[空白鍵]』來向下捲動頁面。欲離開請按下[q]。

# 13.11. 更多用來讀取文字檔的指令

我們已經介紹許多基本的shell 提示符號的指令以用在文字編輯器中讀取檔案。這裡還有一些。

#### 13.11.1. head 指令

您可以使用head 指令來看一個檔案的起始幾行。這個指令是:

 $head <$  $filename$ 

head 可以是一個好用的指令,但因為它僅限制在一開始的那幾行,您不曉得該檔案到底有多長。預設情 況下,您只可以讀取檔案中的前十行。您可以藉由指定一個數字選項來更改要顯示的行數,如下列的指 令所示:

 $head -20 < fil$ 

#### 13.11.2. tail 指今

head 的相反就是tail。使用tail,您可以檢視一個檔案的倒數十行。當您在檢視紀錄檔中最後十 行的重要訊息時,這個指令將對您很有幫助,您也可以使用tail 來監視不斷更新的紀錄檔訊息。藉 由使用-f 的選項,tail 將會在畫面上自動即時的列出新的紀錄檔訊息。舉例來說,如想要即時的檢 視/var/log/messages 紀錄檔的內容,請以root 身份在shell 提示符號下輸入:

 $tail-f$ /var/log/messages

#### 13.11.3. grep 指今

grep 指令對於搜尋檔案中的特定字串很有用。例如,假如您想找出sneakers.txt 檔案中含 有"coffee" 這個字的地方, 您可以輸入:

grep coffee sneakers.txt

您將可以看到在這個檔案中有找到"coffee"這個字的每一行。

#### (O 建議

除非有另外指定,grep 的搜尋是有分辨大小寫的。這表示搜尋Coffee 與coffee 是不同的。所以在grep 參數中 的-i,它可以讓您的搜尋不分辨大小寫。請閱讀grep 的man page 來認識更多關於這個指令的資訊。

#### 13.11.4. I/O 重導向與Pipes

當您想要儲存或者要列印之後要閱讀的資訊,您可以使用pipes與輸出重導。 例如,您可以使用grep 指今來搜尋檔案中的特定內容,然後再將結果儲存到一個檔案或傳送到印表機。 如要列印在sneakers.txt 檔案中關於"coffee" 這個字的索引,只要輸入:

grep coffee sneakers.txt | lpr

# 13.11.5. 萬用字元與正規表示式

萬一您忘記要尋找的檔案名稱時該如何?藉由使用萬用字元或正規表示式您可以不用知道完整的檔案名 稱就可以執行工作。只要填入您知道的部份,然後再以一個萬用字元來取代其餘的部份。萬用字元是特 殊的符號,您可以用來取代字母、數字與符號,使得在搜尋特定的目錄與檔案時更加容易,而不用仔細 檢查整個目錄的列出以找出您的搜尋的東西。

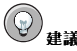

要閱讀更多關於萬用字元與正規表示式的資訊,您可以看一下bash 的man page (man bash)。記得您可以 輸入man bash | col -b > bash.txt 來儲存這個檔案到一個文字檔。然後,您可以使用less Or vi(vi bash.txt) 來開啟並讀取這個檔案。假如您想要列印這個檔案,請注意這個檔案蠻長的。

我們知道這個檔案稱為"sneak\_\_.txt",所以輸入:

 $le$ gneak\*  $+*x*+$ 

然後就會輸出這個檔案的名稱:

sneakers.txt

您或許在搜尋時最常使用星號(\*)。星號將會找出所有符合您要找的樣式。所以即使輸入:

 $ls$ \*.txt

或:

ls sn\*

您可以找出sneakers.txt 以及其他任何以sn 為開頭或以.txt 結尾的檔案。它幫您盡量縮小搜尋的 範圍。

另一個縮小搜尋範圍的方式是使用問號的符號(?)。就像星號一樣,使用? 可以幫您找出符合搜尋樣式的 檔案。

在這個例子,?可用來核對一個單一的字元,所以假如您要搜尋sneaker?.txt,您會得 到sneakers.txt 的結果,或者是sneakerz.txt,如果有這個檔案的話。

正規表示式比起簡單的星號或問號要複雜許多。

例如,當一個星號剛好是檔名的一部分,假如檔案sneakers.txt 稱為sneak\*.txt,這個時候正規表 示式就顯得很有用了。

使用反斜缐(\),您可以指定不想使用星號來搜尋所有檔案,不過您是要搜尋含有星號的檔名。 假如這個檔案名稱為sneak\*.txt,請輸入:

 $sneak\$  txt

這裡有關於萬用字元與正規表示式的簡要清單:

- \* 一核對所有的字元
- ? 核對字串中的一個字元
- \\* 核對這個\* 字元
- \? 核對這個?字元
- \) 核對這個)字元

# 13.12. 指令歷史與Tab 鍵的自動完成

在不斷地輸入相同的指令時,不久將會覺得麻煩。只要一個輸入錯誤可能會毀掉一系列的指令。 一個解決的方法是使用命令列的歷史。藉由使用『[向上]』與[向下] 方向鍵來捲動,您可以找出很多您 之前輸入過的指令。

再以sneakers.txt 檔案 (在 13.9.1 節 所建立的) 來試著操作這個功能。然而,第一次在shell 提示 符號下輸入:

cat sneakrs.txt

當然沒有發生任何事,因為並沒有sneakrs.txt 這個檔案。不用擔心,我們只要使用向上方向鍵來找 回這個指令,然後使用向左方向鍵來找到我們遺漏掉"e"的地方。將這個字母輸入,再按下[Enter] 鍵。 現在我們就可看到sneakers.txt 的內容了。

預設可以儲存500個指令在bash命令列的歷史檔案。

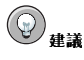

在shell 提示符號下輸入env 指令, 我們可以看到控制命令列歷史大小的環境變數。顯示HISTFILESIZE=500 的 這一行表示bash 將儲存的指令數量。

命令列歷史實際上是儲存在一個檔案中, 就在我們登入目錄中的. bash\_history 檔案。我們可以使用 許多種方法來讀取它:使用vi, cat, less 以及more 等等。

請注意這個檔案可能很長。如要使用more 指令來讀取它,請在您的家目錄輸入:

more .bash history

可按下[空白鍵] 來向下捲動一個畫面;或按下[b] 來往回捲動一個畫面;要離開,請按[q]。

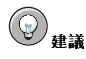

100

如不想不斷的按方向鍵或逐頁搜尋這個歷史檔案來找出其中的一個指令,可以使用grep 指令(一個強力的搜<br>尋工具,請看 13.11.3 節)。在此向您示範要如何快速的找出之前使用過的指令:譬如您想搜尋一個類似cat sneak-something 的指令。您已經使用過這個指令,而您認為它應該在您的歷史檔案中。在Shell 提示符號下 輪入:

history | grep sneak

另一個節省時間的工具就是所謂的自動完成指令。假如您輸入一個檔案、指令或路徑名稱的一部分,然 後按下[Tab] 键, bash 將向您顯示出這個檔案或路徑的其餘部份, 或者一個嗶聲(假如您的系統有啟動 音效的話)。假如您有聽到嗶聲,只要再按一次[Tab] 键來取得符合您所輸入的檔案或路徑。

例如,假如您忘記updatedb 指令,但仍記得這個指令的一部分,您可以su為root,然後在shell 提示 符號下輸入up,再按下[Tab]鍵兩次,您將會看到一列有可能的指令,包含updatedb與uptime。如果 輸入部份的指令upd,再按下[Tab] 鍵,這個指令將會替您自動完成。

# 13.13. 使用多重的指令

Linux 讓您可以一次輸入多重的指令。唯一的需求是必須要以分號來將指令分隔。

假設您下載了一個稱為foobar-1.3-2.i386.rpm 的檔案,而您想要將它放在您家目錄中一個稱 為rpms/的子目錄,不過該子目錄尚未建立。您可以結合rpms/目錄的建立以及移動您下載之檔案到該 目錄下,只要在shell 提示符號下輸入以下指令:

mkdir rpms/; mv foobar-1.3-2.i386.rpm rpms/

執行結合的指令將可在一行指令下建立目錄並且移動檔案。

# 13.14. 所有權與權限

稍早在這個章節中,當您試著要轉換到root的登入目錄,您收到下列的訊息:

ed /root

bash: /root: Permission denied

那就是Linux 之安全性特色的一個示範。Linux 就像UNIX 一樣是一種多使用者的系統,而檔案的權限 設定是一種用來保護糸統以避免惡意的竄改。

當您被權限拒絕時,一個取得存取權的方法就是您之前所學的su 到root。這是因為不管誰知道root 的密 碼,就能夠擁有完全的存取權限。

不過轉換為superuser 並不總是那麼方便或一個好主意,因為這樣會很容易因為犯錯而更改了重要的設定 檔案。

所有檔案與目錄都屬於建立它們的使用者所"擁有"。您建立sneakers.txt 檔案(請看 13.9.1 節) 在您 的登入目錄,所以sneakers.txt是"屬於"您的。

這表示您可以指定誰能讀取、寫入甚至執行這個檔案(如果該檔案是一個應用程式的話)。

讀取、寫入以及執行是三種主要的權限設定。因為當建立使用者的帳號時,使用者被放置在群組中,您 也可以指定是否某些群組可以讀取、寫入或執行檔案。

請使用1s 指令加上參數-1 (請看圖形13-11) 來更仔細的看看sneakers.txt 檔案。

這裡提供了很多的資訊。您可以看到誰可以讀取(r)、誰可以寫入(w)這個檔案,以及誰建立這個檔 案(sam), 還有擁有者屬於哪一個群組(sam)。還記得嗎, 您所屬群組的名稱是與您的登入名稱相同的。

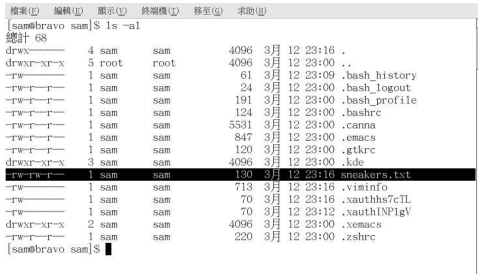

#### 圖形13-11. sneakers.txt 的權限設定

其他在群組右邊的資訊包括大小以及檔案建立的日期與時間,還有檔名。 第一列顯示出目前的權限設定;總共有十個位置。第一個位置代表檔案的類型。其餘的九個位置實際上 是給三個不同類型使用者的三組權限設定。 舉例來說:

 $-rw - rw - r -$ 

這三組是這個檔案的擁有者、這個檔案所屬的群組以及"其他人"(代表条統上的其他使用者)。

-  $(rw-)$   $(rw-)$   $(r--)$  1 sam sam  $\mathbb{R}^n$  $\Box$ type owner group others

用來指定檔案類型的第一個項目,會顯示下列的其中之一:

· d-- 個目錄

- - (破折號) 一個一般的檔案 (而不是目錄或連結)
- 1 一個符號連結到系統中的另一個程式或檔案

在第一個項目之後的三組設定中,您將會看到下列的其中之一:

• r-可以讀取的檔案

- w 可以寫入的檔案
- · x -- 可以被執行的檔案(假如它是一個程式的話)

假如您在擁有者、群組或其他人的權限設定有看到一個破折號,這表示該權限不被允許。再看一<br>次sneakers.txt 檔案的第一列來指出它的權限。

ls-l sneakers.txt  $-rw-rw-r--$  1 sam sam 130 3月 12 23:16 sneakers.txt

這個檔案的擁有者(在此為sam)有讀寫這個檔案的權限。這個群組(sam) 也有讀寫sneakers.txt 檔 案的權限。因為它不是一個程式,所以擁有者或群組都沒有執行它的權限。

#### 13.14.1. chmod 指今

可以使用chmod 指令來輕易地更改權限設定。這個例子顯示如何使用chmod 指令來更 改sneakers.txt 檔案的權限設定。

原本的檔案看起來就像是這樣,它的初始權限設定是:

 $-rw-rw-r--$  1 sam sam 130 3  $\text{H}$  12 23:16 sneakers.txt

假如您是這個檔案的擁有者或您是以root 帳號登入,您可以更改擁有者,群組以及其他人的權限設定。 現在,擁有者與所屬群組可以讀取與寫入這個檔案。在這個群組之外的其他人只可以讀取這個檔  $\mathbb{E}(r--)$ 。

#### m, 整理

請記得檔案的權限是一種安全的象徵。每當您允許任何人來讀取、寫入與執行檔案,您正在增加檔案有可能被竄 改、變更甚至刪除的風險。原則上,您只應該允許讀寫權限給真正需要它們的人。

在下列的例子中,您想要允許所有人來寫入這個檔案,所以他們可以讀取、寫入並儲存它。這表示您必 須要更改檔案權限中"其他人"的部份。

讓我們先看一下這個檔案。在shell 提示符號下輸入:

ls-1 sneakers.txt

前面這個指令顯示了檔案的資訊:

 $-rw-rw-r--$  1 sam sam 130 3月 12 23:16 sneakers.txt

現在,再輸入下列的指令:

chmod o+w sneakers.txt

這個o+w 指令告訴系統您想要給予其他人寫入sneakers.txt 檔案的權限。如要檢查結果,再將這個檔 案的資訊列出。此時,這個檔案應該就像這樣:

-rw-rw-rw- 1 sam sam 130 3月 12 23:16 sneakers.txt

現在,所有人都可以讀寫這個檔案了。

如要從sneakers.txt 移除讀寫的權限,可以使用chmod 指令來一併拿走讀取與寫入的權限。

chmod go-rw sneakers.txt

藉由輸入go-rw,您正在告訴糸統從sneakers.txt 移除群組與其他人的讀取與寫入權限。 結果看起來會像:

 $-rw--- 1$  sam sam  $1303H1223:16$  sneakers.txt

當您要使用chmod 指令來更改權限設定時,您可以將這些設定當作一種簡略的表達方式,因為您所要做 的事就是記得一些符號與字母來使用chmod 指令。

這裡是這些簡略表達方式所代表意思的清單:

身份認定

- u 擁有這個檔案的使用者 (就是擁有者)
- g 該使用者所屬的群組
- o 其他人(非擁有者或擁有者所屬的群組)
- a 所有人或全部(u, q 與o)

權限設定

- r 讀取權限
- w-寫入權限
- x-轴行權限

```
動作
```
- +-增加權限
- --移除權限
- = 使之成為唯一的權限

想要測試您的權限設定技術嗎?從sneakers.txt 移除所有人的權限。

chmod a-rwx sneakers.txt

現在,看看是否您可以使用cat sneakers.txt 指令來讀取這個檔案,您應該可以看到以下的輸出:

cat: sneakers.txt: 拒絕不符權限的操作

移除掉包括您自己的所有權限將會成功的鎖定該檔案。不過因為這個檔案屬於您的,您總是可以使用下 列的指令將它的權限設回來:

chmod u+rw sneakers.txt

請使用cat sneakers.txt 指令來確認您(檔案的擁有者)可以再次的讀取這個檔案。 這裡是一些可使用在chmod 的一般設定的例子:

- g+w 增加寫入的使用權給這個群組
- o-rwx 移除其他人的所有權限
- · u+x 允許檔案的擁有者執行這個檔案
- · a+rw 允許所有人來讀寫這個檔案
- ug+r 允許擁有者與所屬群組來讀取這個檔案
- g=rx 只讓這個群組讀取與執行 (無法寫入)

藉由增加-R 參數,您可以更改整個目錄樹的權限設定。

因為您不能真正"執行"一個目錄(像是在執行一個應用程式一樣),當您從一個目錄新增或移除執行權 限時,您是在允許(或拒絕)搜尋這個目錄的權限。

假如您沒有允許其他人在目錄tigger 有執行的權限,誰有讀取或寫入的權限將不重要。沒有人可以進 入這個目錄除非他們知道他們想要的確切檔案名稱。

例如,輸入:

chmod a-x tigger

來移除所有人的執行權限。

當您試著要cd 到tigger 目錄時,會發生此種情況:

bash: tiqqer: 拒絕不符權限的操作

再來,回復您自己與所屬群組的權限:

chmod ug+x tigger

現在,假如您使用1s -1檢查您的工作,您將會看到只有其他人被拒絕存取tigger 目錄。

## 13.14.2. 使用數字更改權限

記得chmod 速記方法的參考嗎?這裡有另一種方式來更改權限,雖然一開始看起來有點複雜。 讓我們回到sneakers.txt 原本的權限設定:

 $-rw-rw-r--$  1 sam sam 130 3  $\text{\#}$  12 23:16 sneakers.txt

每一種權限設定都可以一個數值來代表:

- $\cdot$  r = 4
- $\cdot$  w = 2
- $\bullet x = 1$
- $\cdot \cdot = 0$

當這些數值加在一起時,總和被使用來設定特定的權限。例如,如果您想要讀取與寫入的權限,您將會 有數值6;4 (讀取) +2 (寫入) =6。

至於sneakers.txt,這裡是它的數值權限設定:

```
- (rw-) (rw-) (r--)
1 - 1 - 14+2+0 4+2+0 4+0+0
```
使用者的總和是6,群組的總和是6,以及其他人的總和是4。這個權限設定被解讀為664。

假如您想更改sneakers.txt 的權限設定,讓您所屬群組沒有寫入的權限,但仍可以讀取這個檔案,您 可以從該組號碼中減掉2 來移除這個權限。

這個數值將成為644。

要實作這個新的設定,請輸入:

chmod 644 sneakers.txt

現在將檔案列出來確認這個變更。請輸入:

 $\log -1$ sneakers.txt

輸出應該為:

 $-rw-r--1$  sam sam 130 3月 12 23:16 sneakers.txt

現在,所屬群組與其他人都沒有寫入sneakers.txt 檔案的權限。如要回復所屬群組的寫入權限,增加 寫入(w)的數值2 到第二組的權限數值即可。

chmod 664 sneakers.txt

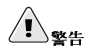

設定權限為666 將允許所有人請寫一個檔案或目錄。設定權限為777 將給予所有人請寫以及執行的權限。這些權 限設定將允許竄改一些重要檔案,所以大體上來說,使用這些設定並不是個好主意。

這裡有一些一般的設定,數值以及它們的含意:

- -rw ------ (600) 只有擁有者有讀寫的權限。
- -rw-r--r-- (644) 只有擁有者有讀寫的權限;而群組與其他人只能讀取。
- -rwx------ (700) 只有擁有者有讀寫以及執行的權限。
- -rwxr-xr-x(755) 擁有者有讀寫以及執行的權限;而群組與其他人只能讀取與執行。
- -rwx--x--x(711) 擁有者有讀寫以及執行的權限;而群組與其他人只能執行。
- -rw-rw-rw- (666) 所有人都可以讀寫這個檔案。(請特別小心這些權限。)
- -rwxrwxrwx (777) 所有人都可以讀寫與執行這個檔案。 (再次叮嚀,這種權限設定是很危險 的。)

這裡有一些目錄的一般設定:

- · drwx------ (700) 只有使用者可以讀取與寫入這個目錄。
- · drwxr-xr-x(755) 每個人都可以讀取這個目錄,但使用者與其群組有讀取與執行的權限。

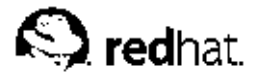

# 第14章

# 管理檔案與日錄

您的桌面檔案管理員是使用圖形介面的一個功能強大且用來管理檔案與目錄的重要工具。這個章節將探 討許多使用shell 提示符號的指令來管理您Red Hat Linux 条統中的檔案與目錄。這個章節也探討壓縮工 具以用來建立檔案的歸檔以做備份,或便於傳送至他人。

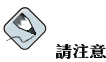

由於系統安全性的考量,除非您是root,否則您將無法存取所有系統層次的檔案與目錄。假如您沒有足夠的權限來 開啟、刪除或執行一個檔案,您將會收到一個錯誤訊息指出拒絕存取。這是正常的現象,這可用來避免無足夠權 限的使用者修改或删除重要的系統檔案。

# 14.1. 檔案条統的綜觀

每一種作業系統都有一種儲存檔案與目錄的方法,以致於它可以保留新增、修改與其他變更的紀錄。

在Linux 中,每一檔案都儲存在一個目錄下。目錄中也可以有目錄;這些子目錄 也可以含有檔案與其他 子目錄。

您也許會想像檔案条統就像是一個樹狀的結構,在其中由目錄向外擴展。這些目錄也許包含或為其他含 有自己的檔案與目錄之目錄(稱為子目錄)的父目錄。

缺少根的話,樹就不會生長,Linux 檔案系統也是一樣。不管目錄的分支有多遠,所有目錄還是連接到 根目錄(使用一個單一的斜線來表示:/)。

#### $(\mathbb{Q})$ ,<br>律議

Red Hat Linux 使用專有名詞/oot 在許多種不同的地方,這有可能會導致新使用者的困擾。壁如有root 帳號 (就 是Superuser,該帳號有權限做任何事情), root 帳號的家目錄(/root) 以及整個檔案条統的根目錄(/)。當您與 別人聊天有談到專有名詞root 時,請確定您知道所談到的root 是指哪一個。

除非您是条統管理員或擁有root(超级使用者)的存取權限,您也許沒有權限寫入您家目錄之外的檔案 與目錄。某些目錄是為特定目的所保留的。例如,/home就是預設用來存放使用者家目錄的位置。

非条統管理員的使用者也許會發現以下的這些目錄在用來尋找他們的家目錄或閱讀說明文件,或者是儲 存暫時的檔案時很有用。

- · /home 使用者家目錄的預設位置。例如, 一個名稱為foo 的使用者, 他的家目錄就位 在/home/foo。
- /usr/share/doc 已安裝套件的說明文件位置。例如,redhat-confiq-date 軟體套件的說明 文件就位於/usr/share/doc/redhat-config-date-<版本號碼>。
- /tmp 給所有使用者用來儲存暫時檔案的保留目錄。儲存在這裡的檔案不是永久性的。一個糸統的 程序將會定期的移除這目錄中的舊檔案。請不要在此寫入任何您想保留的檔案或目錄。

您的Red Hat Linux 系統與許多其他的Linux 版本都相容, 就是因為這個『檔案系統層次標 準』(Filesystem Hierarchy Standard - FHS)。這個FHS 的指導方針用來標準化系統程式與檔案儲存在 所有Linux 系統上的方式。

如要學習更多關於FHS 的資訊,請參考Red Hat Linux 參考手冊。您也可以拜訪FHS 的網 站: http://www.pathname.com/fhs。

# 14.2. 辨別與使用檔案類型

108

假如您是Linux 新手,您也許會看到您從來沒看過的檔案副檔名,檔案的副檔名就是檔案名稱在最後一 個點之後的部份(例如在檔案sneakers.txt 中,"txt"就是這個檔案的副檔名)。 這裡列出一些簡要的檔案副檔名以及它們的含意:

# 14.2.1. 壓縮與歸檔檔案

- .bz2 使用bzip2 壓縮的檔案
- .gz 使用gzip 壓縮的檔案
- .tar 使用tar (tape archive 的簡稱) 壓縮的檔案,也稱為tar 檔案
- .tbz 一個tarred 並且bzipped 的檔案
- .tgz 一個tarred 並且gzipped 的檔案。

• .zip — 一個使用ZIP 壓縮的檔案, 在MS-DOS 的應用程式中很常見。在Linux 中大部份的壓縮檔案 都是使用gzip的壓縮方式,所以一個.zip的Linux 壓縮檔案是不常見的。

如需要使用bzip2, gzip 以及tar 檔案的更多資訊,請參考 14.3節。

# 14.2.2. 檔案格式

- .au 一個音效檔
- .gif 一個GIF 的影像檔
- .html/.htm 一個HTML 檔案
- . jpg 一個JPEG 的影像檔
- .pdf 文件的一個電子影像; PDF 代表Portable Document Format
- .png 一個PNG 的影像檔 (Portable Network Graphic 的缩寫)
- .ps -- 一個PostScript 檔案;格式化為列印使用
- .txt 一個純ASCII 的文字檔
- .wav 一個音效檔
- .xpm 一個影像檔

# 14.2.3. 系统檔案

- .conf 一個設定檔,有時候設定檔也會使用.cfg的副檔名。
- .lock 一個鎖定 檔案;決定程式或裝置是否正在使用
- . rpm 一個Red Hat 的套件管理員檔案,使用來安裝軟體

109

## <span id="page-120-0"></span>14.2.4. 程式設計與程式碼檔案

- .c -- 個C 程式語言的原始碼檔案
- .cpp -- 個C++ 程式語言的原始碼檔案
- .h -- 個C 或C++ 程式語言的表頭檔案
- .。 ——個程式的物件檔案
- .p1 -- 個Perl 的程式碼
- .py ----- 個Python 的程式碼
- .so -- 個函式庫檔案
- .sh 一個shell 的程式碼
- .tcl -- 個TCL 程式碼

不過並不總是會使用檔案的副檔名,或一致性的使用。所以當一個檔案沒有副檔名時,或者當一個檔案 看起來似乎不像是如它副檔名所指的檔案格式時,該怎麼辦?

這就是使用file 指令的最佳時機了。

例如,您發現一個沒有副檔名的檔案稱為saturday,藉由使用file指令,您可以輸入以下的指令便會 知道它是何種類型的檔案:

file saturday

在這個例子中,file saturday指令將會顯示ASCII text,告訴您它是一個文字檔。任何被特指為 文字檔的檔案應該都可以使用cat, more 或less 指令或使用文字编輯器例如gedit 或vi 來閱讀。

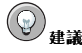

如要學習更多關於file 的資訊,請輸入man file 來閱讀它的man page。

如需要更多關於讀取檔案的有用指令,請看第13章。

# 14.3. 檔案壓縮與歸檔備份

有時候儲存一組檔案到一個檔案是很有用的,如此便可以備份那些檔案,並很容易的轉存至另一個目<br>錄,或甚至轉存至另一部電腦。有時壓縮一組檔案成為一個檔案也很有用,如此它們佔用較少的磁碟空 間以及可以更快的透過網際網路被下載。

了解在一個『歸檔備份檔案』與一個『壓縮檔案』之間的關係與不同點是很重要的。一個歸檔備份檔案 ・元年 - 『一同橋案中的檔案與目錄之集合。歸檔備份檔案並次が,「一定做一三公冊與結合所有個別檔案<br>具儲存在一個檔案中的檔案與目錄之集合。歸檔備份檔案並沒有經過壓縮——它使用與結合所有個別檔案<br>與目錄相同的磁碟空間。一個壓縮檔案就是儲存在一個檔案中的檔案與目錄之集合,並且 以使用比結合 所有個別檔案與目錄較少磁碟空間的方式來儲存。假如您的電腦沒有足夠的磁碟空間,您可以壓縮沒有 經常使用的檔案,或那些不再使用而您想儲存的檔案。您甚至可以建立一個歸檔備份檔案,然後再壓縮 它以節省磁碟空間。

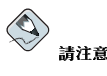

一個歸檔備份檔案是沒有經過壓縮的,而一個壓縮檔案也可以是一個歸檔備份檔案。

#### 14.3.1. 使用File Roller

Red Hat Linux 包含一個稱為File Roller 的圖形工具,它可以用來壓縮、解壓縮以及歸檔備份檔案與目 錄。File Roller 支援一般的UNIX 與Linux 檔案壓縮與archiving 的格式,並且還有一個簡單的介面與 廣泛的輔助說明文件(假如您需要的話)。它也被整合到桌面環境與圖形檔案管理員,使得可以很容易 的建立歸檔檔案。

如要啟動File Roller,請選擇『主選單』=> 『輔助程式』=>File Roller。您也可以從shell 提示符號 下輸入file-roller 指令來啟動File Roller。圖形14-1 顯示出使用中的File Roller。

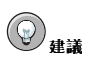

假如您使用檔案管理員(例如Nautilus), 您只要雙點選您想要unarchive 或解壓縮的檔案來啟動File Roller。將會出現File Roller 的瀏覽視窗,並含有要解壓縮或unarchived 的檔案在一個資料夾中讓您擷取或瀏 覽。

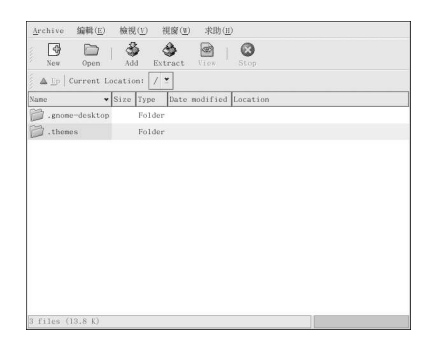

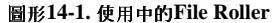

# 14.3.1.1. 使用File Roller 解壓縮與Unarchiving

如要unarchive 亦或解壓縮一個檔案,請點選工具列上的開啟按鈕。會跳出一個檔案選單,讓您選擇您 想要使用的歸檔檔案。例如,假如您有一個稱為foo.tar.gz 的檔案在您的家目錄,請反白選取該檔案 並公示確定。這個檔案會以資料夾的型態出現在主要的File Roller 瀏覽視窗,在此您可以藉由雙點選該<br>資料夾圖示來操作。File Roller 會保留所有的目錄與子目錄的層次架構,這讓您在歸檔中尋找一個特定 的檔案時將很方便。您可以藉由點選**解壓缩** 的按鈕來取出個別的檔案或整個歸檔,再選擇您想要用來儲 存所取出檔案的目錄,然後再按下確定。

#### 14.3.1.2. 使用File Roller 建立歸檔檔案

假如您要釋放一些硬碟空間,或要透過電子郵件傳送許多檔案或一整個目錄的檔案到另一個使用 者。File Roller 使您可以建立您檔案與目錄的歸檔。如要建立一個新的歸檔,請點選工具列上的新增按钮。將會跳出一個檔案瀏覽器,讓您指定一個歸檔的名稱以及壓縮的技術。例如您可以從下拉式的選單 中選擇一個『使用gzip 的tar 壓縮(tar.gz)』格式,然後再輸入您想要建立之歸檔檔案的檔名。點選確 ,<br>完後,這個新的歸檔檔案就可以開始放入檔案與目錄了,如要增加檔案到這個新的歸檔檔案,請點選**新**<br>增 按鈕,然後將會跳出一個瀏覽視窗(圖形14-2),在這裡您可以瀏覽以找出您想要放入歸檔的檔案或目 錄。當您完成後,請點選確定,並且按下關閉來關閉這個歸檔。

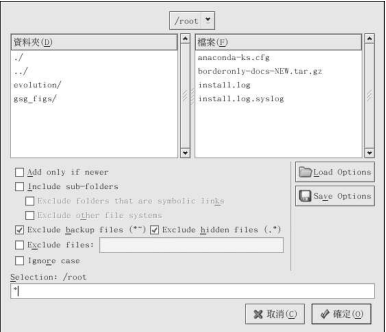

圖形14-2. 使用File Roller 建立一個歸檔檔案

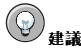

除了在這裡所描述的之外, File Roller 還可以用來做很多事。如需更多資訊, 請參考File Roller 的說明手冊 。<br>(可經由點選『說明』=> 『說明手冊』取得) 。

#### 14.3.2. 在shell 提示符號下壓縮檔案

壓縮檔案使用較少的磁碟空間,而且比大的目未壓縮的檔案下載更快。在Red Hat Linux 中,您可以使 用gzip, bzip2 或zip 等工具來壓縮檔案。

在此建議您使用bzip2 壓縮工具,因為它提供了最大的壓縮,而且可在大部分UNIX 類型的作業系統上 找到。gzip 壓縮工具也可在大部分UNIX 類型的作業系統上找到。假如您需要在Linux 與其他作業系 統(例如MS Windows) 之間傳輸檔案,您應該要使用zip,因為它較相容於Windows 上的壓縮工具程 式。

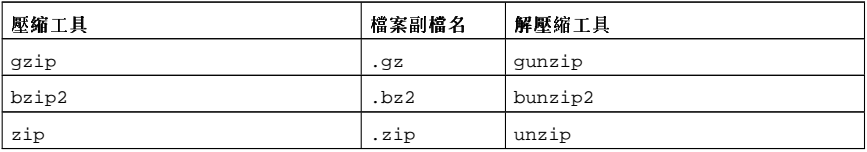

#### 表格14-1. 壓縮工具

依照慣例,使用gzip 壓縮的檔案會給予副檔名.gz,使用bzip2 壓縮的檔案會給予副檔名.bz2,而使 用zip 壓縮的檔案會給予副檔名.zip。

使用gzip 壓縮的檔案需要使用gunzip 來解壓縮, 使用bzip2 壓縮的檔案需要使用bunzip2 來解壓 縮,而使用zip壓縮的檔案需要使用unzip來解壓縮。

### 14.3.2.1. Bzip2 與Bunzip2

要使用bzip2 來壓縮一個檔案,請在shell 提示符號下輸入如下的指令:

bzip2 filename

這個檔案將會被壓縮並儲存為filename.bz2。 如要展開這個壓縮檔,請輸入以下的指令:

bunzip2 filename.bz2

filename.bz2 檔案會被刪除,並以filename 檔案取代之。 您可以使用bzip2 來同時壓縮多重的檔案與目錄,只要將它們以空白分隔的方式列出即可:

bzip2filename.bz2file1file2file3/usr/work/school

以上的指令壓縮file1, file2, file3 以及在/usr/work/school 目錄中的內容(假設有這個目錄 存在),並將它們儲存成filename.bz2。

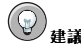

如需更多資訊,請在shell 提示符號下輪入man bzip2 與man bunzip2 來閱讀bzip2 與bunzip2 的man pages o

#### 14.3.2.2. Gzip 與Gunzip

要使用gzip 來壓縮一個檔案,請在shell 提示符號下輸入如下的指令:

qzip filename

這個檔案將會被壓縮並儲存為filename.gz。

如要展開這個壓縮檔,請輸入以下的指令:

gunzip filename.gz

filename.gz 檔案會被刪除, 並以filename 檔案取代之。 您可以使用gzip 來同時壓縮多重的檔案與目錄,只要將它們以空白分隔的方式列出即可:

qzip-r filename.qz file1 file2 file3 /usr/work/school

以上的指令壓縮file1, file2, file3 以及在/usr/work/school 目錄中的內容(假設有這個目錄 存在),並將它們儲存成filename.gz。

# ,<br>建議

如需更多資訊,請在shell 提示符號下輸入man gzip 與man gunzip 來閱讀gzip 與gunzip 的man pages。

#### 14.3.2.3. Zip 與Unzip

要使用zip 來壓縮一個檔案,請輸入如下的指令:

```
zip-r filename.zip filesdir
```
在這個例子中,filename.zip代表您要建立的檔案,而filesdir代表您想要加入這個新的zip檔案 的目錄。這個-r 的參數表示您想要遞迴的 包含在filesdir 目錄中的檔案。 要解壓縮這個zip檔案的內容,請輸入以下的指令:

unzipfilename.zip

您可以使用zip 來同時壓縮多重的檔案與目錄,只要將它們以空白分隔的方式列出即可:

zip-r filename.zip file1 file2 file3 /usr/work/school

以上的指令壓縮file1, file2, file3 以及在/usr/work/school 目錄中的內容(假設有這個目錄 存在),並將它們儲存成filename.zip。

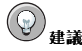

如需更多資訊,請在shell 提示符號下輸入man zip 與man unzip 來閱讀zip 與unzip 的man pages。

## 14.3.3. 在Shell 提示符號下歸檔檔案

一個tar 檔案是由許多檔案亦或目錄集合成的一個檔案。這是一個用來建立資料備份與歸檔文件的好方 法。

一些tar 所使用的參數為:

- -c 建立一個新的歸檔文件。
- -f 與-c 參數一起使用時,使用指定的檔名給所建立的tar 檔案;與-x 參數一起使用時,將 會unarchive 指定的檔案。
- -t 顯示出在tar 檔案中的所有檔案。
- -v 顯示出檔案歸檔的進度。
- · x 從歸檔中取出檔案。
- -z 使用gzip 來壓縮tar 檔案。
- -j —使用bzip2 來壓縮tar 檔案。

如要建立一個tar 檔案,請輸入:

tar-cvf filename.tardirectory/file

在這個例子中,filename.tar代表您正要建立的檔案,而directory/file代表您要放入到歸檔文 件的目錄與檔案。

您可以同時tar 多重的檔案與目錄,只要將它們以空白分隔的方式列出即可:

tar-cvf filename.tar/home/mine/work/home/mine/school

以上的指令會放置/home/mine 的子目錄work 與school 中的所有檔案到目前目錄中的一個新的檔案 稲為filename.tar。

要列出一個tar 檔案的內容,請輸入:

tar-tvf filename.tar

要解開一個tar 檔案的內容,請輸入:

tar-xyffilename.tar

這個指令並沒有移除這個tar 檔案,不過它放置其解開後的內容在目前的工作目錄中,並保留這個歸檔 檔案所使用的目錄架構。假如這個tar 的檔案包含一個稱為bar.txt 的檔案在foo/目錄中,因此解開的 結果將會在您目前的工作目錄建立一個稱為foo/的目錄且其中含有一個bar.txt的檔案。

記得,這個tar 指令並沒有預設壓縮檔案。要建立一個tarred 以及bzipped 壓縮的檔案,請使用-j參 數:

tar-cjvf filename.tbz file

使用bzip2 壓縮的tar 檔案將會按照慣例的給予副檔名.tbz;然而有時候使用者會使用tar.bz2 副檔 名來命名他們的歸檔檔案。

這個指令建立一個歸檔文件,然後再壓縮它成為檔案filename.tbz。假如您使用bunzip2 指令來解 壓縮filename.tbz 檔案,filename.tbz 檔案會被移除,並目以filename.tar 檔案取代之。

您也可以使用一行指令展開與unarchive 一個bzip tar 的檔案:

tar-xjvf filename.tbz

建立一個tarred 以及gunzipped 的壓縮檔,請使用-z 參數:

tar-czvf filename.tgz file

使用gzip 壓縮的tar 檔案將會按照慣例的給予副檔名.tgz。

這 行 指 令 建 立 歸 檔 文 件filename.tar, 然 後 再 壓 縮 它 為filename.tgz 檔 案 。 (這 個filename.tar 檔案沒有被儲存。) 假如您使用gunzip 指令解壓縮filename.tgz 檔 案,filename.tgz 檔案會被移除,並且以filename.tar 檔案取代之。

您也可以使用一行指令展開與unarchive 一個gzip tar 的檔案:

tar-xzyffilename.toz

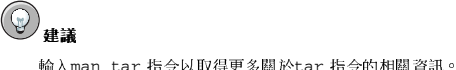

#### 14.4. 在Shell 提示符號下的檔案處理

使用其中一種圖形的檔案管理員,如Nautilus 與Konqueror,可以很容易的操作檔案。它們也可以 在shell 提示符號下操作處理,這樣通常會更快。這個章節將解釋如何在shell 提示符號下處理檔案。

#### 14.4.1. 建立檔案

您可以使用應用程式(例如文字編輯器),或使用touch 指令(將會建立一個空白的檔案,讓您可以放 入文字或資料) 來建立新的檔案。如要使用touch 指令建立一個檔案,請在shell 提示符號下輸入以下指  $\Leftrightarrow$ :

 $touch < fil$ ename

用您想要的名稱取代<filename>。假如您執行目錄列出,該檔案會包含0位元組的資訊,因為它是 --個空的檔案。例如,在shell 提示符號下輸入1s -1 newfile 指令將會得到以下的輸出:

 $\texttt{-rw-rw-r-- 1} \texttt{sam} \quad \texttt{sam}$  $0$  Apr  $10$  17:09 newfile

# 14.4.2. 複製檔案

就像許多其他的Linux 特色, 有許多種不同的方式來操作檔案與目錄。您也可使用萬用字元, 例如 在 13.11.5 節 中所解釋的,這樣將使得複製、移動或刪除多重檔案與目錄的過程更快。 如要複製一個檔案,請輸入以下指令。

cp <source> <destination>

使用您想複製的檔名取代<source>, 遏有使用您想存放這個檔案的目錄名稱取 代<destination>。

所以,要複製sneakers.txt 檔案到您家目錄中的tigger/目錄,請先轉換至您的家目錄再輸入:

cp sneakers.txt tigger/

您可以將cp 和相對與絕對路徑一起使用。我們的家目錄是tigger 的父目錄;而tigger 目錄是我們的 家目錄下一層的目錄。

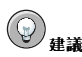

如要學習更多關於相對與絕對路徑名稱的資訊,請參考 13.4 節。

請閱讀cp 的man page (在shell 提示符號下輸入man cp), 以取得cp 可使用的所有參數清單。在這些參 數中,您可以使用以下的參數與cp一起使用:

- -i 互動式的(interactive)。提示您確認當一個檔案即將要覆寫目的地的另一個檔案時。這是一個好 用的參數,因為它可以幫助您避免錯誤的發生。
- -r -- 遞迴的(recursive)。不只是要複製所有指定的檔案與目錄, 使用這個參數將複製整個目錄樹與 子目錄等全部的東西。
- -v -- 詳細資訊(verbose)。顯示出檔案的複製過程。

現在您有sneakers.txt 檔案在tigger 目錄中,使用cp -i 指令來再度複製這個檔案到相同的位 置。

cp-i sneakers.txt tigger cp: overwrite 'tigger/sneakers.txt'?

要覆寫已經存在的檔案,請按下[Y],再按下[Enter]鍵。假如您不想覆寫這個檔案,請按下[N]然後再 按下[Enter] 鍵。

## 14.4.3. 移動檔案

要移動檔案,請使用mv指令。要知道更多關於mv的資訊,請看mv的man page (輸入man mv)。 mv 的一般參數如下:

- -i 互動式的(interactive)。這將提示您當您選取的檔案即將要覆寫目的目錄的另一個已存在的檔案 時。這是一個好用的參數,因為就像cp 的-i 參數,您將會有機會來再次確定您是否想取代既存的檔 室。
- -f 強制執行(force)。強制超越互動模式,並且不做任何提示便移動檔案。除非您知道您在做什 麼,這個參數是很危險的;在您可以得心應手的使用您的系統前,請特別小心來使用這個參數。
- -v 詳細資訊(verbose)。顯示出移動檔案的過程。

假如您想要將一個檔案移出您的家目錄,並移入另一個既有的目錄,請輸入下列的指令(您必須在您的 家目錄中):

mv sneakers.txt tigger

或者,使用絕對路徑的相同指令就像:

mv sneakers.txt/home/newuser/sneakers.txt/home/newuser/tigger

# 14.4.4. 删除檔案與目錄

您曾經學習過關於使用touch 指令來建立檔案, 以及使用mkdir 來建立tiqqer 目錄。

現在您需要學習如何刪除檔案與目錄。使用rm 指令來刪除檔案與目錄是一個很直接的過程。請看rm 的man page 以取得更多資訊。用來移除檔案與目錄的參數包括:

- -i 互動式的(interactive)。提示您來確認刪除。這個參數會讓您避免意外刪除檔案。
- -f 強制執行(force)。強制超越互動模式,並且不做任何提示便移除檔案。除非您知道您在做什 麼,否則最好不要這樣做。
- -v 詳細資料(verbose)。顯示檔案被移除的過程。
- -r 遞迴的(recursive)。將會刪除一個目錄以及所有其中的檔案與子目錄。

如要使用rm 指令來刪除piqlet.txt 檔案,請輸入:

rmpiglet.txt

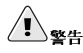

一旦使用rm 指令删除一個檔案或目錄,該檔案或目錄已被永久删除而無法回復。

如使用-i (interactive - 互動式的)參數會給您再一次的機會想一想您是否真的要刪除這個檔案。

rm-ipiglet.txt rm: remove 'piglet.txt'?

您也可以使用萬用字元\*來刪除檔案,不過需小心,因為您會很容易的就刪除您不想刪除的檔案。 要使用萬用字元來移除檔案,您可以輸入:

#### rmpig\*

以上的指令將移除在目前目錄中所有以字母piq開頭的檔案。 您也可以使用rm 指令來移除多重的檔案。例如:

rmpiglet.txt sneakers.txt

您可以使用rmdir 來移除目錄(例如rmdir foo), 不過只能在目錄是空的情況下。要使用rm 來移除目 錄,您必須指定-r參數。

例如,您想要遞迴式的移除tigger目錄,您可以輸入:

rm-rtigger

假如您想要結合參數,例如強制一個遞迴式的刪除,您可以輸入:

rm-rf tigger

使用rm 指令來移除目錄的一個較安全的方法就是使用rmdir 指令。這個指令不允許您使用遞迴式的刪 除,所以將無法刪除含有檔案的目錄。

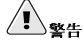

rm 指令可以删除整個檔案系統!假如您登入為root,您只要輸入簡單的指令rm -rf /,您的麻煩就大了;這個 指今將遞迴式的移除系統上的所有資料。

請閱讀rmdir 的man page (man rmdir) 以取得更多關於這個指令的資訊。

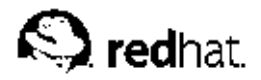

第15章

# 安裝與更新Red Hat Linux 的套件

Red Hat Linux 包含許多種軟體應用程式以及工具程式, 就是所謂的RPM 套件。一個套件就是一個包含 軟體程式的檔案。

這個章節說明了三種更新您系統的方法: 使用Red Hat Network、使用線上的Errata 清單以及使用Red Hat Linux 安裝光碟片。

# 15.1. Red Hat Network

Red Hat Network 是用來管理一或多部Red Hat Linux 系統的一種網際網路解決方案,所有的安全性警 告、程式錯誤修正警告以及功能性加強警告(統稱為Errata Alerts) 都可以使用Red Hat 更新代理程式 應用程式或透過RHN 的網站位於http://rhn.redhat.com/ 來直接下載。

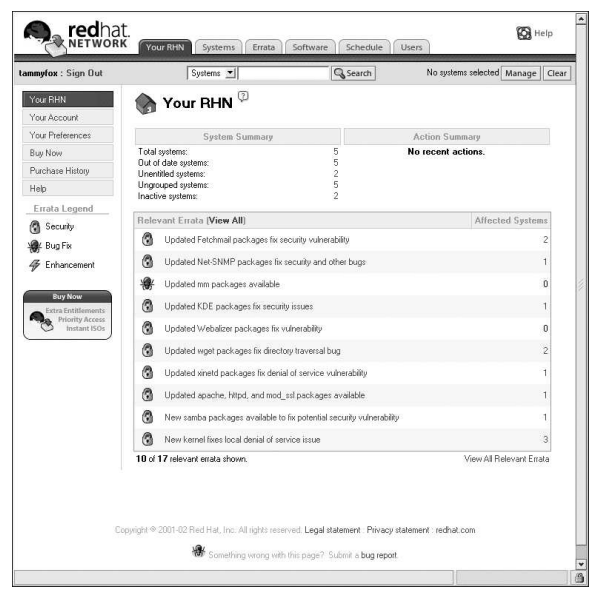

#### 圖形15-1. 您的RHN

Red Hat Network 替使用者節省很多時間, 因為當更新的套件公佈後, 使用者們會收到電子郵件。使 用者便不需要搜尋網路上的更新套件或安全性警告。預設情況下, Red Hat Network 也會安裝下載的套 件,使用者不需要學習如何使用RPM 或煩惱該如何解決軟體套件的相依性問題,RHN 都幫您做好了。

每一個Red Hat Network 帳號都含有:

• Errata Alerts — 這是當安全性警告、程式錯誤修正警告以及功能性加強警告透過基本介面發佈給您的 網路中所有系統時,您將會收到的訊息

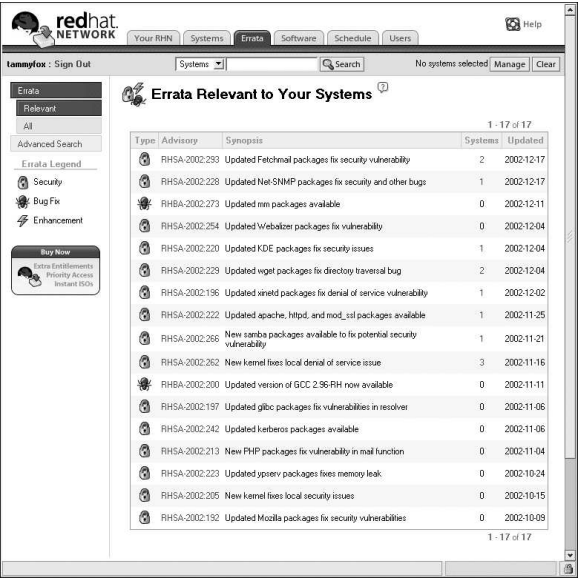

#### 圖形15-2. 相關的Errata

- 自動雷子郵件通知— 當一個Errata Alert 發放給您的条統時,將收到一封雷子郵件的通知
- 排程Errata 更新— 排定Errata 更新的傳送時程
- 套件安裝–– 藉由點選一個按鈕來排程在一或多部系統上的套件安裝
- Red Hat 更新代理程式 使用Red Hat 更新代理程式 來下載適用於您条統的更新軟體套件(還可 以一併安裝套件)
- Red Hat Network 網站––用來管理多部系統、下載個別套件以及排定從任何電腦透過一個安全的網頁 瀏覽器進行Errata 更新的行程

如要開始使用Red Hat Network,請遵照以下三個基本的步驟:

1. 使用下列的其中一種方法來建立一個系統資料檔:

- 安裝完条統第一次開機時,在設定代理程式 中向RHN 註冊您的条統。
- 在您的桌面上選擇『主選單按鈕』=> 『条統工具』=> Red Hat Network。
- 從shell 提示符號執行up2date 指令。
- 2. 再來請登入位於http://rhn.redhat.com/ 的RHN, 並且給予您的糸統我們所提供的服務。每個人都 享有一部条統的一個免費的Red Hat Network 帳號,您還可以購買額外的帳號。

3. 您便可透過RHN 網站開始排程更新或者使用Red Hat 更新代理程式 來下載與安裝Errata 更新。

如需更詳細的指示,請閱讀在http://www.redhat.com/docs/manuals/RHNetwork/ 的Red Hat Network User Reference Guide .

#### <span id="page-132-0"></span>第15章安裝與更新Red Hat Linux 的套件

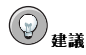

Red Hat Linux 包含了Red Hat Network 警示提示工具,它是一個很好用的面板圖示,當有程式更新適合您 的Red Hat Linux 系統時,它會顯示一個明顯的警示符號。請參考以下的網址以取得關於這個面板小程式的更多 資訊: http://rhn.redhat.com/help/basic/applet.html

# 15.2. Errata 清單

在此建議新使用者使用Red Hat Network 來下載並安裝或者更新套件。至於從Red Hat Linux 的Errata 網站來更新Errata 的套件是推薦給較有經驗的Red Hat Linux 使用者。這個方式也需要使用者自己手動 來解決『軟體相依性的問題』。軟體相依性問題會發生的原因是由於一個正要安裝的套件需要依附另一 個套件才能正常運作。

所有的安全性警告、程式錯誤修正警告以及功能性加強警告(統稱為Errata Alerts) 都可以從Red Hat 的網站位於http://www.redhat.com/apps/support/errata/ 來下載。點選您正在使用的Red Hat Linux 版 本來檢視所有可以使用的errata 清單。點選您想要套用在您系統上的Errata Alert 名稱。關於更新套件 的指示在個別的Errata 頁面。Red Hat, Inc. 已測試通過放置在這個網站的RPMs。如從其他站台所下載 的RPMs 並不受到我們的支援。

想要取得關於安裝從我們的errata 站台下載之套件的更多資訊,請參考 15.4 節。

# 15.3. 安裝光碟片

將一片Red Hat Linux 安裝光碟片放入光碟機中。當問您是否想要執行光碟片上的autorun 程式時,請<br>選擇是。然後糸統將會要您輸入root 的密碼以使您能安裝套件。

假如您輸入正確的root密碼,將會出現套件管理工具介面讓您可以選擇要安裝的套件群組以及群組中的 個別套件。

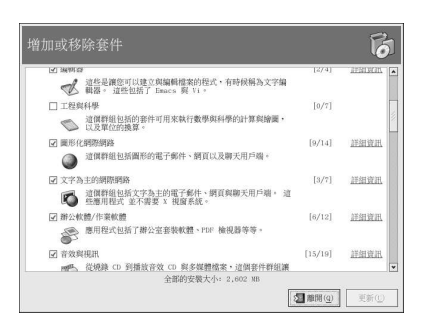

# 圖形15-3. 使用套件管理工具 安裝軟體

套件管理工具 程式會以打勾標示系統上已經安裝了那些套件,您可以點選每一個套件旁的選取盒來增加 欲安裝的套件,如要解除安裝一個套件,請移除其旁的勾號(請看圖形15-4)。

# 第15章安裝與更新Red Hat Linux 的套件

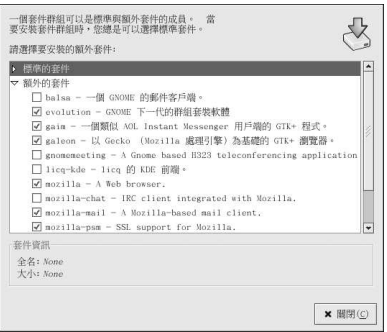

# 圖形15-4. 選取個別套件

在選取完套件後,請點選更新 按鈕來安裝或解除安裝選取的套件。

# 15.4. 下載的套件

假如您有從Red Hat 網站的errata 下載套件, 您可以開啟您的檔案管理員並且雙點選您想安裝的套件來 進行安裝。然後應該會開啟套件管理工具,並檢查在安裝前您需要解決的套件間任何相依性的問題,例 如所需的套件或函式庫檔案,假如都沒有問題的話,程式將會安裝該套件,然後您便可立即使用該安裝 套件中的軟體,然而,如果有相依性的問題,套件管理工具程式將會發出警告並建議您需要安裝的檔案 與套件。

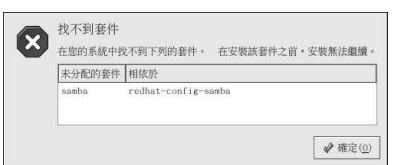

# 圖形15-5. RPM 套件的相依性問題

遵照 15.3 節 所示的步驟便可安裝所需的套件以解決相依性的問題。 請參考Red Hat Linux 用戶自訂手冊 以取得更多關於套件管理工具的資訊。

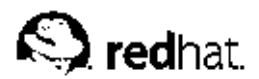

第16章

# 常見問題選輯

這個章節回答了關於您漸漸熟悉使用Red Hat Linux 之後,您也許會問的一些問題。從回復忘記的密碼 到故障排除套件的安裝問題,這個章節會帶您一步步完成一些一般的工作,並讓您漸漸順手。

# 16.1. Localhost 登入與密碼

我已經安裝好Red Hat Linux。在重新開機後,我得到一個訊息告訴我,它需要一個localhost 的登入與 密碼。這到底是什麼東西啊?

除非您為您的電腦指定一個主機名稱,或從網路接收到該資訊,您的Red Hat Linux 安裝程式會預設命 名您的機器為localhost.localdomain。

當您得到初始的提示符號, 条統要您登入您的系統。假如您已經使用設定代理程式 建立一個使用者帳 號,您現在便可以使用該使用者帳號與密碼登入糸統。假如您還未建立一個使用者帳號,您則可以登入 為超级使用者root,root 的密碼為安裝時您所指定的糸統密碼。

強烈建議您至少建立一個使用者帳號, 以使用於您Red Hat Linux 系統上的一般用途。您可以在登入 為root 後使用<mark>使用者管理員</mark> 圖形工具或useradd 這個shell 提示符號下的工具程式來建立一個新的使用 者帳號。如需更多資訊,請參閱 1.6節。

# 16.2. 安裝RPM 中的錯誤訊息

我該如何從CD 或網際網路上安裝一個RPM?當我使用rpm時,我不斷的得到一個錯誤訊息。

假如您得到的錯誤訊息類似failed to open /var/lib/rpm/packages.rpm,那是因為您沒有足 夠的權限來安裝RPM檔案。

當您安裝軟體時,通常您需要做条統性的變更,而這只有root才做得到,例如建立新的目錄在您的家目 錄之外,或變更您的系統設定。假如您是使用您的一般使用者帳號,預設情況下,您將沒有足夠的權限 來做如此的變更。

為了要安裝RPM 檔案,您必須是root 使用者。在shell 提示符號下執行下列指令來轉換為root:

su

在糸統提示時輸入root 密碼後,您應該就可以順利安裝RPM 檔案了,如需要更多關於使用RPM 以及套 件管理工具的資訊,請參考在Red Hat Linux 說明文件光碟中的Red Hat Linux 用戶自訂手冊 或在線上 取得: http://www.redhat.com/docs/。

# 16.3. 啟動應用程式

我安裝一個從網際網路下載來的應用程式,而且一切看來還算順利,不過當我試著輸入它的名稱來執行 它時,我卻得到"command not found" 的錯誤訊息。我想我輸入的是正確的名稱,那為什麼無法啟動 呢?

假如您試著從shell 提示符號來啟動應用程式,而卻無法執行,請試著在該應用程式執行檔的前面輸入完 整的目錄路徑 (例如/usr/local/bin/my-executable) 。

例如,假設您下載了setiathome 用戶端的應用程式,而想試試看。您已遵照安裝該軟體的指示,並 且已經在您的家目錄建立一個稱為seti/的子目錄。現在,請如下所示輸入該執行檔完整的路徑名稱來 啟動這個應用程式:

/home/joe/seti/setiathome

#### 124

#### 第16章常見問題選輯

為了要啟動一個應用程式,您之所以需要使用完整路徑名稱的原因是因為該執行檔並不位於您使用 者shell 環境所搜尋的路徑 (例如/usr/local/bin)

您可以自訂您的設定,所以您不必每次都要輸入應用程式的完整路徑。您可以藉由編輯您的PATH 環境 變數來做好這個設定。

# 16.3.1. 编輯您的PATH

假如您經常啟動的應用程式不位於您的使用者shell 預設搜尋的目錄中,您將必須要編輯您的使用者shell 設定檔,來增加含有您希望執行之執行檔的目錄。您只要將該目錄增加到您的PATH 環境變數即可。

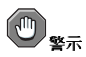

這些指示是"專門" 给使用者帳號設定的。由於潛在的安全性考量,請避免去更改如root 使用者 的.bash\_profile 檔案。

在shell 提示符號下啟動一個文字編輯器,例如gedit 或vi,您可以輸入以下的指令來開啟稱 為.bash\_profile 的檔案:

gedit.bash\_profile

您將會看到一個PATH的項目,類似以下所示。

PATH=\$PATH:\$HOME/bin:/usr/local/bin:

請在這一行的最後,增加\$HOME/seti,如以下所示:

PATH=\$PATH:\$HOME/bin:/usr/local/bin/:\$HOME/seti:

#### 儲存檔案後離開文字編輯器。

現在您可以輸入以下的指令來使.bash\_profile 檔案中的變更馬上生效:

source.bash\_profile

藉由增加路徑到您的.bash\_profile 檔案,您可以將工具與程式放置到您設定的路徑下,之後您便不 需要在指令之前輸入./即可執行它們。

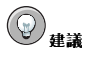

如需關於使用與設定shell 提示符號的更多資訊,請參考第13章。

# 16.4. 存取Windows 的分割區

我有一個Red Hat Linux 與Windows 98 共存的多重開機系統。當我執行Linux 時, 有什麼方法可以讓我 存取我的Windows 分割區呢?

有兩種方法可以讓您存取另一個条統上的分割區(例如, Windows 的分割區)。

首先您應該找出Windows 分割區所放置在實體硬碟上的地方(例如primary master 的IDE 磁碟或第一 個SCSI 磁碟)。如要找出這些資訊,您可以使用硬體瀏覽器,它將會列出關於您Red Hat Linux 系統 上硬體的詳細資訊。

#### 第16章常見問題選輯

## 如要啟動硬體瀏覽器,請選擇『主選單』=>『条統工具』=>『Hardware Browser』。圖形16-1顯 示了使用中的硬體瀏覽器。

125

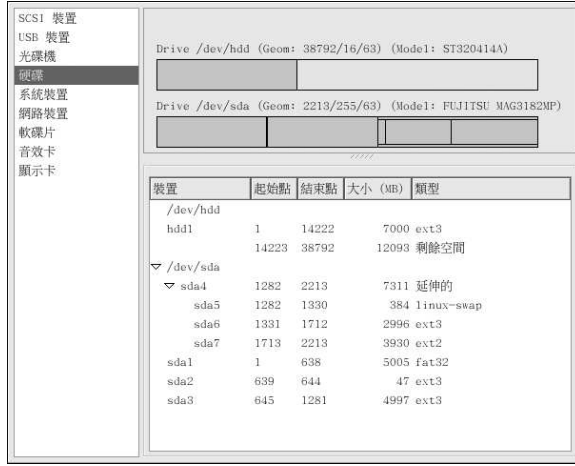

# 圖形16-1. 硬體瀏覽器 硬碟裝置的列出

在面板上選擇『硬碟』並從所顯示的『磁碟資訊』中找出您的Windows 分割區。Windows 分割區<br>通常會使用FAT 或FAT32 檔案条統類型。這種檔案条統類型可掛載在Linux 中以讀取; 然而假如您<br>的Windows 分割區使用NTFS,您則無法掛載與讀取它,因為Red Hat Linux 並不支援NTFS 檔案条 統。請注意您Windows 分割區上的『裝置』資訊,因為這就是您將要掛載來存取Windows 上之資料的 裝置。

在您知道您的Windows 分割區所位於硬碟上的位置之後,請在shell 提示符號下登入為root (輸入su 然 後輸入root 的密碼)。

輸入以下指令來建立要掛載Windows 分割區的一個目錄,例如:

mkdir /mnt/windows

在您存取該分割區之前,您必須先將它掛載在您剛建立的目錄下。請以root 身份在shell 提示符號下輸入<br>以下指令(這裡的/dev/hda1 是您在硬**體瀏覽器** 中找到的Windows 分割區):

mount -t vfat /dev/hdal /mnt/windows

然後您可以登出root 使用者模式,並轉換至已掛載的Windows 分割區來存取您Windows 中的資料:

cd /mnt/windows

如要在每次啟動您Red Hat Linux 系統時自動掛載一個Windows 分割區,您必須修改/etc/fstab 檔 案,這個檔案是用來設定所有檔案系統以及磁碟裝置的掛載選項。

在shell 提示符號下, su 為root, 遵照以上例子的步驟。

再來,輸入以下指令以在一個文字編輯器開啟/etc/fstab檔案:

gedit /etc/fstab

在新的一行增加以下的資訊(以您在硬體瀏覽器發現的Windows 分割區取代/dev/hda1):

#### 第16章常見問題選輯

/dev/hdal/mnt/windows vfat auto, umask=000

儲存這個檔案,然後離開您的文字編輯器。

下次系統重新開機後,/etc/fstab檔案會被重新讀取,然後Windows分割區便會自動被掛載 在/mnt/windows 目錄下。如要在shell 提示符號下存取該分割區,請輸入cd /mnt/windows 指 令。如要瀏覽含有空白的目錄或檔案,請以雙引號將該目錄或檔案的名稱括住,例如1s "Program Files" .

# 16.5. 快速搜尋指令

昨天我有看過一個man page,不過我不記得我讀過的指令名稱,而我也沒有將它寫下來。請問我該如何 找回那個man page?

您使用過的指令都會儲存在一個檔案稱為.bash\_history。這個檔案預設儲存您在shell 提示符號下輸 入的前500個指令。

您只要輸入history 指令便可以一覽您使用過的指令歷史,不過輸出的結果會快速捲過,導致您無法逐 行閱讀。

另一個檢視.bash\_history 檔案的方法就是使用例如less 這個工具。請在shell 提示符號下輸入less .bash\_history,而輸出便會以一次一頁的方式顯示。如要向下捲動一頁,按下[空白鍵];如要向上 捲動一個畫面,請按[b] 鍵, 要離開請按下[q]。

以這種方式逐頁搜尋.bash\_history 檔案以找出一個指令是很費時的。還有另一個方法,您可以使用 一種強力的搜尋工具grep 來搜尋檔案中的關鍵字。

假設您之前有閱讀過一個man page,不過記不得它的名稱。如要搜尋該指令,請輸入:

#### history  $|$  grep man

您將會看到您輸入過包含有man 在其中的一条列指令。 有很多種方式來找出您的指令歷史。如需要其他的技巧或方法,請看 16.6節。

## 16.6. 使用指令歷史的技巧

還有什麼其他可以讓我用在指令歷史的方法嗎?

假如您輸入history,您將會看到一個編號列表的清單快速的捲動過,顯示出您已使用過的前500個指 令。

或許您並不需要看到所有的前500個指令,所以history 20 這個指令也許會很有用。這個指令只會 顯示出您輸入過的前20個指令(您可以使用任何數字來當作history 指令的參數)。

# 16.6.1. 其他的快速键

這裡是其他或許對您有幫助的指令歷史快速鍵:

- "Bang, bang": 輸入!! (稱為"bang bang") 會執行歷史中的上一個指令。
- "Bang 數字":輸入!數字 (例如!302) 將會執行歷史檔案中編號302 的指令。
- "Bang 字串": 輸入!字串 (例如!rpm) 將會執行在歷史檔案中最近符合該字串的指令。
- [向上方向鍵] 與[向下方向鍵]: 在shell 或GUI 的終端機提示符號下, 您可以按下『向上方向鍵』來叫 出在歷史檔案中最近的指令(『向下方向鍵』會往後列出您的指令),直到您找到您想要的指令。按 下[Enter] 來執行該指令, 就好像您已經在命令列上輸入它一樣。

### 16.7. 使1s 的输出不會快速捲過

當我輸入1s 指令時,我無法完全看清楚該目錄的輸出,因為它捲動的太快了。請問我該如何才能完整的 讀取輸出呢?

要防止1s 的輸出快速捲過,可以pipe 它的輸出到一個工具,例如1ess 或more。然後您將可以一次一 個書面或一頁的方式讀取它們。

要使用less 指令來讀取/etc 目錄的內容,請在shell 提示符號下輸入以下指令:

#### $ls -al /etc$  | less

如要向下捲動一個畫面,請按下[空白鍵];如要向上捲動一個畫面,請按[b] 鍵;要離開請按下[q]。 您也可以使用另一個分百工具more 來達到相同的效果。

### 16.7.1. 列印IS 的輪出

您也可以藉由與pipe 輸出到螢幕的方式將輸出pipe 到一部印表機,來列印出目錄的內容。假如您已經設 定好一部印表機,請輸入下列指令來pipe 一個指令的輸出到印表機:

 $ls -al /etc | lpr$ 

#### 16.8. 察碼忘記

幫幫忙吧!偶忘記偶的root 密碼了。我現在該如何登入呢?

您可以以單一使用者的模式登入,然後再建立一個新的root密碼。

要進入單一使用者模式,請先重新啟動您的雷腦。假如您使用預設的開機管理程式GRUB,您可以執行 下列的動作來進入單一使用者模式:

- 1. 在開機管理程式的選單中,輸入[e] 以進入編輯模式。
- 2. 再來您會看到開機紀錄的列表。尋找看起來像以下這一行的紀錄: kernel /vmlinuz-2.4.18-0.4 ro root=/dev/hda2

按下方向鍵直到該行已經被反白選取,再按下[e]。

- 3. 先按下空白鍵以增加一個空白,然後加入single 等字到這一行的最後,以告訴GRUB 來開機進 入Linux 的單一使用者模式。再按下「Enter] 來使變更生效。
- 4. 您將會被帶回到編輯模式的書面。從這裡,按下[b] 之後, GRUB 將會開機進入單一使用者Linux 模式。在它完成系統載入後,您將會看到類似下列的shell 提示符號:  $ch - 2 05#$
- 5. 現在您可以更改root 的密碼,請輸入 bash# passwd root

您必須要再輸入一次密碼以做確認。在您完成後,密碼就已經更改好了,您可以在提示符號下輸 入reboot 來重新開機;再來您就可以正常的登入為root 了。

# 16.9. 密碼的維護

我忘記或想要更改我的使用者帳號密碼。 開啟一個shell 提示符號,然後輸入以下指令:

passwd username

以您的一般使用者名稱取代username。

passwd 指令再來將會要您輸入一個新的密碼,您必須輸入兩次。現在您可以使用新的密碼來登入您的 使用者帳號。

# 16.10. 更改啟動時從主控台登入到X 登入

請問我該如何更改主控台登入到圖形畫面?

為了不要在主控台登入您的系統,再輸入startx 指令來啟動X 視窗系統,您可以設定您的系統為直接 登入到X。

您必須編輯一個檔案/etc/inittab,您只要更改在runlevel部份的一個號碼。完成後請重新啟動您的 電腦。下一次您登入時,您將會有一個圖形的登入畫面。

開啟一個shell 提示符號。假如您是在您的使用者帳號,請輸入以下指令su 為root:

 $511$ 

現在輸入gedit /etc/inittab 來使用gedit 編輯這個檔案。/etc/inittab 檔案將會開啟。在第一 個書面中,您將會看到如下的部份:

```
#Defaultrunlevel.TherunlevelsusedbyRHSare:
#0-halt(DoNOTsetinitdefaulttothis)
#1-Singleusermode
#2-Multiuser, withoutNFS(Thesameas3, ifyoudonothavenetworking)
#3-Fullmultiusermode
#4-unused
#5 - X11#6-reboot(DoNOTsetinitdefaulttothis)
id:3:initdefault:
```
要從主控台更改為圖形登入,您必須更改這一行id:3:initdefault: 中的號碼,將3改為5。

 $\sqrt{|\Psi|}$ "只能"更改預設執行等級的號碼(從3改為5)。

更改後的該行應該如下所示:

id:5:initdefault:

當您滿意您的變更後,使用[Ctrl]-[x] 按鍵來儲存並離開這個檔案。您將會看到一個訊息告訴您,該檔案 已經被修改過,並要您確認您的變更。請輸入[Y]表示"yes"。

在您重新開機後,您的登入畫面將會是圖形登入畫面。

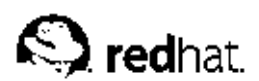

附錄A.

# KDE: K 桌面環境

# A.1. KDE 的介紹

K 桌面環境(KDE) 是一個使用常見圖形物件(如圖示、視窗、選單與面板)的圖形桌面, 它讓您可以使 用您的滑鼠與鍵盤來存取使用您的Red Hat Linux 系統與應用程式。

這個附錄涵蓋了使用KDE 的基本觀念,包括系統操作,使用檔案與應用程式,以及自訂桌面來適合您的 需求。

假如您想要學習更多關於KDE的資訊,請拜訪他們的官方站台: http://www.kde.org。

# A.2. 尋找輔助說明

您可以透過輔助中心 來瀏覽關於KDE 的一套廣泛的說明文件。

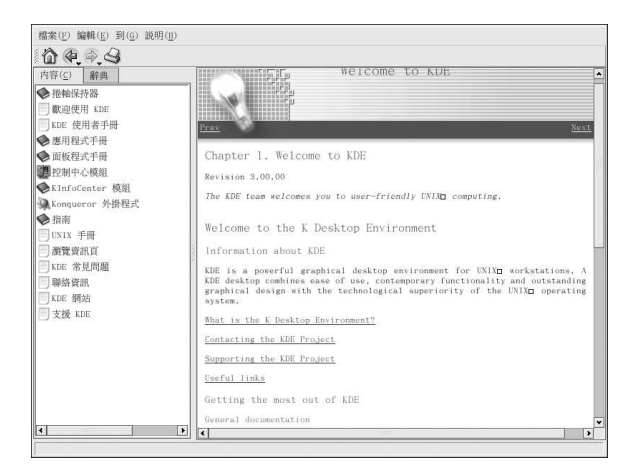

#### 圖形A-1. 輔助中心

您可以從『主選單』選擇『求助』來存取『輔助中心』。如要從桌面存取『輔助中心』,請以滑鼠右鍵 點選桌面,然後選取『說明』=>『K Desktop 手冊』。

『輔助中心』的瀏覽器看起來會像圖形A-1。從這個主頁面,您可以檢視各種主題的輔助說明文件,例 如使用與設定桌面, 以及使用收錄在KDE 中的許多應用程式, 還有使用Konquerer 這個檔案管理員。

# A.3. 使用桌面

在啟動KDE 之後,您的預設桌面看起來會像是圖形A-2。

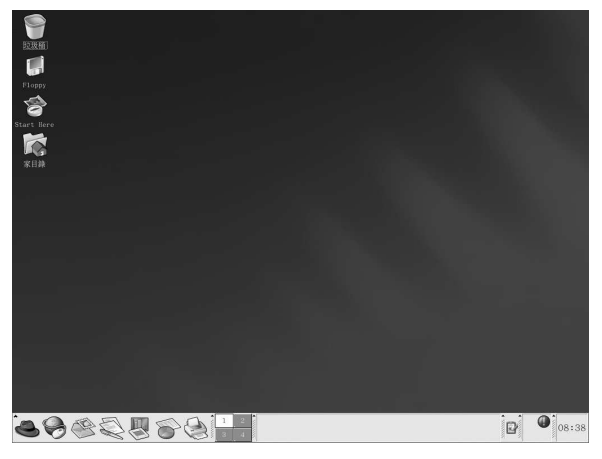

#### 圖形A-2. 一個典型的KDE 桌面

KDE 桌面會顯示應用程式啟動器、文件視窗、檔案資料夾等等。您也可以使用主選單並設定桌面來適合 您的需求。

橫跨桌面底端的長列就是『面板』。這個面板包含了應用程式啟動器、狀態指示器以及桌面管理員等。 您可以在KDE 中同時執行16個桌面。面板上的工作列會顯示目前正在執行的應用程式。

放置在桌面上的圖示可以是檔案、資料夾、裝置連結或應用程式啟動器。點選一個圖示來開啟相關的資 源。

KDE 桌面運作的方式與其他圖形桌面環境類似。您可以拖放檔案與應用程式的圖示到桌面上的任何位 置。您也可以增加所有種類的應用程式之圖示到桌面、面板或檔案管理員中。這個桌面本身也是高度可 設定的。您可以更改按鈕的外觀、視窗與外框的裝飾以及背景。也有設定工具使您能自訂桌面的操作方 式,例如單點選或雙點選滑鼠按鍵,以及結合按鍵來建立省時的捷徑。

預設的KDE 桌面顯示的圖示有垃圾桶、您的家目錄、應用程式與設定工具的Start Here 圖示以及一個 磁碟片的圖示。您可以雙點選其中的圖示來存取它們的相關資源。

當您以滑鼠右鍵點選這些圖示時,您將會看到用來使用這些資源的許多選項,例如『刪除』、『重新命 名』、『放入垃圾桶』以及『複製』。

您可以拖放不想要的項目(例如您不再需要的檔案)到垃圾桶的圖示。右點選這個垃圾桶並選取『清空 垃圾筒』將會從您的糸統永久的刪除裡面的項目。

# A.4. 使用面板

面板延伸横跨整個桌面的底端。預設下,面板上包含了主選單圖示以及用來啟動網頁瀏覽器、電子郵件 用戶端、文字處理器以及其他常用應用程式的快速啟動圖示。

394多四分 1 2 2 13:05

#### 圖形A-3. 面板

面板是高可設定性的。您可以很容易的新增與刪除啟動應用程式的按鈕。以滑鼠右鍵點選面板並選擇 『偏好設定』來開啟面板的『設定』視窗。您可以設定面板的方向與大小、設定面板的隱藏 設定(除非 您將滑鼠指標移動到面板區域,面板將會保持隱藏的狀態)以及自訂您的主選單。在任何時間點選說明 以學習更多關於設定面板的資訊。

#### 附錄A. KDE: K 桌面環境

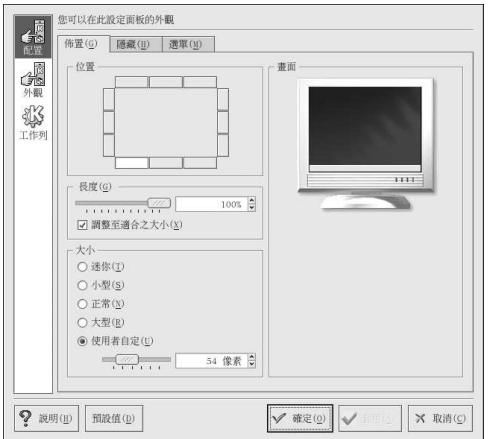

#### 圖形A-4. 面板設定

在『設定』視窗中的其他標簽頁包含了用來進一步自訂面板與工作列的選項。點選說明 以取得關於這些 選項的更多資訊。

應用程式與工具可以很容易地新增到面板上,如要增加一個應用程式啟動器到面板上,請以滑鼠右鍵點 選面板,再選擇『新增』。然後選擇『應用程式按鈕』,再從選單中做您的選擇。

# A.4.1. 使用主選單

主選單→ 是使用KDE 的中心點。點選在面板上的主選單 圖示會顯示一個大的主要選單,在其中您可 

從主選單中,您可以鎖定您的螢幕,然後則會顯示一個受密碼保護的螢幕保護程式。您也可以在命令列 下執行應用程式,以及登出您的KDE工作階段。

# A.4.2. 使用小程式

Applets 是一種在面板上執行的小程式。有許多種類型的小程式執行例如糸統監視、顯示日期與時間, 以及藉由輸入指令在文字欄中即可啟動應用程式。 有一些預設就在面板上執行的小程式。以下就要來一一介紹它們。

A.4.2.1. 操作使用多重的桌面

KDE 預設提供四個桌面讓您可以使用來放置多重的應用程式,而不用將它們都擠在一個桌面上。每一個 桌面都可以放置圖示以及開啟應用程式,並且還可以自訂個別的設定。 例如,當您正在桌面一的Evolution 撰寫一個郵件訊息時,您可以在桌面二使用Mozilla 來瀏覽網頁, 也可同時在桌面三使用OpenOffice.org Writer 這個文字處理器等等。 您可以更改在KDE中桌面的數量與名稱,您只需要作以下的調整:

1. 以滑鼠右鍵點選桌面;您將會看見一個您能使用的功能選單。 2. 選擇『設定桌面』;將會開啟KDE 桌面設定視窗。

3. 點選『多重桌面』的圖示 (請看圖形A-5) 。

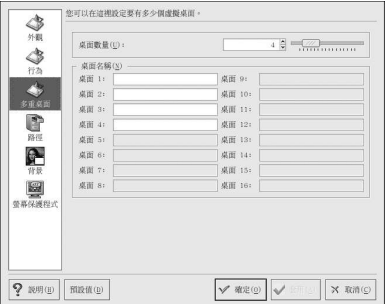

#### 圖形A-5. 虛擬桌面設定

在此您可以更改您桌面的名稱(從『桌面1』、『桌面2』等等),您只要在每一個桌面相對應的文字欄 中刪除預設的名稱,再輸入一個新的名稱即可。

您可以藉由調整在『桌面數量』旁邊的滑動桿來更改桌面的數量。如需要更多的桌面,將滑桿拖曳到右 邊;反之亦然。

在『外觀』、『行為』、『路徑』與『背景』的標簽圖示中,您可以做許多種桌面設定的選項。舉例 來說,如要自訂每一個虛擬桌面都擁有不同的背景,請點選背景的圖示,取消選取『**相同背景』**的選取 盒,再點選您想要變更的虛擬桌面,然後使用相關的標簽頁選擇您想當作背景的顏色或圖像。

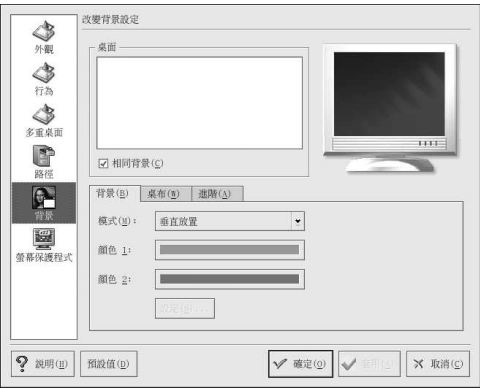

#### 圖形A-6. 桌面背景設定

在您做好任何的桌面設定調整後,請點選套用 來儲存您做的更改,然後再點選確定 來關閉這個桌面設定 工具。

您桌面的按鈕會出現在面板上的『桌面選擇』。只要點選其上的方塊即可移動至不同的桌面。

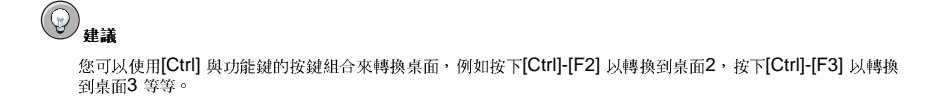
#### <span id="page-144-0"></span>A.4.2.2. 檢視工作列

工作列上會顯示在所有桌面上的所有執行中的應用程式(包括最小化與顯示中的)。

file:/home/iohn - Konqueror

Welcome to Red Hat - Mozilla

#### 圖形A-7. 工作列上的應用程式

您可以點選工作列上的相關項目來最大化執行中的應用程式或將它們帶到您工作視窗的最前面。

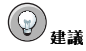

另一個將最小化或背景視窗帶到畫面前端的方法是使用[Alt]與[Tab] 按鍵。如要從工作列上選取一個項目,請同 時按住[Alt]-[Tab] 按鍵,並目連續按下[Tab] 鍵來瀏覽這些工作,當您找到您想要最大化並目帶到畫面前端的工作 後,請同時放開兩個按鍵,而該應用程式則會出現在桌面上。

#### A.4.3. 新增圖示與小程式到面板上

如要谁一步自訂面板以符合您的特殊需求,您可以包含額外的啟動器圖示來啟動應用程式,如此您便不 需要使用主選單或Start Here。

如要新增一個啟動器到面板上,請以滑鼠右鍵點選面板,並選擇『新增』=> 『應用程式按鈕』, 再選擇您想要新增至面板上的應用程式或資源。這將會自動新增一個圖示到面板上,您還可以以 滑鼠右键點選該圖示並選擇『移動Application 按鈕』來移動圖示到面板上的任何地方(這裡 的Application 就是該圖示所代表的應用程式名稱)。

#### A.4.4. 設定KDE 面板

您可以選擇要自動或手動地隱藏面板,或將它放置到桌面上的任何邊緣,也可更改它的大小與顏色, 還有更改它運作的方式。要更動面板預設的設定,請以滑鼠右鍵點選面板並選擇『**設定面板**』。將會 出現『Settings』的視窗,讓您可以調整所有面板的設定,或者任何一個特定的內容(『佈置』、『隱 藏』、『撰單』等等)。撰擇『隱藏』的標簽頁,點撰『自動隱藏』,並調整隱藏面板所要等待的時 間。點選套用 然後確定 來關閉『設定』的對話窗。面板將會保持隱藏的狀態,除非您將滑鼠指標移動到 面板區域使其出現。

#### A.5. 管理檔案

Konqueror 是KDE 桌面的檔案管理員與網頁瀏覽器。在Konqueror 中, 您可以在這個單一的介面設 定您的KDE 桌面環境、設定您的Red Hat Linux 系統、播放多媒體檔案、瀏覽數位影像、瀏覽網頁等 等。在以下的部份,將解釋一些能用Konqueror 來幫助您使用並享受您的Red Hat Linux 體驗的方法。

要啟動Konqueror 以用做檔案管理,您可以點選您的家目錄圖示

Konqueror 將會在您的桌面上開啟一個視窗, 在其中您可以瀏覽您的家目錄以及整個Red Hat Linux 檔 案条統。在瀏覽過後,您可以點選在工具列上的首頁按鈕來回到您的家目錄。

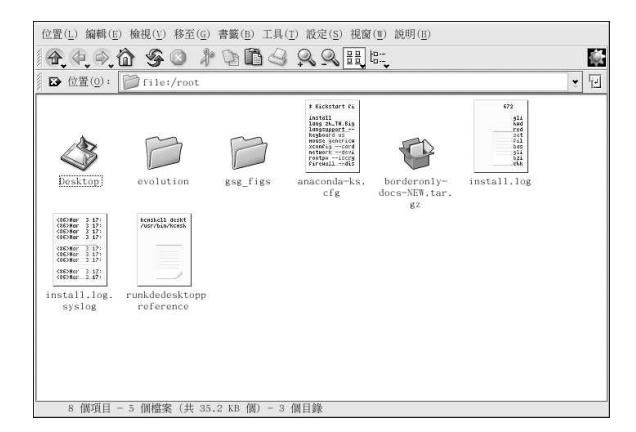

#### 圖形A-8. Konqueror 檔案管理員

您可以藉由點選如圖形A-8 所示的主要視窗中的資料夾或透過操作面板上的樹狀檔案系統檢視器來瀏覽 整個檔案系統。在主要視窗中的檔案與資料夾,可以被移動或複製到另一個資料夾或移至垃圾桶。您也 可以以滑鼠右鍵點選要刪除的項目並選擇『刪除』來刪除檔案與資料夾。

Konqueror 也可以產生文字、影像、PostScript/PDF 檔案以及網頁檔案的縮圖圖示。它也可以用來預 覽數位音效檔案的聲音。

### A.5.1. 操作面板

Konqueror 另一個有用的特色就是『操作面板』。這個面板預設出現在Konqueror 檔案管理員視窗的 左邊。這個操作面板以便利的標簽式圖示來向您展示許多条統的資源。圖形A-9 顯示出這個操作面板。

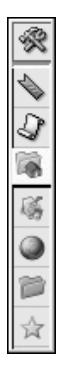

#### 圖形A-9. 使用這個操作面板

這個操作面板讓您可以存取您的網頁書籤、瀏覽歷史紀錄、網路資源、檔案条統以及一個嵌入式的媒體 撥放器(使您不用開啟另一個應用程式就可播放多媒體檔案)。對於希望能快速且輕易地存取所有檔案 與資訊的使用者來說,這個操作面板使得Konqueror 成為一個相當有效率的解決方法。

#### <span id="page-146-0"></span>A.6. 使用Konqueror 瀏覽網百

Konqueror 不只可以讓您瀏覽您的本機與網路檔案条統,它還含有在整個KDE 中所使用的元件技 術, Konqueror 也是一個富有完整特色的網百瀏覽器,可以使用它來探索全球資訊網。

如要啟動Konqueror,請選擇『主選單』=>『網際網路』=>『更多網路應用程式』=>『Konqueror 網頁瀏覽器』。

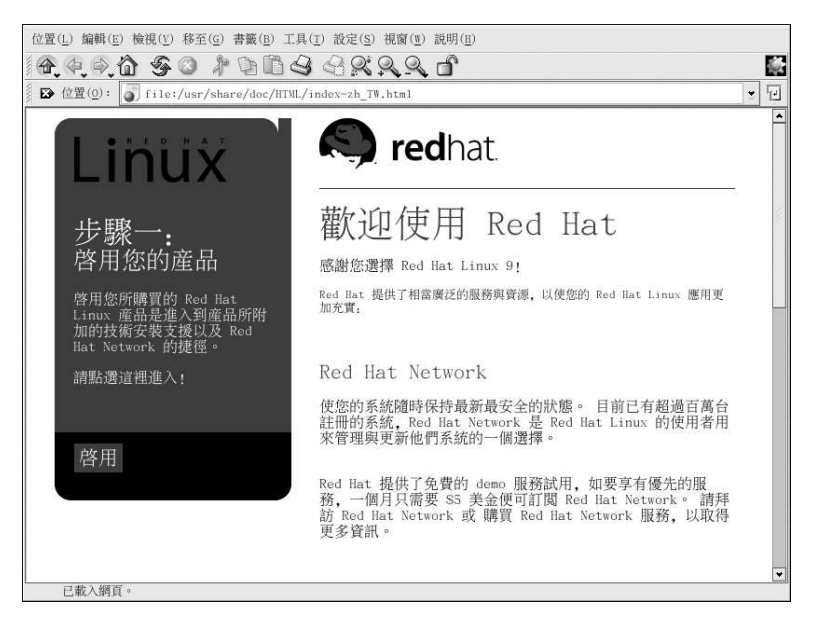

#### 圖形A-10. 歡迎使用Konqueror

當您第一次啟動Konqueror,您將會看到一個『簡介』的書面。這個書面提供基本的指示來幫助您瀏覽 網百。

如果您點選這個頁面底端的『繼續』,您將會進入『提示』的畫面。這個畫面會向您顯示使 用Konqueror 的基本提示,如此您便可以開始利用這些特色。

從『提示』的畫面再點選『繼續』,您會進入『規格』的畫面。這個畫面顯示關於支援標準的資訊(例 如Cascading Stylesheets、plug-ins 以及OpenSSL) , 還有特徵的通訊協定等等。

如要開始瀏覽網頁,請在『位置』旁邊的空白欄位輸入一個URL。

如需關於使用Konqueror 的更多資訊,請點選『說明』(在頂端的選單面板上),然後再選取 『Konqueror 征服家手冊』。

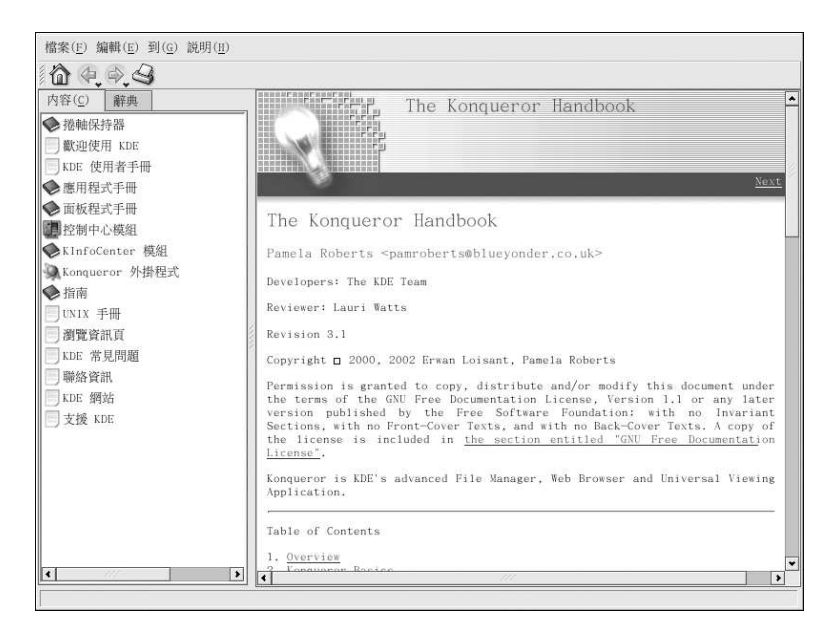

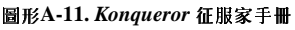

#### A.7. 使用Konqueror 來檢視影像

您也可以使用Konqueror 檔案管理員來檢視影像。假如您選擇KDE 當作您的預設桌面環境,請點選桌

面上的家目錄圖示來存取使用Konqueror 檔案管理員:

將**Konqueror** 當作一個影像瀏覽器就像是使用**Nautilus** 一樣(請看第11章 以得到更多資訊)。影像檔<br>案將會自動地產生縮圖影像圖示,讓您在檔案瀏覽視窗中預覽。當您雙點選一個縮圖圖示,瀏覽器將會<br>以原本的大小顯示該影像檔,一如圖形A-12 所示。

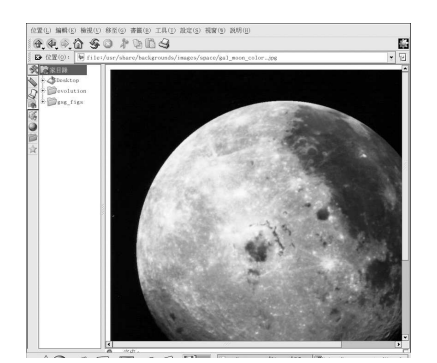

圖形A-12. 在Konqueror 瀏覽一個影像

<span id="page-148-0"></span>如要縮放一個影像,首先您必須先更改**Konqueror** 處理影像的方式,請在視窗的選單中,選取『**檢**<br>視』=> 『檢視模式』=> 『影像檢視器組件』。這將會重新顯示影像,並讓您使用兩個放大鏡的圖示或<br>工具列上的放大比例下拉式選單來旋轉或放大影像,如圖形A-13 所示。

 $\omega$  $\color{blue}{\color{blue}\textbf{0.66}\oplus\textbf{0.66}}\hspace{0.07cm} \textbf{0.67}\oplus\textbf{0.7}\oplus\textbf{0.7}\oplus\textbf{0.8}\oplus\textbf{0.7}\oplus\textbf{0.7}\oplus\textbf{0.7}\oplus\textbf{0.7}\oplus\textbf{0.7}\oplus\textbf{0.7}\oplus\textbf{0.7}\oplus\textbf{0.7}\oplus\textbf{0.7}\oplus\textbf{0.7}\oplus\textbf{0.7}\oplus\textbf{0.7}\oplus\textbf{0.7}\oplus\textbf{0.7}\oplus$ 

#### 圖形A-13. Konqueror 工具列上的影像檢視設定

您也可以使用更進階的影像檢視器以及The GIMP 來開啟影像,請以滑鼠右鍵點選影像,選擇『開啟 [用] => 『其他…』。會出現一個跳出式視窗讓您開啟您想使用的應用程式。如要啟動GIMP,請選擇<br>『圖形』,再向下捲動應用程式清單,點選The GIMP 的圖示,再點選確定(如圖形A-14 所示)。

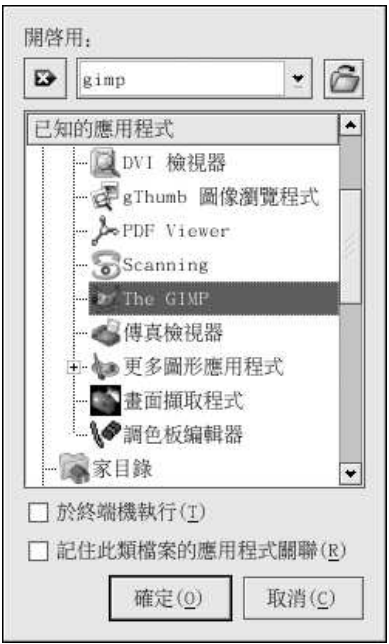

### 圖形A-14. 『開啟用』的對話窗

#### A.8. KMail

KMail 是KDE 中的一種電子郵件工具,它擁有一種類似Evolution 的直覺式圖形介面,您可以使用這 個圖形介面來傳送與接收電子郵件。如要啟動Mozilla Mail,請選擇『主選單』=> 『網際網路』=> 『更多網路應用程式』=> KMail。

在您開始使用KMail 之前,您必須先設定它以使其可以傳送與接收郵件。如要執行這個設定工具,請選<br>擇從KMail 的工具列上選擇『設定』,再點選『設定KMail』。

『設定』的視窗含有下列的部份: Identities、網路、外觀、編寫器、安全性與Folders。您必須更改 在Identities 與Network 標簽頁中的設定,才能開始傳送與接收郵件訊息。請準備好來自您的服務提供

者或条統管理員的電子郵件資訊,您便可以輸入所需的資訊以開始使用KMail。如需其他的資訊,請參 考KMail 的使用者手冊 (『說明』=> 『KMail 手冊』) 或拜訪KMail 的首頁:http://kmail.kde.org。

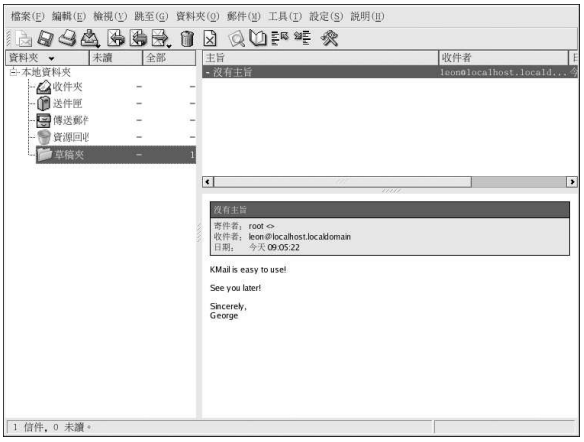

#### 圖形A-15. KMail 的主要畫面

當您設定好您的郵件設定後,您便可開始傳送與接收電子郵件。您可以使用在KMail畫面左邊的資料夾 來檢視所接收到的、準備傳送的以及已寄出的電子郵件等等。

 $\Box$ 如要撰寫一封雷子郵件,請點選工具列上的新郵件圖示:

<span id="page-150-0"></span>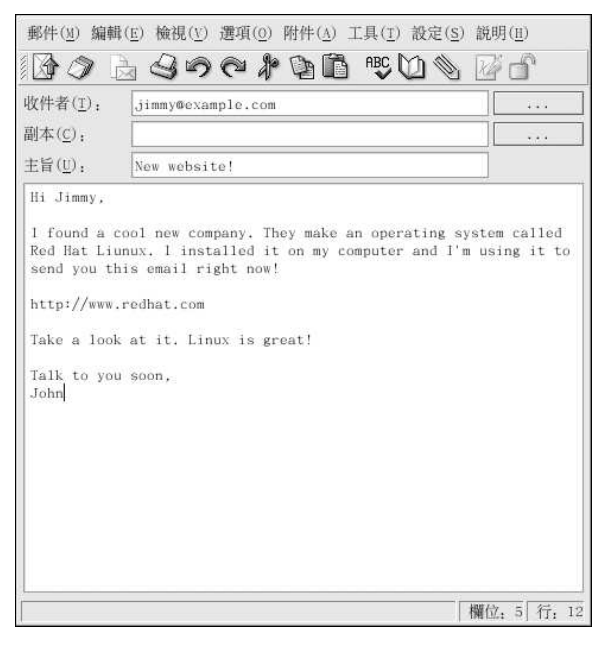

圖形A-16. KMail 新的郵件訊息畫面

阶 在撰寫好郵件訊息後,輸入要傳送的電子郵件地址,再點選工具列上的傳送按鈕

#### A.9. 白訂KDE

KDE 讓您設定桌面與糸統來合乎您的需求。在KDE 控制中心 中(可藉由選擇『主選單』=> 『控制中 心』來取得), 您可以自訂桌面的外觀與行為表現。下列的清單詳細解釋了一些設定的選項。

### KDE 元件

這個地方讓您可以設定Konqueror 檔案管理員,並自訂某些檔案的操作方式。您也可以設定檔案 與您喜歡的應用程式之間的關聯性(例如,指定所有數位音效檔案都在XMMS 中開啟,而不是使 用預設的播放器)。

#### 外觀& 主題

這個地方可以讓您自訂桌面環境的視覺效果,您可以更改背景的影像以及設定字型、佈景主題、圖 示、面板要件、螢幕保護程式與視窗外框的裝飾。您也可以自訂滑鼠與鍵盤的作用方式,以使您的 桌面盡可能地能夠符合您的需求。

#### 區域性& 易用性

這個部份讓您設定特定地域性的國家與語言選項,對於有視覺或聽覺障礙的使用者而言,您可以設 定例如音效與視訊的提示以及鍵盤/滑鼠的功能自訂。

#### 条统管理

這個部份是一個進階的系統設定介面,您將需要您的root 密碼以做大部份的這些選項。在此您可以 設定系統的開機設定、Linux 核心設定以及登入管理等等。強烈建議您保留這些設定的預設值,除 <span id="page-151-0"></span>非您了解更改它們的後果。

#### Web 瀏覽

這個地方讓您可以設定Konqueror 網頁瀏覽器。您可以設定的選項包括快取空間大小、網站 的cookies、外掛程式、代理伺服器設定(假如有的話),以及使用關鍵字捷徑來增強瀏覽功能等 等。

### A.10. 登出KDE

登出您的KDE作業階段有兩種方法,一是從『主選單』,選擇『登出使用者』,這裡的使用者是您帳 號的使用者名稱。如要從桌面登出,請以滑鼠右鍵點選桌面,並從選單中選取『登出使用者』,這裡 的使用者 是您帳號的使用者名稱。不管您使用那一種方法,您的作業階段都會在您點選登出 後結束。

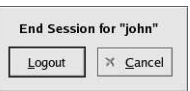

圖形A-17. KDE 登出畫面

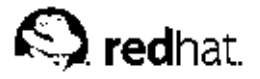

# 附錄B. 應用程式

下列的表格顯示出一些可用來執行許多一般工作的**Red Hat Linux** 應用程式。這並不是完整的應用程式<br>清單。(括弧) 內的應用程式表示該應用程式的正式名稱。

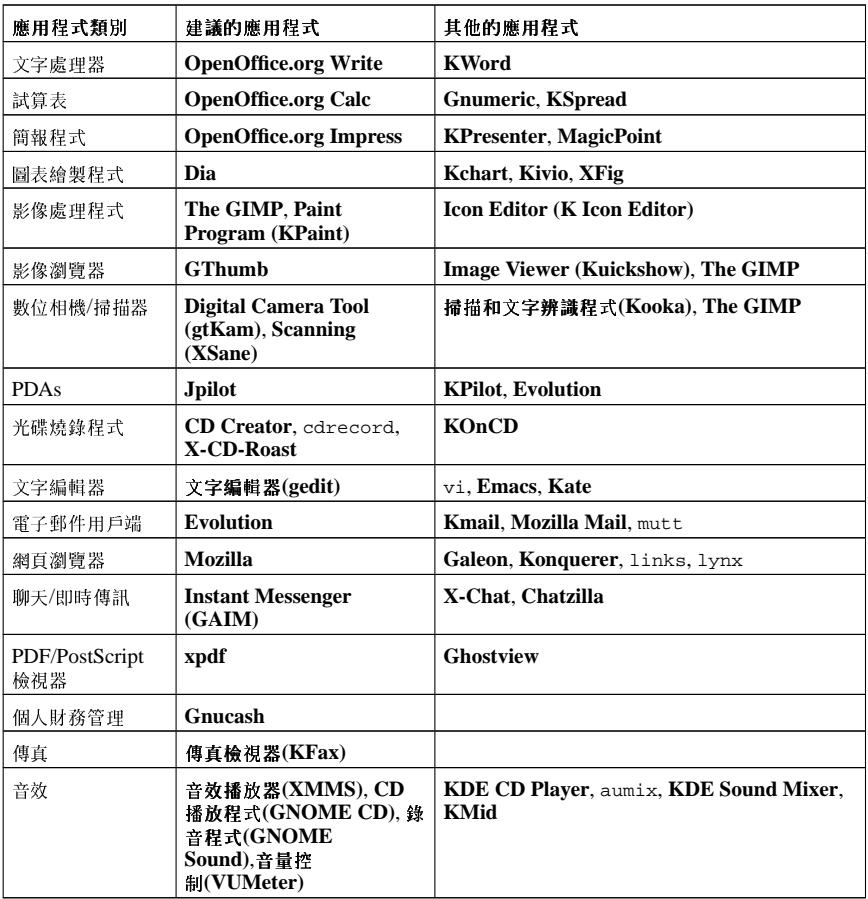

表格B-1. 應用程式

<span id="page-154-0"></span>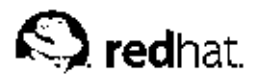

附錄C.

# 共同的DOS 與Linux 指令的比較

許多在shell 提示符號下輸入的Linux 指令相當類似您在DOS 下所輸入的指令。事實上, 有些指令是完 全相同的。

這個附錄提供了使用在Windows(tm) 的DOS 提示符號下的指令以及它們在Linux 下的對應指令。也提 供了如何在Linux shell 提示符號下使用的指令基本例子。請注意這些指令通常都有許多可使用的參數。 如想學習每一種指令,請閱讀該指令的man page (例如,在shell 提示符號下輸入man ls 來閱讀關 於1s 指令的資訊)。

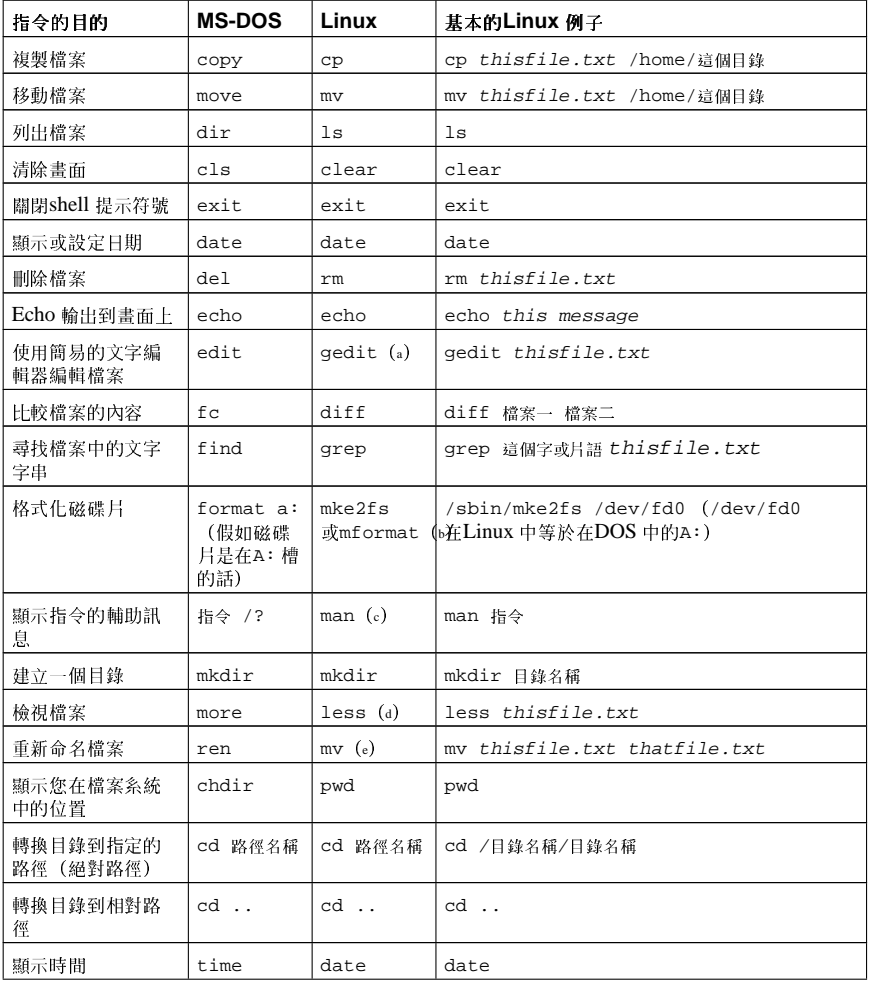

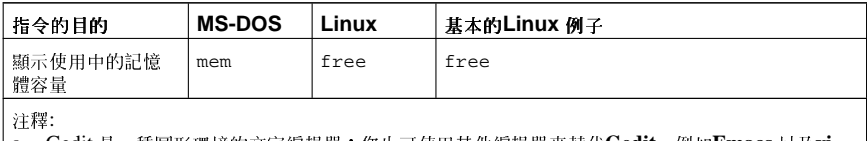

a. Gedit 是一種圖形環境的文字編輯器;您也可使用其他編輯器來替代Gedit,例如Emacs 以及vi。

b. 這將格式化一個DOS 檔案系統的磁碟片。

c. 您也可以在有些指令使用info。

d. 也可以使用more 以一次一頁的方式來檢視檔案。<br>e. 這個mv 指令可以移動一個檔案,遠有如果您想在同一目錄中重新命名一個檔案,您只要以新的檔 名"移動" 該檔案到同一目錄,就像這個例子一樣。

表格C-1. 類似的指令

<span id="page-156-0"></span>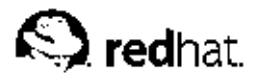

附錄D. 名統日錄

這是一個主要的Red Hat Linux 条統目錄清單。每一個目錄都有簡要的說明。如需要額外的目錄資訊, 請參考Red Hat Linux 用戶自訂手冊 與Red Hat Linux 參考手冊 的索引。

- /bin/ 使用來儲存使用者的指令。/usr/bin/ 目錄也儲存使用者的指令。
- /sbin/ 許多系統指令的位置,例如shutdown。/usr/sbin/ 目錄也存放了許多系統的指令。
- /root/ superuser (root) 的家目錄。
- /mnt/ -- 這個目錄典型地包含系統開機後掛載檔案系統的掛載點。例如,預設CD-ROM 的掛載點 是/mnt/cdrom/。
- /boot/ 包含了核心以及糸統啟動時所需用到的其他檔案。
- /lost+found/ 由fsck 使用來放置孤兒檔案 (沒有名稱的檔案) 。
- /lib/ 包含許多由/bin/ 與/sbin/ 中的程式所使用的函式庫檔案。/usr/lib/ 目錄包含了更 多使用者應用程式的函式庫檔案。
- /dev/ 存放裝置檔案。
- /etc/ 包含許多設定檔與目錄。
- /var/ 給變動的檔案所使用,例如紀錄檔以及印表機的spool。
- /usr/ 包含直接關聯到条統使用者的檔案與目錄,例如程式以及支援的函式庫檔案。
- /proc/ 一個虛擬的檔案条統 (非實際儲存在磁碟上) , 它包含了某些程式所使用的条統資訊。
- /initrd/ 用來掛載initrd.img 影像檔並載入開機時所需之裝置模組的一個目錄。

 $\left/ \right| \left/ \right| _{\frac{\infty}{2}}$ 

"請勿" 删除/initrd/ 目錄。假如您删除它,然後重新啟動您的Red Hat Linux 系統,您將無法啟動您的雷 腦。

- /tmp/ 一個給使用者與程式使用的暫存目錄,/tmp/ 可以被糸統上所有的使用者以讀寫的權限存 取。
- /home/ 使用者家目錄的預設位置。
- /opt/ 此目錄可用來儲存額外的檔案與程式,這個目錄主要是由其他協力廠商的程式開發者用來 安裝與解除安裝他們的軟體套件。

<span id="page-158-0"></span>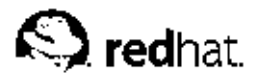

## 附錄E.

## 按键的捷徑

這裡是一些讓您可以用來快速執行一般工作的鍵盤捷徑。除了這裡列出的之外,還有更多可以使用。如 需要了解更多關於命令列以及按鍵捷徑的資訊,請造訪:

http://sunsite.dk/linux-newbie/lnag\_commands.html#shortcuts

- [Ctrl] + [Alt] + [Backspace] = 結束目前的X 作業階段。結束您的圖形桌面作業階段,並讓您回到登 入的畫面。如果正常的登出程序無法使用,可以使用這個方式。
- [Ctrl] + [Alt] + [Delete] = 關機後重新開機您的Red Hat Linux 系統。關閉您目前的作業階段,然後 重新啟動作業条統。請只使用在正常關機程序無法使用時。
- [Ctrl] + [Alt] + [Fn] = 轉換書面。[Ctrl]+[Alt] + 功能鍵的其中之一將顯示一個新的書面。預設情況 下, [F1] 到[F6] 是shell 提示符號的畫面, 而[F7] 是一個圖形桌面的畫面。
- [Alt] + [Tab] = 在圖形桌面環境下轉換工作。假如您同時開啟一個以上的應用程式,您可以使用[Alt] + [Tab] 來轉換到已開啟的工作或應用程式。
- [Ctrl] + [a] = 移動游標到一行的起始處。這可以使用在大部分的文字編輯器以及Mozilla 中的網址 欄。
- [Ctrl] + [d] = 直接登出 (並關閉) shell 提示符號, 藉由使用這個快速鍵, 便不必輸入exit 或logout 指令。
- [Ctrl] + [e] = 移動游標到一行的末端。這可以使用在大部分的文字編輯器以及Mozilla 中的網址欄。
- [Ctrl] + [1] = 清除終端機的內容。這個快速鍵與在命令列輸入clear 的功能是一樣的。
- · [Ctrl] + [u] = 清除目前這一行。如果您在終端機中工作, 使用這個快速鍵來清除游標前到該行起始處 的所有字元。
- [溃鼠中間的按鍵] = 貼上以反白選取的資料。使用滑鼠的左鍵來反白選取資料。將您的指標指向您要 貼上的地方。再按下滑鼠中間的按鍵來貼上。在兩鍵式的滑鼠上,如果您設定為模擬第三鍵,您可以 同時按下左右鍵來做貼上的動作。
- [Tab] = 自動完成指令。當在終端機工作時,您可以使用這個功能。輸入一個指令或檔名的前面幾個字 元,然後按下[Tab] 键。它將自動完成這個指令或顯示出所有符合您所輸入字元的指令。
- [向上] 與[向下] 方向鍵= 顯示指令的歷史。當在shell 提示符號下工作時,按下[向上] 或[向下] 方向鍵 來捲動在目前目錄中您已經輸入過的指令。當您看到您想使用的指令,請按下[Enter] 鍵即可執行。
- clear = 清除shell 提示符號的畫面。輸入這個指令會清除shell 提示符號的視窗中所有顯示的資料。
- exit = 登出。在命令列下輸入這個指令會登出目前的使用者或root 帳號。
- history = 顯示指令的歷史。在命令列下輸入這個指令會看到您所輸入的前1000 個指令的清單。如 要顯示較短的指令清單,請輸入history 再加上一個空白和一個數字,例如,history 20。
- reset = 重新整理shell 提示符號的視窗。假如字元不清楚的話,在命令列下輸入這個指令會重新整 理終端機視窗。

索引

#### **Symbols** 一般使用者的問題, 123 上網 使用『網際網路組態設定精靈』來上網,33 小程式 在桌面面板上, 14 面板  $#KDE, 131$ 新增到KDE 面板, 133 增加至面板, 15 工作列 KDE, 133 工具程式 cat, 92 less,  $96$ 介紹, i 分割區 存取Windows, 124 文件, 59 OpenOffice.org, 59 OpenOffice.org Writer, 59 PDF, 67 文字檔案, 65 文字檔案, 65 编輯, 65 在shell 提示符號下, 66 日期設定, 21 主選單 在KDE, 131 在桌面上, 14 可寫入的CD (CD-R) 額外的資源, 31 可複寫的CD (CD-RW) 額外的資源, 31 日錄 列出内容,88 删除, 116 移動, 115 描述, 145 管理 在shell 提示符號下, 85 複製, 115 轉換, 86 光碟、播放,69 全球資訊網 瀏覽器, 37 Mozilla, 37 列出目錄內容 (見指令, ls) 列印 從命令列, 91 印表機設定 GNOME 列印管理員, 56

更改印表機設定,56 本機印表機, 51 刪除既有的印表機,54 取消列印工作,57 重新命名既有的印表機, 54 修改既有的印表機s, 54 從命令列中進行列印, 57 提示圖示, 56 測試頁, 53 新增 本機印表機,51 預設印表機, 54 管理列印工作,56 编輯既有的印表機, 54 编輯驅動程式, 55 檢視列印緩衝器,56 檢視列印緩衝器、命令列, 57 驅動程式選項,55 GhostScript pre-filtering, 55 Media Source, 55 有效的過濾器區域性,55 頁面大小,55 假定未知的資料為文字,55 傳送End-of-Transmission (EOT), 55 傳送Form-Feed (FF), 55 預先處理Postscript, 55 轉換文字成Postscript, 55 回應 這本手冊的聯絡資訊, iv 系統日錄 描述, 145 使用者帳號 建立, 6 重要性, 4 命令列選項 列印從, 57 垃圾桶圖示 KDE, 130 所有權與權限,100 拖曳與釋放(drag and drop), iv 建立使用者帳號, 6 建立圖形 使用OpenOffice.org Draw, 64 按键的捷徑, 147 指令 (見shell 提示符號) cat, 97 cat, 使用, 92 cd, 86 chmod, 100 數值設定, 104 clear, 91 cron, 90 DOS. 143 grep, 97 head, 97

#### 150

locate, 90 ls, 88 使輸出不會快速捲過, 127 ls -a, 88 ls -al, 89 ls, 一般的參數使用在, 90 print working directory (pwd), 86 pwd, 86 reset, 91  $rm$ (見檔案、刪除)  $rm -r$ (見目錄、刪除) su, 88 tail, 97 多重的, 100 串列(Stringing)在一起, 100 尋找, 126 歷史, 126 轉換目錄, 86 指令歷史, 99 技巧, 126 故障排除 音效卡, 70 顯示卡,71 重導向, 92 重導標準輸入, 95 面板 **KDE.** 130 自訂, 130 新增應用程式, 131 隱藏, 130 在圖形桌面上,14 設定, 16, 133 音效卡 設定, 70 音效卡設定工具,70 音樂 Ogg Vorbis, 69 Wave, 69 XMMS, 69 使用,70 頁面調度, 96  $less, 96$ 時區設定, 22 時間設定, 21 與NTP 伺服器同步化, 21 桌布 變更, 18 桌面 (見圖形桌面) KDE, 129 小程式, 14 多重的 KDE, 131 背景

變更, 18, 77 格式化磁碟片, 24 純文字 (見文字檔案) 起點, 17 變更桌面背景使用, 18 密碼 安全的, 7 忘記, 127 專有名詞 介紹, 3 帳號 建立, 6 啟動訊息 dmesg | more, 96 終端機 (見shell 提示符號) 設定代理程式, 1 軟體 升级, 119 安装, 119 單一使用者模式, 127 登入, 4 虛擬主控台登入, 5 圖形的, 128 圖形登入, 6 登入問題 使用單一使用者模式, 127 登出, 10 KDE, 140 從桌面, 19 硬體瀏覽器, 124 週邊設備 數位相機,83 開始使用 設定代理程式, 1 登入, 4 新使用者 建立帳號, 6 新聞群組 (見電子郵件用戶端) 滑鼠 如何使用, iv 裝置 數位相機,83 試算表 OpenOffice.org Calc, 61 路徑名稱 相對的與絕對的,86 遊戲與休閒娛樂,72 線上搜尋更多,73 電子郵件用戶端, 43 Evolution, 43 KMail, 137 Mozilla Mail, 46 **新聞群組, 47** 

純文字介面的,48 mutt. 48 圖形桌面, 6, 13 Nautilus, 16 小程式, 15 主選單, 14 自訂, 17 作業區域, 13 使用, 13 背景 …<br>變更, 18, 77 面板, 14 起點, 17 登出從, 19 圖形登入 更改至, 128 慣用形式 文件, ii 磁碟片,23 使用, 23 卸載, 23 格式化, 24 mke2fs, 25 掛載, 23 管缐, 96 網頁瀏覽器, 37 Konqueror, 135 Mozilla, 37 使用, 37 網路時間通訊協定 (見NTP) 網際網路 設定, 33 網際網路組態設定精靈,33 輔助說明 使用KDE 尋找, 129 增添標準的輸出, 94 影像 **GIMP, 78** 處理,75  $GIMP.78$ 檢視, 75, 75  $gThumb, 76$ Konqueror, 136 Nautilus, 75 額外的資源,80 數位相機,83 標準輸入 重導向, 95 標準輸出 重導向, 92 增添, 94 複製與貼上文字 當使用X時, iv

mutt, 48

歴史 尋找指令使用, 126 燒錄CDs 使用cdrecord, 30 使用mkisofs, 30 使用X-CD-Roast, 28 額外的資源, 31 燒錄光碟, 26 使用CD Creator, 26 壓縮檔案, 109 應用程式 從shell 提示符號啟動, 123 與Red Hat Linux, 141 檔案 在shell 提示符號下刪除, 114 在shell 提示符號下重新命名, 114 在shell 提示符號下移動, 114 在shell 提示符號下複製, 114 删除, 116 的類型, 108 建立 touch, 114 格式, 108 移動, 115 管理 在shell 提示符號下, 85 複製, 115 壓縮, 109 使用File Roller, 110 壓縮的, 108 **歸檔的, 108** 歸檔備份, 109 使用File Roller, 110 檔案名統 了解, 107 檔案系統層次標準(Filesystem Hierarchy Standard),  $107$ 檔案管理員, 107 Nautilus, 16 用於KDE, 133 檔案類型, 108 環境變數 **PATH.** 124 隱藏檔, 89 點對點(Point-to-Point) 通訊協定, 33 歸檔備份檔案, 109 簡報 OpenOffice.org Impress, 63 轉換工作 KDE, 133 轉換桌面 KDE, 132 繪圖 OpenOffice.org Draw, 64 權限 ...<br>新RPM 的設定, 123

### 152

數值設定, 104 權限與所有權,100

### $\mathbf{B}$

bunzip2, 111 bzip2, 111

## $\mathbf c$

cat, 92 cd, 86 CD-rewritable (CD-RW), 26 與CD Creator, 26 - 與cdrecord, 30 脚mkisofs, 30 與X-CD-Roast, 28 CD-writable (CD-R), 26 與CD Creator, 26 與cdrecord, 30 與mkisofs, 30 與X-CD-Roast, 28 cdrecord, 31 chmod, 100 數值設定, 104 clear, 91

## D

dateconfig (見時間與日期設定工具) DHCP, 33 **DNS** 定義, 33 dot 檔案 (見隱藏檔)

## $E$

errata 更新使用, 121 Evolution (見電子郵件用戶端) ext2 檔案系統 與軟碟片, 24

## F

FAQ, 123 存取Windows 的分割區, 124 安裝RPM 的權限, 123 使ls 的輸出不會快速捲過, 127 啟動應用程式, 123 尋找之前使用過的指令, 126 登入問題, 127 歴史的技巧與訣竅, 126 **FHS** (見檔案系統層次標準) file,  $109$ File Roller, 110

### G

**GIMP, 78** 開啟一個檔案,78 儲存一個檔案,79 GNOME 列印管理員, 56 更改印表機設定, 56 **GNOME 桌面** (見圖形桌面)  $gThumb, 76$ 變更桌布使用,77 gunzip, 111  $gzip$ ,  $111$ 

## L

IP 位址, 33

## K

KDE, 129 Konqueror 操作面板, 134 小程式 多重桌面, 131 新增, 133 工作列, 133 主選單, 131 自訂, 139 面板, 130 小程式, 131 桌面, 129 多重的, 131 轉換, 132 桌面圖示, 130 網站, 129 說明文件, 129 轉換工作, 133 KMail (見電子郵件用戶端) Konqueror

(見網頁瀏覽器) KDE 檔案管理員, 133 操作面板, 134 檢視影像使用, 136

### $\mathsf{L}$

 $less, 96$ linux 指令 (見shell 提示符號)  $\mathsf{ls}, 88$ 列出輸出, 127 檢視輸出, 127

## M

mke2fs, 25 mkisofs, 30 Mozilla (見網頁瀏覽器)  $\operatorname{\mathsf{Mozilla}}$  Mail (見電子郵件用戶端) mutt (見電子郵件用戶端)

### $\mathbf N$

Nautilus, 16 停用文字圖示, 16 停用缩圖方式瀏覽,16 檢視影像使用,75 **NTP** ntpd, 21 設定, 21 ntpd, 21

### $\mathbf{o}$

OpenOffice.org, 59 Draw, 64 Impress, 63 Writer, 59, 61 特色,59

### P

PATH, 124 编輯, 123  $PDF$ xpdf, 67 檢視, 67 PPP, 33 pwd, 86

153

### $\mathsf{R}$

Red Hat Network, 119 Red Hat 更新代理程式, 119 redhat-config-date (見時間與日期設定工具)  $\rm{redhat-config-time}$ (見時間與日期設定工具) reset, 91  $\mathbf{R}\mathbf{H}\mathbf{N}$ (見Red Hat Network) root,  $107$ 登入為, 4 與root 登入, 107 RPM, 121 升级套件, 119 安裝套件, 119 **RPMs** 安裝時的錯誤訊息, 123 使用Gnome-RPM 安裝, 123

## $\mathbf{s}$

shell, 85 的歷史淵源, 85 shell 提示符號, 6 基本指令,85  $chmod, 102$ startx, 5  $\sin 88$ superuser .<br>(見指令su)

## T

tab 鍵的自動完成, 99 timetool (見時間與日期設定工具)

### U

unzip, 111

154

## $\mathbf{V}$

 $\rm{vi}$  ,  $66$ 

## W

 $\ensuremath{\text{Windows}}$ 存取另一個分割區 新增一行到/etc/fstab, 124

### $\pmb{\mathsf{X}}$

X 設定工具, 71<br>xpdf, 67

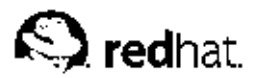

## 版本記錄

Red Hat Linux 手冊是以DocBook SGML v4.1 格式撰寫的。HTML 與PDF 格式的手冊是使用自訂 的DSSSL stylesheets 與自訂的jade wrapper 程式碼所產生的。DocBook SGML 檔案是在Emacs 程式 中所撰寫(加上PSGML 模式的輔助)。

提示的圖像(如『請注意』、『建議』、『重要』、『警示』以及『警告』)是由Garrett LeSage 所製 作。它們可以隨著Red Hat 的說明文件一起自由散佈。

Red Hat Linux 產品的說明文件團隊是由以下的成員組成:

Sandra A. Moore - Red Hat Linux x86 安裝手冊 的主要作者與維護者; Red Hat Linux 使用手冊 的作 者群之一

Tammy Fox - Red Hat Linux 用戶自訂手冊 的主要作者與維護者; Red Hat Linux 使用手冊 的作者群 之一;自訂DocBook stylesheets 與程式碼的作者與維護者

Edward C. Bailey - Red Hat Linux 系統管理入門 的主要作者與維護者; Red Hat Linux x86 安裝手冊 的作者群之一

Johnray Fuller - Red Hat Linux 參考手冊 的主要作者與維護者; Red Hat Linux 安全性設定手冊 的共 同作者/共同維護者; Red Hat Linux 系統管理入門 的作者群之一

John Ha - Red Hat Linux 使用手冊 的主要作者與維護者; Red Hat Linux 安全性設定手冊 的共同作 者/共同維護者; Red Hat Linux 系統管理入門的作者群之一

Ben Wu - Red Hat Linux x86 安裝手冊、Red Hat Linux 使用手冊、Red Hat Linux 用戶自訂手冊 的 繁體中文翻譯者